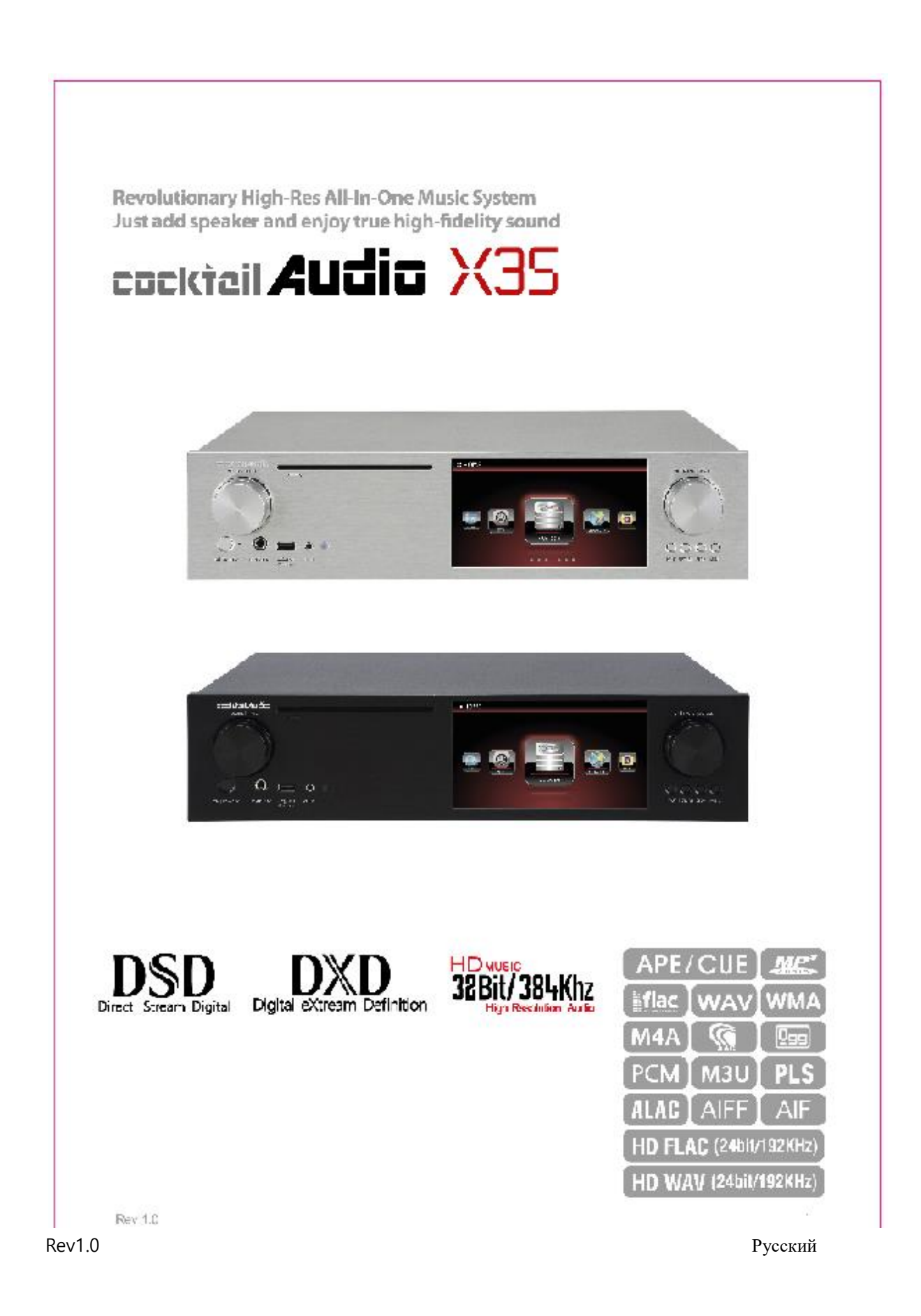

### **Лицензионное соглашение конечного пользователя и Компании Gracenote®**

Это приложение или устройство содержит программное обеспечение компании Gracenote, из Эмеривилл, штат Калифорния («Gracenote»). Программное обеспечение Gracenote позволяет данному приложению выполнять идентификацию диска и/или файла и получать информацию, связанную с музыкой, включая имя, исполнителя, дорожку и информацию о титрах («Данные Gracenote») с онлайн-серверов или встроенных Базы данных (в совокупности «Серверы Gracenote») и выполнять другие функции. Данные Gracenote можно использовать только с помощью предполагаемых функций конечного пользователя этого приложения или устройства.

Вы соглашаетесь, что вы будете использовать данные Gracenote, программное обеспечение Gracenote и серверы Gracenote для вашего личного некоммерческого использования. Вы соглашаетесь не передавать, копировать Программное обеспечение Gracenote или любые Данные Gracenote, третьим лицам. ВЫ СОГЛАШАЕТЕСЬ НЕ ИСПОЛЬЗОВАТЬ ИЛИ ИСПОЛЬЗОВАТЬ ДАННЫЕ GRACENOTE, ПРОГРАММНОЕ ОБЕСПЕЧЕНИЕ GRACENOTE ИЛИ СЕРТИФИКАТЫ GRACENOTE, ЗА ИСКЛЮЧЕНИЕМ СЛУЧАЕВ, ПРЕДУСМОТРЕННЫХ В НАСТОЯЩЕМ ДОКУМЕНТЕ.

Вы соглашаетесь, что ваша неполная лицензия на использование данных Gracenote, программного обеспечения Gracenote и серверов Gracenote будет прекращена, если вы нарушите эти ограничения. Если ваша лицензия прекращается, вы соглашаетесь прекратить любое использование данных Gracenote, программного обеспечения Gracenote и серверов Gracenote. Gracenote оставляет за собой все права на Gracenote данные, программное обеспечение Gracenote и серверов Gracenote, включая все права собственности. Ни при каких обстоятельствах Gracenote не будет нести ответственность за любую выплату вам, за предоставленную вами информацию. Вы соглашаетесь с тем, что Gracenote, Inc. может навязывать свои права по настоящему Соглашению против вас непосредственно от своего имени.

Служба Gracenote использует уникальный идентификатор для отслеживания запросов в статистических целях. Назначение случайным образом присвоенного числового идентификатора - разрешить службе Gracenote подсчитывать запросы, не зная о том, кто вы. Для получения дополнительной информации см. Веб-страницу политики конфиденциальности Gracenote для службы Gracenote.

Программное обеспечение Gracenote и каждый элемент данных Gracenote лицензируются для вас «КАК ЕСТЬ». Gracenote не дает никаких явных или подразумеваемых гарантий относительно точности любых данных Gracenote на серверах Gracenote. Gracenote оставляет за собой право удалять данные с серверов Gracenote или изменять категории данных по любой причине, которую Gracenote посчитает достаточной для изменения. Нет гарантии, что программное обеспечение Gracenote или серверы Gracenote будут безошибочны или что работа Gracenote программного обеспечения или серверов Gracenote будет бесперебойной. Gracenote не обязан предоставлять вам новые расширенные или дополнительные типы данных или категории, которые Gracenote может предоставлять в будущем, и может в любой момент прекратить предоставление своих услуг.

GRACENOTE ОТКАЗЫВАЕТСЯ ОТ ВСЕХ ГАРАНТИЙ, ЯВНЫХ ИЛИ ПОДРАЗУМЕВАЕМЫХ, ГАРАНТИЙ КОММЕРЧЕСКОЙ ЦЕННОСТИ, ПРИГОДНОСТИ ДЛЯ ОПРЕДЕЛЕННОЙ ЦЕЛИ, ПРАВА СОБСТВЕННОСТИ И НЕНАРУШЕНИЯ ПРАВ. GRACENOTE НЕ ГАРАНТИРУЕТ РЕЗУЛЬТАТЫ, КОТОРЫЕ БУДУТ ПОЛУЧЕНЫ ВАШИМ ИСПОЛЬЗОВАНИЕМ ПРОГРАММНОГО ОБЕСПЕЧЕНИЯ GRACENOTE ИЛИ ЛЮБОГО СЕРВИСА GRACENOTE. НИ ПРИ КАКИХ ОБСТОЯТЕЛЬСТВАХ КОМПАНИЯ GRACENOTE НЕ НЕСЕТ ОТВЕТСТВЕННОСТИ ЗА ЛЮБЫЕ КОСВЕННЫЕ ИЛИ ПОБОЧНЫЕ УБЫТКИ ИЛИ ЗА ЛЮБЫЕ УПУЩЕННЫЕ ПРИБЫЛИ ИЛИ УПУЩЕННЫЕ ДОХОДЫ.

© Gracenote, Inc. 2009

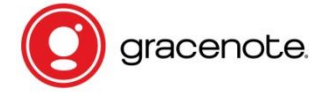

※ NOTICE Услуга Gracenote распространяется только на 2 года. Может быть продлена на 1 год за 5EURO

### Уведомление о универсальной общественной лицензии GNU

Этот продукт содержит программное обеспечение, которое в качестве бесплатного программного обеспечения полностью или частично подпадает под условия лицензии GNU General Public License Version 2 / Version 3 или GNU Lesser General Public License («LGPL»). По запросу (info@noveltech.de) вы также получите исходный код программного обеспечения на обычном устройстве хранения данных. В свою очередь, мы будем требовать затраты на производство этого устройства хранения. В последствии вы можете найти полный текст позже.

Вы можете узнать больше на http://www.gnu.org/licenses/gpl-2.0.html. Поскольку это бесплатное программное обеспечение, разработчики программного обеспечения исключают ответственность в объеме, разрешенном законодательством. Обратите внимание, что естественно, гарантия на оборудование не влияет на это и полностью сохраняется. Мы с радостью ответим на любой ваш вопрос по nwkoh@novatron.co.kr.

### **ГЕНЕРАЛЬНАЯ ОБЩЕСТВЕННАЯ ЛИЦЕНЗИЯ GNU**

Версия 2, Июнь 1991 Года

Авторское Право (C) 1989, 1991 Фонд Свободного Программного Обеспечения, Inc., 51 Franklin Street, Fifth Floor, Boston, MA 02110-1301 USA

Каждому разрешается копировать и распространять дословные копии этого лицензионного документа, но его изменение запрещено.

#### Преамбула

Лицензии на большинство программных продуктов предназначены для того, чтобы отнять у вас свободу делиться и изменять. В отличие от этой.

Генеральная публикация GNU

Лицензия предназначена для обеспечения вашей свободы в обмене и изменении бесплатного программного обеспечения - чтобы убедиться, что программное обеспечение является бесплатным для всех его пользователей.

General Public License применяется к большинству программного обеспечения Free Software Foundation и к любой другой программе, авторы которой используй это. (Некоторое другое программное обеспечение Свободного Программного обеспечения распространяется на Малую Генеральную Общественную Лицензию GNU.) Вы можете применить это. Наши программы тоже. Когда мы говорим о свободном программном обеспечении, мы имеем в виду свободу, а не цену. Наши общие публичные лицензии предназначены для того, чтобы вы могли свободно распространять копии бесплатного программного обеспечения (и взимать плату за эту услугу, если хотите), получать исходный код или получать его, если хотите, чтобы вы могли изменить Программное обеспечение или использовать его в новых бесплатных программах. И чтобы вы знали, что можете делать это. Чтобы защитить ваши права, нам необходимо сделать ограничения, которые запрещают кому-либо отказывать вам в этих правах или просить вас отказаться от прав. Эти ограничения перекладываются на определенные обязанности для вас, если вы распространяете копии программного обеспечения или если вы изменяете его. Например, если вы распространяете копии такой программы, бесплатно или за вознаграждение, вы должны предоставить получателям все права, которые у вас есть. Вы также должны убедиться, что они тоже получают или могут получить исходный код. И вы должны показать им эти термины, чтобы они знали свои права.

Мы защищаем ваши права с помощью двух шагов: (1) защищаем авторские права на программное обеспечение. (2) предлагаем вам эту лицензию, которая дает вам законное разрешение на копирование, распространение и/или модификацию программного обеспечения. Кроме того, для защиты каждого автора и нашего, мы хотим убедиться, что все понимают, что нет гарантии для этого бесплатного программного обеспечения. Если программное обеспечение модифицировано кем-то другим и передано, мы хотим, чтобы его получатели знали, что то, что у них есть, не является оригиналом, так что любые проблемы, введенные другими, не отразятся на оригинале и репутации авторов. Наконец, любая свободная программа постоянно подвергается угрозе со стороны патентов на ПО. Мы

хотим избежать опасности того, что перераспределители бесплатной программы получат в индивидуальном порядке патентные лицензии, по сути дела, делая программу проприетарной. Чтобы предотвратить это, мы ясно дали понять, что любой патент должен быть лицензирован для свободного использования каждого или не лицензирован вообще. Точные сроки и условия для копирования, распространения и модификации.

### ГЕНЕРАЛЬНАЯ ОБЩЕСТВЕННАЯ ЛИЦЕНЗИЯ GNU

УСЛОВИЯ ИСПОЛЬЗОВАНИЯ КОПИРОВАНИЯ, РАСПРОСТРАНЕНИЯ И МОДИФИКАЦИИ. Настоящая Лицензия применяется к любой программе или другой работе, которая содержит уведомление, помещенное владельцем авторских прав, в котором говорится, что оно может распространяться в соответствии с условиями настоящей Общей публичной лицензии. «Программа», ниже, относится к любой такой программе или работе, а «работа, основанная на Программе» означает либо Программу, либо любую производную работу по авторскому праву: то есть произведение, содержащее Программу или часть её, дословный или с изменениями и/или переведен на другой язык. (В дальнейшем перевод включается без ограничения в термин «модификация».) Каждый лицензиат адресуется как «вы».

Деятельность, отличная от копирования, распространения и модификации, не подпадает под действие настоящей Лицензии; Они выходят за ее рамки.

Выполнение Программы не ограничено, и выход из Программы покрывается только в том случае, если его содержание составляет произведение, основанное на Программе (независимо от того, была ли она выполнена с помощью программы). Верно ли это, зависит от того, что делает Программа.

1. Вы можете копировать и распространять стенографические копии исходного кода Программы в том виде, в котором вы ее получили, на любом носителе, при условии, что вы публикуете, и будете публиковать в каждом экземпляре соответствующее уведомление об авторском праве и отказ от гарантийных обязательств. Сохранить нетронутыми все уведомления, которые относятся к настоящей Лицензии и к отсутствию каких-либо гарантий. И предоставлять любым другим получателям Программы копию настоящей Лицензии наряду с Программой. Вы можете взимать плату за физический акт передачи копии и Вы можете по своему усмотрению предлагать гарантийную защиту в обмен на плату.

2. Вы можете изменять свою копию или копии Программы или любой ее части, таким образом формируя работу, основанную на Программе, копировать и распространять эти изменения или работу в соответствии с положениями Раздела 1 выше, при условии, что вы выполните все эти условия:

а) Вы должны заставить измененные файлы нести важные уведомления о том, что вы изменили файлы и дату любых изменений.

b) Вы должны указывать любую работу, которую вы распространяете или публикуете, которая полностью или частично содержит или выводится из программы или любой другой его части, подлежащей лицензированию в целом бесплатно для всех третьих сторон в соответствии с условиями настоящей Лицензии.

с) Если изменённая программа обычно читает команды в интерактивном режиме при запуске, вы должны заставить ее, при запуске для такого интерактивного использования самым обычным способом, распечатать или отобразить объявление, включая соответствующее уведомление об авторских правах, и уведомление о том, что нет гарантии (или иначе, заявив, что вы предоставляете гарантию), и что пользователи могут распространять программу в этих условиях, и сообщать пользователю как просматривать копию этой лицензии. (Исключение: если сама Программа является интерактивной, но обычно не печатает такое объявление, то для печати объявления не требуется ваша работа на основе Программы). Эти требования применяются к модифицированной работе в целом. Если определяемые разделы этой работы не являются производными от Программы и могут быть разумно признаны независимыми и отдельными работами сами по себе, то настоящая Лицензия и ее условия не применяются к тем разделам, когда вы распространяете их как отдельные работы. Но когда вы распространяете те же разделы как часть целого, которое является работой, основанной на Программе, распределение целого должно быть на условиях этой Лицензии, разрешения которой для других лицензий распространяются на все целое и, следовательно, на каждую, и каждая часть, независимо от того, кто ее написал. Таким образом, цель настоящего раздела не состоит в том, чтобы требовать права или оспаривать ваши права на работу, полностью написанные вами. Скорее, намерение заключается в осуществлении права контролировать распространение производных или коллективных произведений на основе Программы. Кроме того, простое агрегирование другой работы, не основанной на Программе, с Программой (или с работой на основе Программы) на томе носителя или носителя распространения, не приводит к другой работе, подпадающей под действие этой Лицензии.

3. Вы можете копировать и распространять Программу (или произведение, основанную на ней, в соответствии с Разделом 2) в объектном коде или исполнимой форме в соответствии с положениями разделов 1 и 2. При условии, что вы также выполните одно из следующих действий:

а) Сопроводите его полным машиночитаемым исходным кодом, который должен быть распространен в соответствии с положениями разделов 1 и 2 выше на носителе, обычно используемом для обмена программными средствами, или

Б) Сопроводите его письменным предложением, действительным в течение не менее трех лет, чтобы дать любому третьему лицу, за плату не больше, чем ваша стоимость физического исполнения источника распространения. Полная машиночитаемая копия соответствующего исходного кода, распространяемая в соответствии с положениями разделов 1 и 2 выше на носителе, обычно используемом для обмена программными средствами, или с) Сопроводите его информацией, которую вы получили о предложении распространять соответствующий исходный код. (Этот вариант разрешен только для некоммерческого распространения, и только если вы получили программу в объектном или исполнимом виде с таким предложением в соответствии с подпунктом b выше.) Исходный код для произведения означает предпочтительную форму работы для создания Изменения к нему. Для выполняемой работы полный исходный код означает весь исходный код для всех модулей, которые он содержит, плюс любые связанные файлы определения интерфейса, а также скрипты, используемые для управления компиляцией и установкой исполняемого файла. Однако в качестве особого исключения распространяемый исходный код не должен содержать ничего, что обычно распространяется (в исходном или двоичном виде) с основными компонентами (компилятором, ядром и т. д.) Операционной системы, на которой выполняется исполняемый файл. Если этот компонент не сопровождает исполняемый файл. Если распространение исполняемого или объектного кода осуществляется путем предоставления доступа к копии из указанного места, то предоставление эквивалентного доступа для копирования исходного кода из того же места считается распространением исходного кода, даже если третьи лица не обязаны копировать Источник вместе с объектным кодом.

4. Вы не можете копировать, изменять, сублицензировать или распространять Программу, за исключением случаев, явно указанных в настоящей Лицензии. Любая попытка копировать, изменять, сублицензировать или распространять Программу является недействительной и автоматически аннулирует ваши права в соответствии с настоящей Лицензией.

Тем не менее, стороны, получившие копии или права от вас по этой Лицензии, не будут иметь своих лицензий, если они остаются в полном соответствии.

5. Вы не обязаны принимать настоящую Лицензию, поскольку вы ее не подписали. Тем не менее, ничто иное не дает вам разрешения изменять или распространять Программу или ее производные работы. Эти действия запрещены законом, если вы не принимаете эту Лицензию. Поэтому, изменяя или распространяя Программу (или любую работу, основанную на Программе), вы указываете свое согласие с этой Лицензией на это и все ее условия и положения для копирования, распространения или модификации Программы или работ, основанных на ней.

6. Каждый раз, когда вы перераспределяете Программу (или любую работу, основанную на Программе), получатель автоматически получает лицензию от первоначального лицензиара для копирования, распространения или модификации Программы в соответствии с настоящими положениями и условиями. Вы не можете налагать какиелибо дополнительные ограничения на использование получателями прав, предоставленных в настоящем документе. Вы не несёте ответственность за обеспечение соблюдения третьими лицами этой Лицензии.

7. Если, как следствие решения суда или заявления о нарушении патента или по любой другой причине (не ограничиваясь патентами), условия наложены на вас (будь то по решению суда, договора или иным образом), которые противоречат условиям настоящей Лицензии, они не освобождают вас от условий данной лицензии. Если вы не можете заниматься распространением так, чтобы одновременно выполнять ваши обязательства по данной Лицензии и любые другие относящиеся к делу обязательства, то как следствие вы не можете распространять Программу вообще. Например, если патентная лицензия не разрешает бесплатное распространение Программы для тех, кто получает копии прямо или косвенно через вас, то единственный способ, которым Вы могли бы удовлетворить как его и этой Лицензии будет полностью воздержаться от распространения Программы. Если какаялибо часть этого раздела признана недействительной или не имеющей законной силы при каких-либо особых обстоятельствах, баланс раздела должен применяться, а раздел в целом предназначен для применения в других обстоятельствах. Это не является целью данного раздела, чтобы побудить вас к нарушению каких-либо патентных прав или прав собственности, или оспаривать правильность подобных претензий; Этот раздел имеет единственную цель защиты целостности системы распространения свободного ПО, которая осуществляется при помощи практики общественных лицензий. Многие люди внесли свой щедрый вклад в широкий спектр программного обеспечения, распространяемого через эту систему, полагаясь на согласованное применение этой системы; Автор или пользователь должен решить, желает ли он распространять программное обеспечение через любую другую систему, и лицензиат не может навязывать этот выбор. Этот раздел предназначен для того, чтобы тщательно прояснить, что полагается быть следствием из остальной части данной Лицензии.

8. Если распространение и/или использование Программы ограничено в некоторых странах либо патентами, либо защищенными авторским правом интерфейсами, то первоначальный держатель авторских прав, который размещает Программу в соответствии с этой Лицензией, может добавить явное ограничение географического распределения, исключая эти страны, чтобы распространение было разрешено. Только в странах, не исключенных таким образом. В этом случае настоящая Лицензия включает ограничение, как если бы оно было написано в теле данной Лицензии.

9. Фонд Свободного Программного Обеспечения может время от времени публиковать пересмотренные и/или новые версии Общедоступной лицензии. Такие новые версии будут аналогичны по духу данной версии, но могут отличаться в деталях, направленных на новые проблемы. Каждая версия получает распознавательный номер версии. Если Программа указывает номер версии этой Лицензии, которая относится к ней, и «любая более поздняя версия», у вас есть возможность следовать положениям и условиям любой из этой версии или любой более поздней версии, опубликованной Free Software Foundation. Если в Программе не указан номер версии данной Лицензии, вы можете выбрать любую версию, когда-либо опубликованную Free Software Foundation.

10. Если вы хотите включить части Программы в другие бесплатные программы, условия распространения которых различны, напишите автору, чтобы попросить разрешения. Для программного обеспечения, защищенного авторским правом Фонда Бесплатного Программного Обеспечения. Мы, иногда делаем исключения для этого. Наше решение будет руководствоваться двумя целями сохранения свободного статуса всех производных нашего бесплатного программного обеспечения и содействия совместному использованию и повторному использованию программного обеспечения в целом. НЕТ ГАРАНТИЙНЫХ ОБЯЗАТЕЛЬСТВ

11. ПОТОМУ ЧТО ПРОГРАММА ЛИЦЕНЗИРОВАНА БЕСПЛАТНО, НЕТ ГАРАНТИЙ ДЛЯ ПРОГРАММЫ, В ПРЕДЕЛАХ, РАЗРЕШЕННЫХ ПРИМЕНИМЫМ ЗАКОНОДАТЕЛЬСТВОМ. ЗА ИСКЛЮЧЕНИЕМ КОГДА В ИНОМ СЛУЧАЕ УКАЗАНО, ЧТО ДЕРЖАТЕЛИ АВТОРСКИХ ПРАВ И/ИЛИ ДРУГИЕ СТОРОНЫ ПРЕДОСТАВЛЯЮТ ПРОГРАММУ «КАК ЕСТЬ» БЕЗ КАКИХ-ЛИБО ЯВНО ВЫРАЖЕННЫХ ИЛИ ПОДРАЗУМЕВАЕМЫХ ГАРАНТИЙ. ВКЛЮЧАЯ. НО НЕ ОГРАНИЧИВАЯСЬ ПОДРАЗУМЕВАЕМЫМИ ГАРАНТИЯМИ КОММЕРЧЕСКОЙ ЦЕННОСТИ И ПРИГОДНОСТИ ДЛЯ ОПРЕДЕЛЕННОЙ ЦЕЛИ. BECЬ РИСК ПО КАЧЕСТВУ И ВЫПОЛНЕНИЮ ПРОГРАММЫ НА ВАС. ВЫ БЕРЕТЕ НА СЕБЯ СТОИМОСТЬ ВСЕХ ОБСЛУЖИВАНИЙ, РЕМОНТА ИЛИ ИСПРАВЛЕНИЯ.

12. НИ ПРИ КАКИХ ОБСТОЯТЕЛЬСТВАХ, ЕСЛИ НЕ ТРЕБУЕТСЯ ПРИМЕНИМЫМ ЗАКОНОДАТЕЛЬСТВОМ ИЛИ СОГЛАШАЕТСЯ НАПИСАТЬ ДЕЙСТВУЮЩЕМУ ЛИЦУ АВТОРСКИХ ПРАВ ИЛИ ЛЮБОЙ ДРУГОЙ СТОРОНЕ, КОТОРЫЕ МОГУТ ИЗМЕНЯТЬ И/ИЛИ РАСПРОСТРАНЯТЬ ПРОГРАММУ, ВЫПОЛНЕННУЮ ВЫШЕУКАЗАННУЮ, НЕ НЕСУТ ОТВЕТСТВЕННОСТЬ ЗА ВАС, ЗА УБЫТКИ, ВКЛЮЧАЯ ЛЮБЫЕ ОБЩИЕ, СЛУЧАЙНЫЕ ИЛИ КОСВЕННЫЕ УБЫТКИ, ВОЗНИКАЮЩИЕ В РЕЗУЛЬТАТЕ ИСПОЛЬЗОВАНИЯ ИЛИ НЕВОЗМОЖНОСТИ ИСПОЛЬЗОВАНИЯ ПРОГРАММЫ (ВКЛЮЧАЯ, НО НЕ ОГРАНИЧИВАЯСЬ ПОТЕРЕЙ ДАННЫХ, ПОЛУЧЕННЫХ В РЕЗУЛЬТАТЕ НЕСОВЕРШЕНСТВОВАНИЯ ИЛИ ПОТЕРИ, ПОСТОЯННЫМИ ИЛИ ТРЕТЬИМИ ЛИЦАМИ, ИЛИ НЕВОЗМОЖНОСТЬ ПРОГРАММЫ ДЛЯ РАБОТЫ С ЛЮБЫМИ ДРУГИМИ ПРОГРАММАМИ) , ДАЖЕ ЕСЛИ ТАКОЙ ДЕРЖАТЕЛЬ ИЛИ ДРУГАЯ СТОРОНА БЫЛИ УВЕДОМЛЕНЫ О ВОЗМОЖНОСТИ ТАКИХ УБЫТКОВ. КОНЕЦ ТЕРМИНОВ И УСЛОВИЙ

Как применять эти условия к новым программам Если вы разрабатываете новую программу и хотите, чтобы она была самой большой

Возможное использование для общественности, наилучшим способом добиться этого является сделать его бесплатным программным обеспечением, которое каждый может распространять и изменять в соответствии с этими условиями. Для этого приложите следующие уведомления к программе. Наиболее безопасно прикрепить их к началу каждого исходного файла для наиболее эффективной передачи исключение гарантии; И каждый файл должен иметь по крайней мере строку «авторского права» и указывать на то, где найти полное уведомление.

< одна строка, содержащая название программы и краткое представление о том, что она делает.> Copyright (C) <год> <имя автора>

Эта программа является свободным программным обеспечением; Вы можете распространять её и/или изменять её в соответствии с условиями Общей публичной лицензии GNU, опубликованной Free Software Foundation; Либо версии 2 лицензии, либо (по вашему выбору) любой более поздней версии. Эта программа распространяется в надежде, что она будет полезна, но БЕЗ КАКИХ-ЛИБО ГАРАНТИЙ; Даже без подразумеваемой гарантии КОММЕРЧЕСКОЙ ЦЕННОСТИ ИЛИ ПРИГОДНОСТИ ДЛЯ ОПРЕДЕЛЕННОЙ ЦЕЛИ. Смотрите GNU General Public License для более подробной информации.

Вы должны были получить копию GNU General Public License вместе с этой программой; Если нет, напишите в Free Software Foundation, Inc., 51 Franklin Street, Fifth Floor, Boston, MA 02110-1301 USA. Кроме того, добавьте информацию о том, как с вами связаться по электронной и бумажной почте.

Если программа работает в интерактивном режиме, настройте её чтобы она выдавала краткое уведомление типа при запуске в интерактивном режиме: Gnomovision version 69, Copyright (C) year name of author Gnomovision comes with ABSOLUTELY NO WARRANTY; for details type `show w'

Это бесплатное программное обеспечение, и вы можете распространять его при определенных условиях; Введите `show с 'для получения дополнительной информации. Гипотетические команды `show w 'и` show c' должны` показывать соответствующие части General Public License. Конечно, команды, которые вы используете, могут называться иначе, чем `show w 'и` show c'; Они могут быть даже щелчками мыши или пунктами меню - независимо от того, что подходит вашей программе. Вы также должны заставить своего работодателя (если вы работаете программистом) или вашей школы, если таковая есть, подписать «отказ от авторских прав» на программу, если это необходимо. Вот пример; Изменять имена: Yoyodyne, Inc., настоящим отказывается от всех авторских прав в программе «Гномовіні» (которая делает проходы в компиляторах), написанной Джеймсом Хэкером. <Подпись Ти Куна>, 1 апреля 1989 года Тай Кун, Вице президент

Эта General Public License не разрешает включать вашу программу в патентованные программы. Если ваша программа является библиотекой подпрограмм, вы можете рассмотреть его более полезным, чтобы разрешить частной собственностью, связываться с вашей библиотекой. Если это то, что вы хотите сделать, используйте GNU Lesser General Public License вместо данной Лицензии.

### ГЕНЕРАЛЬНАЯ ОБШЕСТВЕННАЯ ЛИЦЕНЗИЯ GNU

Version 3, 29 June 2007

Copyright © 2007 Free Software Foundation, Inc. <http://fsf.org/>

Каждому разрешается копировать и распространять дословные копии этого лицензионного документа, но его изменение запрещено.

#### Преамбула

Генеральная публичная лицензия GNU является бесплатной лицензией на программное обеспечение и другие виды работ. Лицензии на большинство программного обеспечения и другие практические работы предназначены для того, чтобы отнять у вас свободу делиться и изменять работы. В отличие от этого, Генеральная публичная лицензия GNU призвана гарантировать вашу свободу в обмене и изменении всех версий программы - чтобы она оставалась свободным программным обеспечением для всех своих пользователей. Мы, Фонд Свободного Программного Обеспечения, используем GNUGeneral Public License для большинства наших программ; Оно применяется также к любой другой работе, выпущенной таким образом ее авторами. Вы можете применить его и к своим программам. Когда мы говорим о свободном программном обеспечении, мы имеем в виду свободу, а не цену. Наши общедоступные лицензии предназначены, чтобы убедиться, что у вас есть свобода распространять копии программного обеспечения (и взимать плату за них, если хотите), что вы получаете исходный код или можете получить его, если вы хотите, чтобы вы могли изменить программное обеспечение или использовать куски Этого в новых бесплатных программах, и что вы знаете, что можете делать все это. Чтобы защитить ваши права, мы должны запретить другим людям отказывать вам в этих правах или просить вас отказаться от прав. Таким образом, у вас есть определенные обязанности, если вы распространяете копии программного обеспечения или если вы изменяете его: обязанности уважать свободу других. Например, если вы распространяете копии такой программы, бесплатно или за вознаграждение, вы должны передавать Получателям те же самые свободы, которые вы получили. Вы также должны убедиться, что они тоже получают или могут получить исходный код. И вы должны показать им эти термины, чтобы они знали свои права. Разработчики, которые используют GNU GPL, защищают ваши права в два этапа:

(1) утверждают авторские права на программное обеспечение и

(2) предлагают вам эту Лицензию, дающую вам законное разрешение на копирование, распространение и / или изменение ее.

Для защиты разработчиков и авторов GPL ясно объясняет, что на это бесплатное программное обеспечение не распространяется гарантия. Как для пользователей, так и для авторов, GPL требует, чтобы измененные версии были отмечены как измененные, чтобы их проблемы не были ошибочно отнесены к авторам предыдущих версий. Некоторые устройства предназначены для того, чтобы запретить пользователям доступ к установке или запуску модифицированных версий программного обеспечения внутри них, хотя производитель может это сделать. Это принципиально несовместимо с целью защиты свободы пользователей в отношении изменения программного обеспечения. Систематическая модель такого злоупотребления происходит в области продуктов, которые люди используют, а именно там, где это наиболее неприемлемо. Поэтому мы разработали эту версию GPL, чтобы запретить практику для этих продуктов. Если такие проблемы возникают в других доменах, мы готовы распространить это положение на эти домены в будущих версиях GPL, если это необходимо для защиты свободы пользователей. Наконец, каждой программе постоянно угрожают патенты на программное обеспечение. Государствам не следует допускать, чтобы патенты ограничивали разработку и использование программного обеспечения на компьютерах общего назначения, но в тех, которые это делают, мы хотим избежать особой опасности, которую патенты применили к свободной программе, может сделать ее эффективной собственностью. Чтобы предотвратить это, GPL гарантирует, что патенты не могут использоваться, чтобы сделать программу несвободной. Точные условия копирования, распространения и модификации.

### УСЛОВИЯ И ПОЛОЖЕНИЯ

#### 0. Определения.

"Эта Лицензия "относится к версии 3 Стандартной Общественной Лицензии GNU, «Авторское право» также означает законы об авторском праве, которые применяются к другим видам работ, таким как полупроводниковые маски. «Программа» относится к любой охраняемой авторским правом работе, лицензированной в соответствии с настоящей Лицензией. Каждому лицензиату соответствует имя «вы». «Лицензиаты» и «получатели» могут быть физическими лицами или организациями. «Изменить» произведение означает копирование или адаптацию всего или части произведения способом, требующим разрешения авторского права, кроме создания точной копии. Полученная работа называется «модифицированной версией» более ранней работы или работы «на основе» более ранней работы. «Закрытая работа» означает либо немодифицированную Программу, либо произведение, основанное на Программе. «Распространять» произведение означает делать с ним что-либо, что без разрешения сделает вас непосредственно или вторично ответственным за нарушение в соответствии с применимым законодательством об авторском праве, за исключением его выполнения на компьютере или изменения частной копии. Распространение включает в себя копирование, распространение (с или без изменений), предоставление общественности, а в некоторых странах и другие виды деятельности, «Передавать» произведение означает любой вид распространения, который позволяет другим сторонам делать или получать копии. Простое взаимодействие с пользователем через компьютерную сеть, без передачи копии.

Интерактивный пользовательский интерфейс отображает «Соответствующие юридические уведомления» в той мере,

в которой он включает удобную и заметную функцию, которая

(1) отображает соответствующее уведомление об авторском праве, и

(2) сообщает пользователю, что нет гарантии на работу (кроме, насколько гарантированы гарантии), что лицензиаты могут передать работу по этой Лицензии и как просмотреть копию этой Лицензии. Если интерфейс содержит список пользовательских команд или параметров, например меню, заметный элемент в списке соответствует этому критерию.

### 1. Исходный код.

«Исходный код» для произведения означает предпочтительную форму работы для внесения в нее изменений. «Объектный код» означает любую не-исходную форму произведения. «Стандартный интерфейс» означает интерфейс, который является официальным стандартом, определяемым признанным органом по стандартизации, или, в случае интерфейсов, указанных для конкретного языка программирования, широко используемым среди разработчиков, работающих на этом языке.

«Системные библиотеки» исполняемого произведения включают все, кроме работы в качестве awhole, которая (а) включена в нормальную форму упаковки основного компонента, но не является частью этого Основного компонента, и

(b) служит Только для того, чтобы использовать работу с этим

Основной компонент или реализовать стандартный интерфейс, для которого реализация доступна общественности в форме исходного кода. «Основной компонент» в данном контексте означает основной существенный компонент (ядро, оконная система и т. Д.) Конкретной операционной системы (если таковая имеется), на которой выполняется выполняемая работа, или компилятор, используемый для создания произведения, Или интерпретатор объектного кода, используемый для его запуска.

«Корреспондентский источник» для работы в форме объектного кода означает, что весь исходный код, необходимый для генерации, установки и (для выполняемой работы), запускает объектный код и модифицирует работу, включая скрипты для управления этими действиями. Тем не менее, он не включает системные библиотеки работы или инструменты общего назначения или общедоступные бесплатные программы, которые используются без изменений при выполнении этих действий, но которые не являются частью работы. Например, соответствующий источник включает файлы определения интерфейса, связанные с исходными файлами для работы, и исходный код для разделяемых библиотек и динамически связанных подпрограмм, для которых эта работа специально разработана, чтобы требовать, например, посредством интимной передачи данных или управления потоком между этими подпрограммами и Другие части работы. Соответствующий источник не должен включать в себя что-либо, что пользователи могут автоматически восстанавливать из других частей Соответствующего источника. Соответствующий источник для работы в форме исходного кода - это та же самая работа.

### 2. Основные разрешения.

Все права, предоставляемые в соответствии с настоящей Лицензией, предоставляются на срок действия авторских прав на Программу и являются безотзывными при условии соблюдения указанных условий. Эта Лицензия явно подтверждает ваше неограниченное разрешение на запуск немодифицированной Программы. Вывод от запуска покрытой работы покрывается этой Лицензией только в том случае, если вывод, учитывая его содержимое, составляет скрытую работу. Настоящая Лицензия подтверждает ваши права на добросовестное использование или другой эквивалент, предусмотренные законом об авторском праве. Вы можете создавать, запускать и распространять покрытые произведения, которые вы не передаете, без каких-либо условий до тех пор, пока ваша лицензия в противном случае остается в силе. Вы можете передавать закрытые работы другим лицам только для того, чтобы они могли вносить изменения исключительно для вас или предоставить вам возможности для выполнения этих работ при условии, что вы будете соблюдать условия настоящей Лицензии при передаче всего материала, для которого вы не контролируете Авторские права. Те, кто таким образом создает или запускает закрытые работы для вас, должны делать это исключительно от вашего имени, под вашим руководством и контролем, на условиях, запрещающих им делать копии ваших материалов, защищенных авторскими правами, за пределами их отношений с вами. Транспортировка в любых других случаях разрешается только на условиях, указанных ниже. Сублицензирование не допускается; Раздел 10 делает ненужным.

#### **3. Защита юридических прав пользователей от закона об обвинении.**

Никакая покрытая работа не считается частью эффективной технологической меры в соответствии с любым применимым законодательством, выполняющим обязательства по статье 11 договора ВОИС об авторском праве, принятому 20 декабря 1996 года, или аналогичным законам, запрещающим или ограничивающим обход таких мер.

Когда вы передаете закрытую работу, вы отказываетесь от какой-либо законной силы, чтобы запретить обход технических мер в той мере, в которой такое обходное действие осуществляется путем осуществления прав по этой Лицензии в отношении покрываемого произведения, и вы отказываетесь от любого намерения ограничить эксплуатацию или модификацию. Работать как средство принуждения, против работы пользователей, юридических прав ваших или третьих лиц, чтобы запретить обход технических мер.

#### **4. Передача дословных копий.**

Вы можете передавать дословные копии исходного кода Программы в том виде, в котором вы ее получили, на любом носителе, при условии, что вы явно и надлежащим образом публикуете на каждой копии соответствующее уведомление об авторском праве; Хранить в неизменном виде все уведомления о том, что настоящая Лицензия и любые неприемлемые условия, добавленные в соответствии с разделом 7, применяются к коду; Хранить в неизменном виде все уведомления об отсутствии каких-либо гарантий; И предоставить всем получателям копию этой Лицензии вместе с Программой. Вы можете взимать любую цену или цену за каждую копию, которую вы передаете, и вы можете предложить поддержку или гарантию за плату.

### **5. Перенос измененных исходных версий.**

Вы можете передать произведение, основанное на Программе, или модификации, чтобы произвести его из Программы, в виде исходного кода в соответствии с положениями раздела 4, при условии, что вы также отвечаете всем этим условиям:

• а) В работе должны содержаться важные уведомления о том, что вы изменили ее и указали соответствующую дату.

• б) В работе должны содержаться важные уведомления о том, что она выпущена в соответствии с настоящей Лицензией и любыми условиями, добавленными в разделе 7. Это требование изменяет требование в разделе 4 «сохранить все неиспользуемые уведомления».

• c) Вы должны лицензировать всю работу в целом по этой Лицензии для всех, кто владеет копией. Таким образом, настоящая Лицензия будет применяться вместе с любыми применимыми дополнительными условиями раздела 7 ко всей работе и всем ее частям, независимо от того, как они упакованы. Эта Лицензия не дает никакого разрешения на лицензию на работу каким-либо другим образом, но это не делает недействительным такое разрешение, если вы отдельно получили его.

• D) Если работа имеет интерактивные пользовательские интерфейсы, каждая из них должна отображать Соответствующие юридические уведомления; Однако, если у Программы есть интерактивные интерфейсы, которые не отображают Соответствующие юридические уведомления, ваша работа не должна заставлять их делать это. Компиляция покрытой работы с другими отдельными и независимыми работами, которые не связаны с их природой расширения охваченной работы и которые не объединены с ней. Например, для форматирования более крупной программы в объеме или на объеме хранилища или распространения, Называется «совокупным», если компиляция и полученные в результате этого авторские права не используются для ограничения доступа к правовым правам пользователей компиляции, кроме того, что разрешено отдельным лицам. Включение обработанной работы в совокупности не приводит к применению этой Лицензии к другим частям совокупности.

#### **6. Перенос неподходящих форм.**

Вы можете передать закрытую работу в виде объектного кода в соответствии с положениями разделов 4 и 5 при условии, что вы также передаете машиночитаемый Корреспондентский Источник в соответствии с условиями настоящей Лицензии одним из следующих способов:

• а) Передача объектного кода в физический продукт (включая физический носитель) или его воплощение в сопровождении соответствующего источника, закрепленного на прочном физическом носителе, обычно используемом для обмена программными средствами.

• б) передать объектный код в физический продукт (в том числе физический носитель) или воплотить его в нем, сопровождаемое письменным предложением, действительным в течение не менее трех лет и действительным до тех пор, пока вы предлагаете запасные части или поддержку клиентов для Этой модели продукта, чтобы дать любому, кто обладает объектным кодом, либо (1) копию Соответствующего источника для всего программного обеспечения в продукте, на которое распространяется эта Лицензия, на прочном физическом носителе, обычно используемом для обмена программным обеспечением, по цене Не более чем ваши разумные затраты на физическое выполнение этой передачи источника, или (2) доступ для копирования соответствующего источника с сетевого сервера бесплатно.

• с) Передавать отдельные копии объектного кода с копией письменного предложения для предоставления Корреспондирующего источника. Эта альтернатива разрешена только изредка и не в коммерческих целях, и только если вы получили объектный код с таким предложением в соответствии с подразделом 6b.

• d) Передавайте объектный код, предлагая доступ из указанного места (бесплатно или за плату), и предлагайте эквивалентный доступ к Корреспондентскому источнику таким же образом через одно и то же место без дополнительной оплаты. Вам не нужно требовать, чтобы получатели копировали соответствующий источник вместе с объектным кодом. Если местом для копирования объектного кода является сетевой сервер,

Соответствующий источник может находиться на другом сервере (управляемом вами или сторонним), который поддерживает эквивалентные средства копирования, при условии, что вы поддерживаете четкие указания рядом с объектным кодом, говорящим, где найти соответствующий источник. Независимо от того, на каком сервере размещен Соответствующий источник, вы по-прежнему обязаны гарантировать, что он будет доступен столько, сколько потребуется для удовлетворения этих требований.

• е) Передайте объектный код, используя одноранговую передачу, при условии, что вы сообщаете другим сверстникам, где объектный код и Соответствующий источник работы предлагаются широкой общественности бесплатно в соответствии с подразделом 6d.

Отделяемая часть объектного кода, исходный код который исключен из соответствующего источника как системной библиотеки, не обязательно должен быть включен в передачу работы объектного кода.

«Пользовательский продукт» представляет собой (1) «потребительский продукт», что означает любое материальное личное имущество, которое обычно используется для личных, семейных или домашних целей, или (2) что-либо спроектированное или проданное для включения в жилище. При определении того, является ли продукт потребительским продуктом, сомнительные случаи разрешаются в пользу покрытия. Для конкретного продукта, полученного конкретным пользователем, термин «обычно используемый» относится к типичному или обычному использованию этого класса продукта независимо от статуса конкретного пользователя или способа, которым конкретный пользователь фактически использует или ожидает или как ожидается, использовать продукт. Продукт представляет собой потребительский продукт, независимо от того, имеет ли продукт существенное коммерческое, промышленное или не потребительское использование, за исключением случаев, когда такое использование представляет собой единственный существенный способ использования продукта.

«Информация об установке» для Пользовательского продукта означает любые методы, процедуры, ключи авторизации или другую информацию, необходимую для установки и выполнения модифицированных версий покрытой работы в этом Пользовательском продукте из модифицированной версии своего Соответствующего источника. Эта информация должна быть достаточной, чтобы гарантировать, что продолжение функционирования модифицированного объектного кода ни в коем случае не будет предотвращено или не будет нарушено исключительно из-за внесения изменений. Если вы передаете работу объектного кода в соответствии с настоящим разделом, или с, или специально для использования в пользовательский продукт и передача происходит как часть транзакции, в которой право владения и использования Пользовательского продукта передается получателю на неограниченный срок или на определенный срок (независимо от того, как характеризуется сделка), Соответствующий источник передается В этом разделе должна содержаться инсталляционная информация. Но это требование не применяется, если ни вы, ни какая-либо третья сторона не сможет установить модифицированный объектный код на Пользовательском продукте (например, работа была установлена в ПЗУ). Требование предоставить информацию об установке не включает требование о продолжении предоставления службы поддержки, гарантии или обновлений для работы, которая была изменена или установлена получателем, или для продукта пользователя, в котором он был изменен или установлен.

Доступ к сети может быть отклонен, если сама модификация существенно и отрицательно влияет на работу сети

или нарушает правила и протоколы для связи по сети. Соответствующий Источник передается, и информация об установке предоставляется в соответствии с этим разделом, должна быть в формате, который публично документирован (и с реализацией, доступной общественности в форме исходного кода) и не требует специального пароля или ключа для распаковки, чтения или копирования.

#### 7. Дополнительные условия.

"Дополнительные разрешения "- это условия, которые дополняют условия настоящей Лицензии, делая исключения из одного или нескольких условий. Дополнительные разрешения, применимые ко всей Программе, должны рассматриваться так, как если бы они были включены в эту Лицензию.

Что они действуют в соответствии с применимым законодательством. Если дополнительные разрешения применяются только к части Программы, эта часть может использоваться отдельно под этими разрешениями, но вся Программа остается под управлением этой Лицензии без учета дополнительных разрешений.

Когда вы передаете копию покрытой работы, вы можете по своему усмотрению удалить любые дополнительные разрешения из этой копии или из любой ее части. (Дополнительные разрешения могут быть записаны с требованием их собственного удаления в некоторых случаях, когда вы изменяете работу.) Вы можете разместить

Дополнительные разрешения на материал, добавленные вами к покрытой работе, для которой вы имеете или можете предоставить соответствующее разрешение на использование авторских прав.

Независимо от любого другого положения настоящей Лицензии, за материал, который вы добавляете к покрываемой работе, вы можете (если это разрешено правообладателями этого материала) дополнить условия настоящей Лицензии следующими условиями:

• а) Отказ от гарантии или ограничения ответственности по сравнению с условиями разделов 15 и 16 настоящей Лицензии; или

• b) требование сохранения указанных обоснованных юридических уведомлений или авторских прав в этом материале или в соответствующих юридических уведомлениях, отображаемых работами, содержащими это; или

• с) запрет искажения происхождения этого материала или требование о том, чтобы измененные версии такого материала были маркированы разумными способами, отличными от первоначальной версии; или

• d) ограничение использования в целях рекламы названий лицензиаров или авторов материалов; или

• е) отказ от предоставления прав в соответствии с законом о товарных знаках для использования некоторых торговых наименований, товарных знаков или знаков обслуживания; или

• f) Требование компенсации лицензиарам и авторам этого материала любым лицом, которое передает материал (или измененные версии) с договорными предположениями об ответственности перед получателем за любую ответственность, которую эти договорные допущения непосредственно налагают на этих лицензиаров и авторов. Все остальные не разрешающие дополнительные условия считаются «дополнительными ограничениями» в рамках темы раздела 10. Если Программа, как вы ее получили, или какая-либо ее часть, содержит уведомление о том, что она регулируется этой Лицензией вместе с термином, который является Дальнейшее ограничение, вы можете удалить этот термин. Если лицензионный документ содержит дополнительные ограничения, но разрешает переиздание или передачу в соответствии с настоящей Лицензией, вы можете добавить к покрытому рабочему материалу, регламентируемому условиями этого лицензионного документа, при условии, что дальнейшее ограничение не сохранится при повторном лицензировании или передаче. Если вы добавляете термины к покрытой работе в соответствии с этим разделом, вы должны поместить в соответствующие исходные файлы заявление о дополнительных условиях, которые применяются к этим файлам, или уведомление о том, где найти применимые условия. Дополнительные условия, разрешающие или не разрешающие, могут быть указаны в форме отдельно написанной лицензии или указаны как исключения; Вышеуказанные требования применяются в любом случае.

#### 8. Прекращение действия.

Вы не можете распространять или изменять покрываемую работу, за исключением случаев, явно указанных в настоящей Лицензии. Любая попытка иным образом распространить или изменить ее является недействительной и автоматически прекратит действие ваших прав в соответствии с настоящей Лицензией (включая любые патентные лицензии, предоставленные в соответствии с третьим абзацем статьи 11). Однако, если вы прекратите все нарушения настоящей Лицензии, ваша лицензия от конкретного правообладателя будет восстановлена (а) временно, за исключением случаев, когда владелец авторских прав явно и окончательно прекратит действие вашей лицензии, и (б) навсегда, если владелец авторских прав не сможет уведомить вас о нарушении каким-либо разумным способом до 60 дней после прекращения. Кроме того, ваша лицензия от конкретного правообладателя восстанавливается навсегда, если владелец авторских прав уведомляет вас о нарушении каким-либо разумным способом, это первый случай, когда вы получили уведомление о нарушении этой Лицензии (для любой работы) у этого владельца авторских прав, и вы исправляете нарушение в срок до 30 дней после получения вами уведомления. Прекращение ваших прав в соответствии с настоящим разделом не прекращает действие лицензий сторон, получивших копии или права от вас по настоящей Лицензии. Если ваши права были прекращены и не были восстановлены навсегда, вы не имеете права получать новые лицензии на тот же материал в соответствии с разделом 10.

#### **9. Принятие не требуется для получения копий.**

Вы не обязаны принимать эту Лицензию для того, чтобы получить или запустить копию Программы. Дополнительное распространение покрытой работы, происходящей исключительно вследствие использования передачи «peer-topeer» для получения копии, также не требует принятия. Однако ничто иное, как настоящая Лицензия, не дает вам разрешения распространять или модифицировать любую покрытую работу. Эти действия нарушают авторское право, если вы не принимаете эту лицензию. Поэтому, изменяя или распространяя покрываемую работу, вы указываете свое согласие с этой Лицензией на это.

### **10. Автоматическое лицензирование получателей.**

Каждый раз, когда вы передаете покрытую работу, получатель автоматически получает лицензию от первоначальных лицензиаров, запускает, модифицирует и распространяет эту работу, в соответствии с настоящей Лицензией. Вы не несете ответственность за обеспечение соблюдения третьими лицами этой Лицензии.

«Сущностная транзакция» - это транзакция, передающая контроль организации, или, по существу, все активы одного, или подразделение организации, или объединяющиеся организации. Если распространение покрытой работы является результатом транзакции субъекта, каждая сторона этой сделки, которая получает экземпляр произведения, также получает все лицензии на произведение, которое предшественник данной стороны имел или мог предоставить в соответствии с предыдущим пунктом. Плюс право на владение соответствующего источника работы от предшественника в интересах, если его имеет предшественник или может получить его с разумными усилиями. Вы не можете налагать какие-либо дальнейшие ограничения на осуществление прав, предоставленных или подтвержденных в соответствии с настоящей Лицензией. Например, вы не можете налагать лицензионный сбор, роялти или другую плату за осуществление прав, предоставленных в соответствии с настоящей Лицензией. Вы не можете инициировать судебный процесс (включая перекрестный иск или встречный иск в иске), утверждая, что любая патентная претензия нарушена Путем создания, использования, продажи, предложения к продаже или импорта Программы или любой ее части.

### **11. Патенты.**

«Участник» является держателем авторских прав, который разрешает использование в соответствии с настоящей Лицензией Программы или работой, на которой основана Программа. Таким образом, лицензия на произведение называется «версией вкладчика». «Существенные патентные претензии» всех патентов - это все патентные требования, которыми владеет или контролирует плательщик, уже приобретенный или приобретенный в будущем, который был бы нарушен каким-либо образом, разрешенным настоящей Лицензией, для создания, использования или продажи версии своего автора, но Не включают претензии, которые будут нарушены только в результате дальнейшего изменения версии участника. Для целей этого определения термин «контроль» включает право предоставлять сублицензии на патенты в соответствии с требованиями настоящей Лицензии. Каждый участник предоставляет вам неисключительную всемирную бесплатную лицензию на патент в соответствии с существенными патентными претензиями вкладчика, чтобы производить, использовать, продавать, предлагать для продажи, импортировать и иным образом запускать, изменять и распространять содержимое версии своего участника. В следующих трех параграфах «патентная лицензия» представляет собой любое прямое соглашение или обязательство, независимо от того, выражено ли оно, но не для принудительного применения патента (например, прямое разрешение на использование патента или пакта не подавать в суд за нарушение патента). «Предоставить» такую патентную лицензию стороне означает сделать такое соглашение или обязательство не применять патент против стороны. Если вы передаете закрытую работу, сознательно полагаясь на патентную лицензию, и соответствующий источник работы недоступен для тех, кто может бесплатно копировать и на условиях этой Лицензии через общедоступный сетевой сервер или другие легкодоступные источники означает, что вы должны либо (1) вызвать соответствующий источник, либо (2) организовать лишение себя выгоды патентной лицензии для этой конкретной работы, или (3) организовать в порядке, согласующемся с Требований настоящей Лицензии, продлевать патентную лицензию получателям, расположенным ниже по течению. «Не зря полагаясь» означает, что у вас есть фактические знания о том, что, для патентной лицензии ваше сообщение о покрытой работе в стране или использование получателем вашей страны покрытой работы в какой-либо стране нарушало бы один или несколько идентифицируемых патентов в этой стране. Есть основания полагать, что действительны.

Если в соответствии с одной транзакцией или договоренностью или в связи с ней вы передаете или распространяете путем приобретения переводов покрытое произведение и предоставляете патентную лицензию некоторым из сторон, получающих оплачиваемую работу, разрешающую им использовать, распространять, модифицировать. Или передать конкретную копию покрытой работы, то предоставляемая вами патентная лицензия автоматически распространяется на всех получателей покрываемой работы и работ, основанных на ней. Патентная лицензия является «дискриминационной», если она не включает в сферу ее охвата, запрещает использование или обусловливается невыполнением одного или нескольких прав, специально предоставляемых в соответствии с настоящей Лицензией. Вы не можете передавать закрытую работу, если вы являетесь участником соглашения с третьим лицом, которое занимается распространением программного обеспечения, в соответствии с которым вы делаете платеж третьей стороне на основе объема вашей деятельности по передаче работы и в соответствии с которым третья сторона предоставляет любой из сторон, которые получили бы от вас покрытую работу, дискриминационную патентную лицензию (а) в связи с копиями запечатанного произведения, переданного вами (или копиями из этих копий) или (Б) в первую очередь для и в связи с конкретными продуктами или компиляциями, которые содержат покрываемую работу, если вы не заключили эту договоренность или не предоставили патентную лицензию до 28 марта 2007 года.

Ничто в настоящей Лицензии не должно толковаться как исключающее или ограничивающее любую подразумеваемую лицензию или другие возражения против нарушения, которые могут быть доступны вам в соответствии с применимым патентным законодательством.

### 12. Отсутствие свободы действий к третьим лицам.

Если на вас наложены условия (по решению суда, соглашению или иным образом), которые противоречат условиям настоящей Лицензии, они не освобождают вас от условий настоящей Лицензии. Если вы не можете передать закрытую работу, чтобы одновременно выполнить свои обязательства по этой Лицензии и любые другие соответствующие обязательства, то, как следствие, вы можете вообще не передавать ее. Например, если вы соглашаетесь на условия, обязывающие вас собирать роялти для дальнейшего распространения от тех, кому вы передаете Программу, единственный способ удовлетворить эти условия и настоящую Лицензию - это полностью воздержаться от передачи Программы.

#### 13. Использование с общедоступной лицензией GNU Affero.

Независимо от любого другого положения этой Лицензии у вас есть разрешение связать или объединить любую покрытую работу с работой, лицензированной по версии 3 GNU Affero General Public License, в единую объединенную работу и передать полученную работу.

Лицензия будет продолжать применяться к части, которая является покрытой работой, но специальные требования GNU Affero General Public License, раздел 13, касающиеся взаимодействия через сеть, будут применяться к комбинации как таковой.

### 14. Пересмотренные версии этой лицензии.

Фонд Свободного Программного обеспечения может время от времени публиковать пересмотренные и / или новые версии Универсальной Общественной Лицензии GNU. Такие новые версии будут аналогичны по духу данной версии, но могут отличаться в деталях, направленных на новые проблемы.

Каждая версия получает распознавательный номер версии. Если Программа указывает, что к ней применима определенная пронумерованная версия Универсальной общественной лицензии GNU «или любая более поздняя версия», у вас есть возможность следовать положениям и условиям любой из этой нумерованной или более поздней версии, опубликованной Фондом Свободным программным обеспечением. Если в Программе не указан номер версии GNU General Public License, вы можете выбрать любую версию, когда-либо опубликованную Free Software Foundation. Если в Программе указано, что прокси-сервер может решить, какие будущие версии Универсальной общественной лицензии GNU могут быть использованы, публичное заявление прокси-сервера о принятии версии навсегда разрешает вам выбирать эту версию для Программы. Более поздние версии лицензии могут предоставить вам дополнительные или разные разрешения. Однако никаких дополнительных обязательств перед любым автором или владельцем авторских прав не возникает в результате выбора более поздней версии.

### **15. Отказ от гарантии.**

НИКАКИХ ГАРАНТИЙНЫХ ОБЯЗАТЕЛЬСТВ ПО ПРОГРАММЕ НЕ ДОПУСКАЕТСЯ В РАЗДЕЛЕ, ДОПУСКАЕМОМ ЗАЯВЛЕНИЕМ. ЕСЛИ ИНОЕ НЕ УКАЗАНО В ПИСЬМЕННОЙ ФОРМЕ И / ИЛИ ДРУГИЕ СТОРОНЫ ПРЕДОСТАВЛЯЮТ ПРОГРАММУ "КАК ЕСТЬ", БЕЗ КАКИХ-ЛИБО ГАРАНТИЙ, ЯВНЫХ ИЛИ ПОДРАЗУМЕВАЕМЫХ, ВКЛЮЧАЯ, НО НЕ ОГРАНИЧИВАЯСЬ, ГАРАНТИИ ПРИГОДНОСТИ ДЛЯ КОНКРЕТНЫХ ЦЕЛЕЙ , ПОЛНЫЙ РИСК ПО КАЧЕСТВУ И ВЫПОЛНЕНИЮ ПРОГРАММЫ

ВАМ. НЕОБХОДИМ ПРОВЕРИТЬ ДЕФЕКТИВНУЮ ВЫШИВКУ, ВЫ ИСПОЛЬЗУЕТЕ СТОИМОСТЬ ВСЕГО НЕОБХОДИМОГО ОБСЛУЖИВАНИЯ, РЕМОНТА ИЛИ КОРРЕКЦИИ.

#### **16. Ограничение ответственности.**

НИ ПРИ КАКИХ ОБСТОЯТЕЛЬСТВАХ, ЕСЛИ ТРЕБУЕТСЯ ДЕЙСТВУЮЩИМ ЗАКОНОДАТЕЛЬСТВОМ ИЛИ СОГЛАШАЕТСЯ НАПИСАТЬ ДЕЙСТВУЮЩЕГО ЗАКОНОДАТЕЛЬСТВА, ИЛИ ЛЮБАЯ ДРУГАЯ СТОРОНА, КОТОРАЯ ИЗМЕНЯЕТ И / ИЛИ ПРОВОДИРУЕТ ПРОГРАММУ КАК РАЗРЕШЕНО ВЫШЕ, НЕ НЕСЕТ ОТВЕТСТВЕННОСТИ ЗА ВАШИ УБЫТКИ, ВКЛЮЧАЯ ЛЮБОЙ ОБЩИЙ, СПЕЦИАЛЬНЫЙ, СЛУЧАЙНЫЙ ИЛИ КОСВЕННЫЙ УЩЕРБ, УБЫТКИ, ВОЗНИКАЮЩИЕ В РЕЗУЛЬТАТЕ ИСПОЛЬЗОВАНИЯ ИЛИ НЕВОЗМОЖНОСТИ ИСПОЛЬЗОВАНИЯ ПРОГРАММЫ (ВКЛЮЧАЯ, НО НЕ ОГРАНИЧИВАЯСЬ ПОТЕРЕЙ ДАННЫХ, ПОЛУЧЕННЫХ В РЕЗУЛЬТАТЕ НЕСОВЕРШЕНСТВОВАНИЯ ИЛИ ПОТЕРИ, ПОСТОЯННЫХ ВАМИ ИЛИ ТРЕТЬИМИ ЛИЦАМИ, ИЛИ НЕВОЗМОЖНОСТЬ ПРОГРАММЫ ДЛЯ РАБОТЫ С ЛЮБЫМИ ДРУГИМИ ПРОГРАММАМИ), ДАЖЕ ЕСЛИ, ТАКОЙ ДЕРЖАТЕЛЬ ИЛИ ДРУГАЯ ПАРТИЯ БЫЛИ ПРЕДУПРЕЖДЕНЫ О ВОЗМОЖНОСТИ ТАКИХ УБЫТКОВ.

### **17. Интерпретация разделов 15 и 16.**

Если отказ от гарантийных обязательств и ограничение ответственности, приведенные выше, не могут быть предоставлены местным юридическим действием в соответствии с их условиями, то суды по рассмотрению дел должны применять местное законодательство, которое наиболее приближено к абсолютному отказу от всей гражданской ответственности в связи с Программой, если только гарантия или допущение Ответственность прилагается к копии Программы в обмен на плату.

КОНЕЦ ТЕРМИНОВ И УСЛОВИЙ

### **GNU ГЕНЕРАЛЬНАЯ ОБЩЕСТВЕННАЯ ЛИЦЕНЗИЯ**

Версия 3, 29 июня 2007 г.

Copyright © 2007 Free Software Foundation, Inc. <http://fsf.org/>

Каждому разрешается копировать и распространять дословные копии этого лицензионного документа, но его изменение запрещено.

Эта версия Универсальной Общественной Лицензии GNU включает в себя условия версии 3 Стандартной Общественной Лицензии GNU, дополненной дополнительными разрешениями, перечисленными ниже.

### **0. Дополнительные определения.**

Используемый здесь термин "Лицензия" относится к версии 3 GNU Lesser General Public License, и "GNU GPL" относится к версии 3 GNU General Public License. «Библиотека» относится к охватываемой работе, регулируемой настоящей Лицензией, кроме Приложения или Комбинированной работы, как определено ниже. "Применение" любая работа, которая использует интерфейс предоставляемых библиотекой, но не иначе основаны на библиотеке. Определение подкласса класса, определенного Библиотекой, считается режимом использования интерфейса, предоставляемого Библиотекой. А "совместная работа" является работа, производится путем объединения или связывания приложения с библиотекой. Конкретная версия библиотеки, с которой была сделана совместная работа, также называется "Linked Version". «Минимальный Соответствующий Источник» для Комбинированной Работы означает Соответствующий Источник для Комбинированной Работы, за исключением любого исходного кода для частей Комбинированного

Работа, которая рассматривается изолированно, основана на Приложении, а не на Связанной версии. «Соответствующий код приложения» для комбинированной работы означает объектный код и / или исходный код приложения, включая любые данные и служебные программы, необходимые для воспроизведения Комбинированной работы из Приложения, но исключая Системные библиотеки комбинированной работы.

#### 1. Исключение к разделу 3 GNU GPL.

Вы можете передать закрытое произведение в соответствии с разделами 3 и 4 настоящей Лицензии без ссылки на раздел 3 GNU GPL.

### 2. Транспортировка измененных версий.

Если вы изменяете копию Библиотеки и в ваших модификациях средство ссылается на функцию или данные, которые должны быть предоставлены Приложением, которое использует объект (кроме как аргумент, переданный при вызове средства), то вы можете передайть копию измененной версии:

• а) в соответствии с настоящей Лицензией, при условии, что вы добросовестно постараетесь обеспечить, чтобы в случае, если Приложение не предоставляет функцию или данные, средство по-прежнему действует и выполняет любую часть своей цели, которая имеет смысл, или

• b) под GNU GPL, при этом ни одно из дополнительных разрешений этой Лицензии не применимо к этой копии.

### 3. Код объекта, включающий материал из файлов заголовка библиотеки.

Форма объектного кода приложения может включать материал из файла заголовка, который является частью библиотеки. Вы можете передавать такой объектный код в соответствии с вашими предпочтениями при условии, что если объединенный материал не ограничивается численными параметрами, макетами структуры данных и аксессуарами или малыми макросами, встроенными функциями и шаблонами (десять или менее строк в длину), вы выполните следующие действия:

• а) Сделайте заметное уведомление с каждой копией объектного кода, в котором используется Библиотека, и что Библиотека и ее использование охватываются настоящей Лицензией.

• 6) Сопроводите объектный код с копией GNU GPL и данным лицензионным документом.

#### 4. Комбинированные работы.

Вы можете передать Комбинированную работу в соответствии с выбранным вами вариантом, который в совокупности эффективно не ограничивает модификацию частей Библиотеки, содержащихся в Комбинированной работе, и обратную разработку для отладки таких изменений, если вы также выполняете каждое из следующих действий:

• а) Сделайте заметное уведомление с каждой копией Объединенного произведения, в котором используется Библиотека, и что Библиотека и ее использование охватываются настоящей Лицензией.

• b) Сопровождать комбинированную работу с копией GNU GPL и данным лицензионным документом.

• с) Для комбинированной работы, которая отображает уведомления об авторских правах во время выполнения, включите уведомление об авторских правах для Библиотеки среди этих уведомлений, а также ссылку, направляющую пользователя к копиям GNU GPL и этого лицензионного документа.

• d) Выполните одно из следующих действий:

О 0) Передача Минимального Соответствующего Источника в соответствии с условиями настоящей Лицензии и Соответствующего Кода приложения в форме, подходящей для и на условиях, которые разрешают пользователю рекомбинировать или повторно связать Приложение с модифицированной версией Связанной версии для производства Измененную Комбинированную Работу, в порядке, указанном в разделе 6 GNU GPL для передачи Соответствующего Источника.

о 1) Используйте подходящий механизм общей библиотеки для связи с библиотекой. Подходящим механизмом является тот, который (а) используется во время выполнения копию Библиотеки, уже присутствующей в компьютерной системе пользователя, и (б) будет правильно работать с измененной версией Библиотеки,

#### совместимой с интерфейсом данной версией.

• е) Предоставлять информацию об установке, но только в том случае, если в противном случае вам потребуется предоставить такую информацию в соответствии с разделом 6 GNU GPL, и только в той мере, в которой такая информация необходима для установки и выполнения модифицированной версии Комбинированной работы, Рекомбинируя или повторно применяя Приложение с измененной версией Связанной версии. (Если вы используете опцию 4d0, информация об установке должна сопровождаться минимальным соответствующим источником и соответствующим кодом приложения. Если вы используете опцию 4d1, вы должны предоставить информацию об установке в соответствии с разделом 6 GNU GPL для передачи соответствующего источника.)

#### 5. Объединенные библиотеки.

Вы можете размещать библиотечные объекты, которые представляют собой произведение, основанное на библиотеке бок о бок, в одной библиотеке вместе с другими библиотечными объектами, не являющимися Приложениями и не подпадающими под действие настоящей Лицензии, и передавать такую объединенную библиотеку в соответствии с вашими предпочтениями, если Вы выполните оба из следующих действий:

• а) Сопровождать объединенную библиотеку копией того же произведения, основанного на Библиотеке, безкомбинированных с любыми другими библиотечными средствами, переданными в соответствии с условиями настоящей Лицензии.

• б) дать известное уведомление в объединенной библиотеке о том, что часть его представляет собой произведение, основанное на Библиотеке, и объясняет, где найти сопутствующую несвязанную форму той же работы.

### 6. Пересмотренные версии GNU Малой общедоступной лицензии.

Фонд Свободного Программного обеспечения может время от времени публиковать пересмотренные и / или новые версии GNU General Public License. Такие новые версии будут по духу близки к настоящей версии, но могут отличаться в деталях для решения новых проблем или проблем.

Каждая версия получает распозновательный номер версии. Если в полученной вами Библиотеке указано, что к ней применима определенная пронумерованная версия, Универсальной общественной лицензии GNU «или любая более поздняя версия», у вас есть возможность следовать положениям и условиям либо этой опубликованной версии, либо любой более поздней версии Опубликованной Фондом свободного программного обеспечения. Если Библиотека, как вы ее получили, не указывает номер версии GNU Lesser General Public License, вы можете выбрать любую версию Лицензии GNU Lesser General Public, когда-либо опубликованную Free Software Foundation. Если библиотека, как вы ее получили, указывает, что прокси-сервер может решить, будут ли применяться будущие версии Малой генеральной общественной лицензии GNU, публичное заявление прокси-сервера о принятии любой версии является постоянным разрешением на выбор этой версии для библиотеки.

# **Содержание**

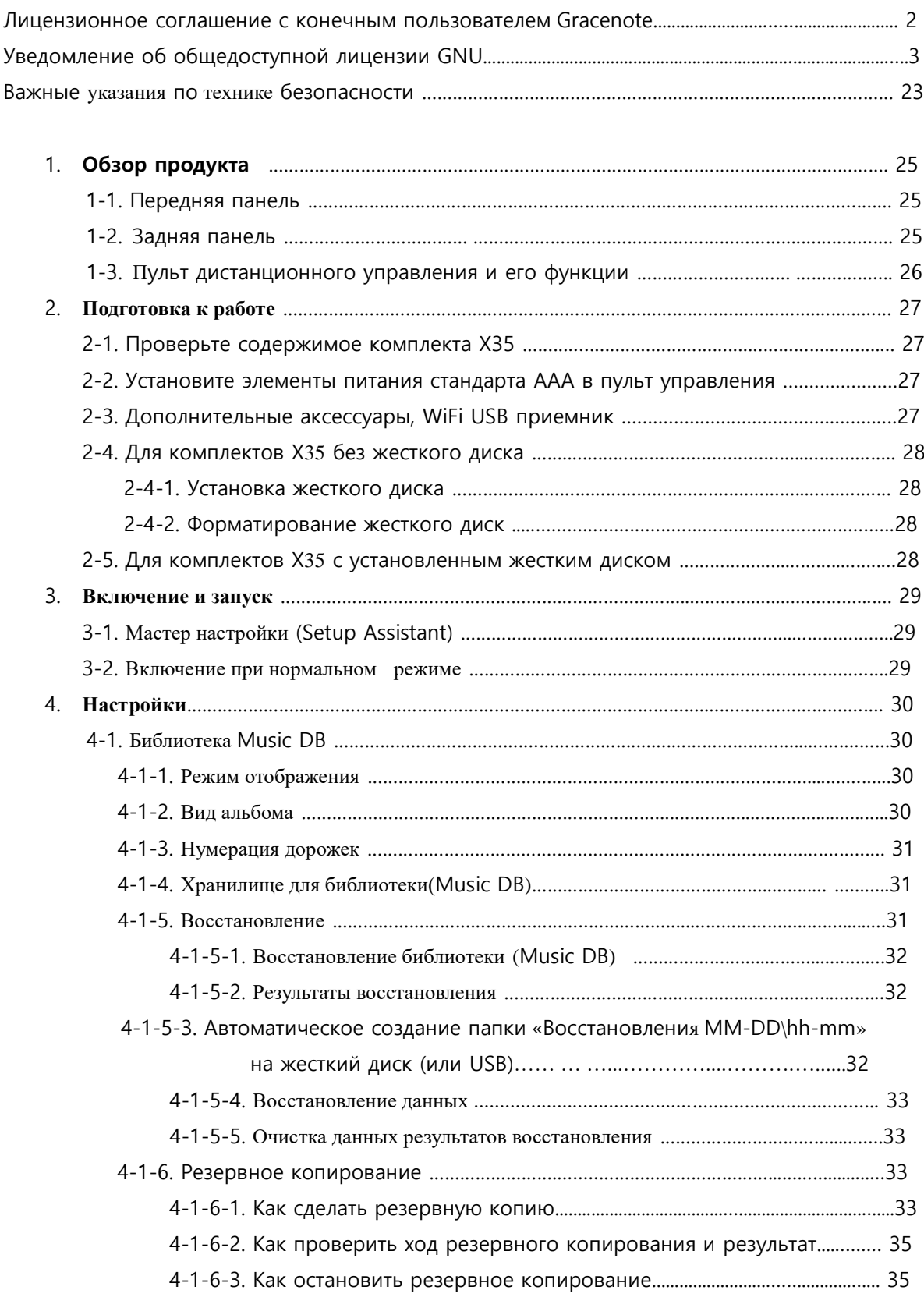

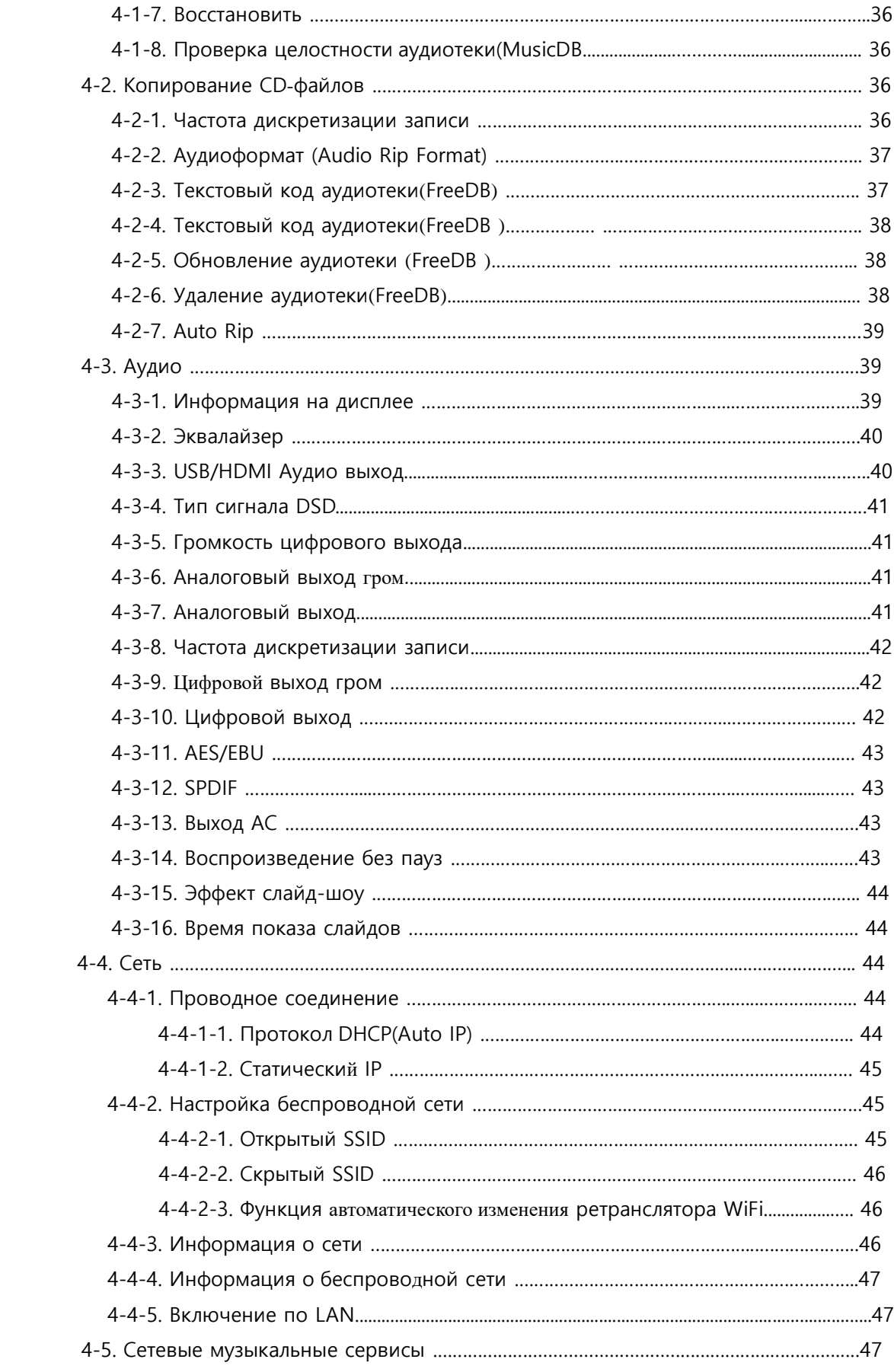

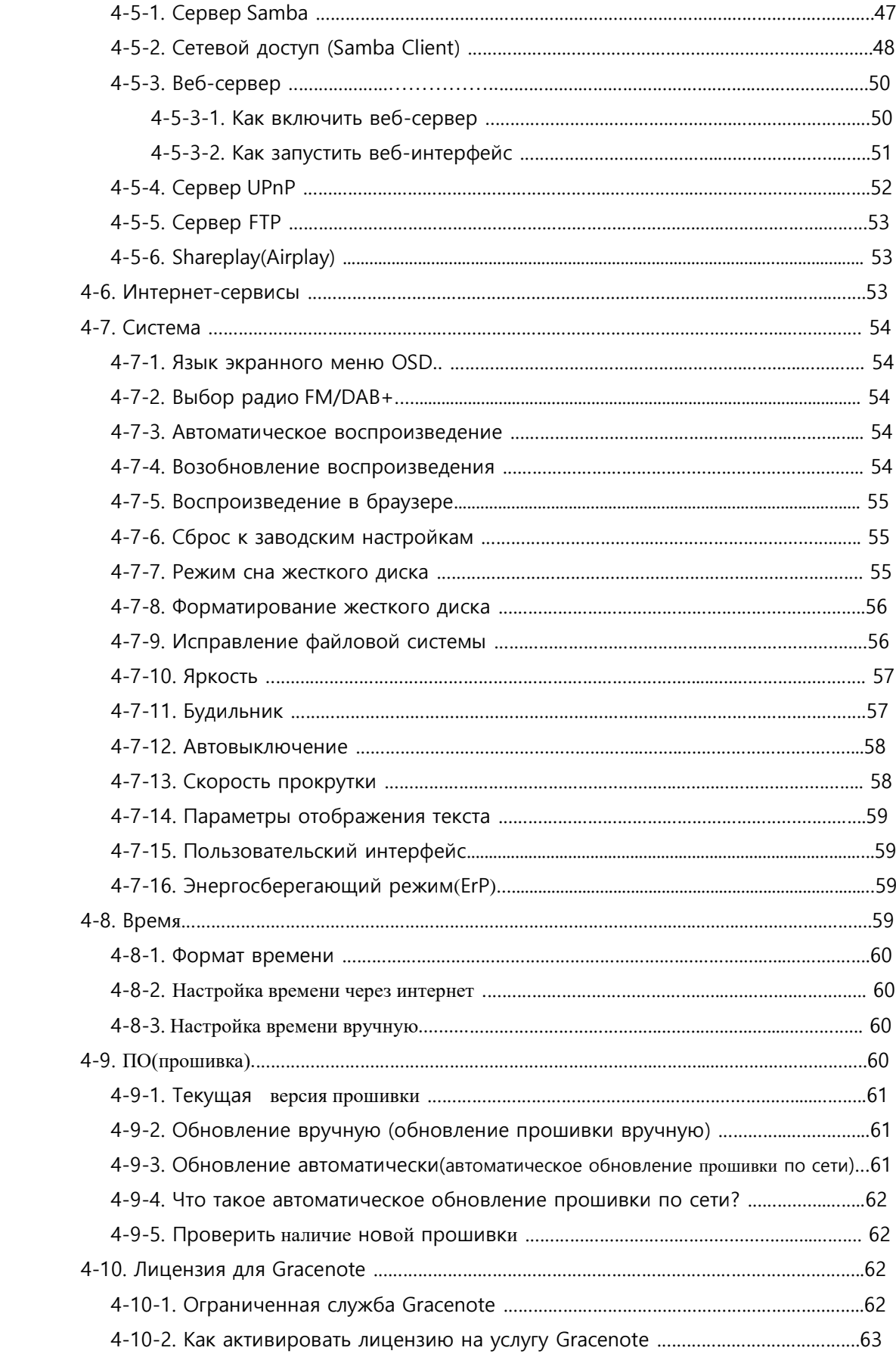

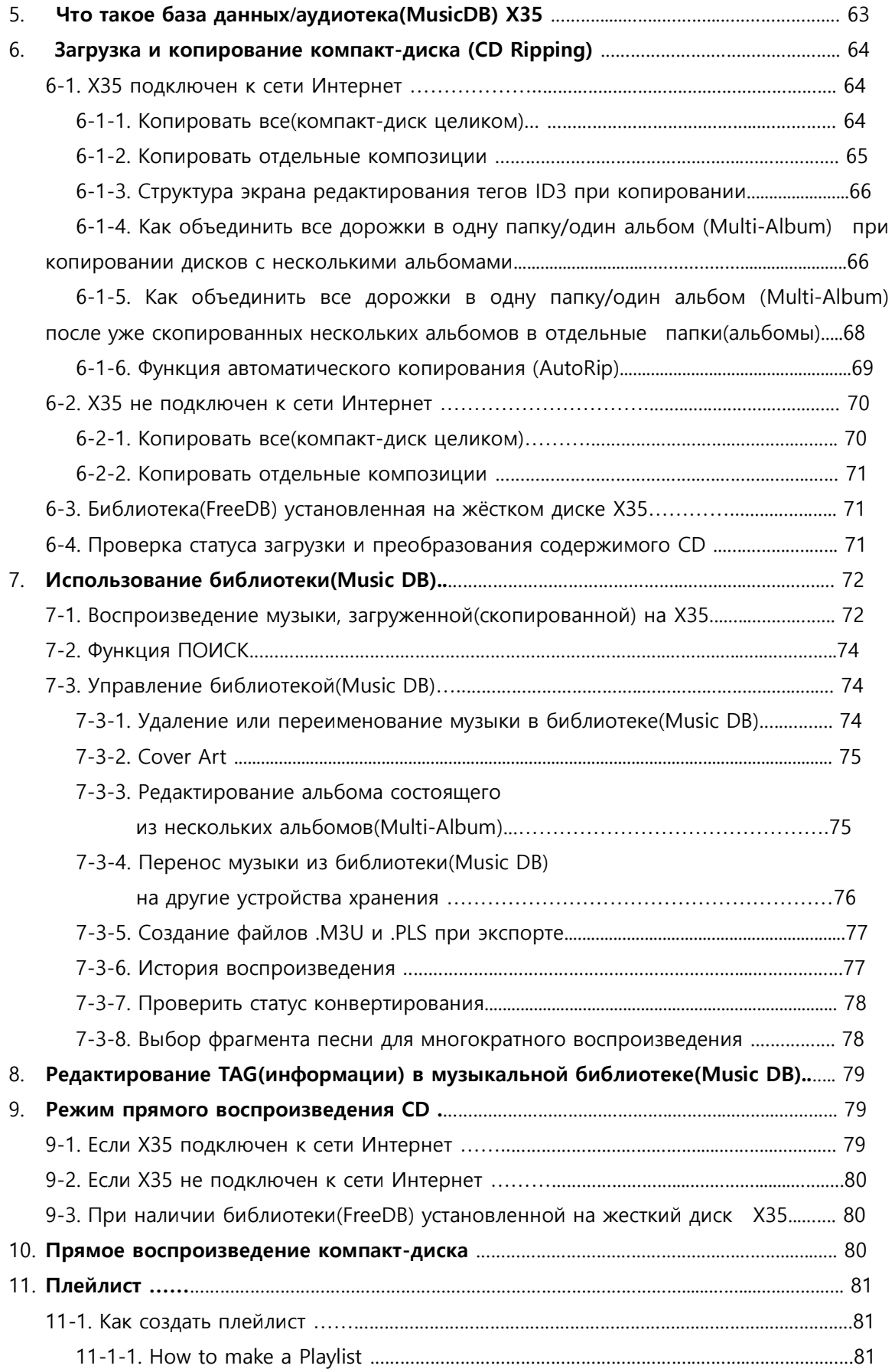

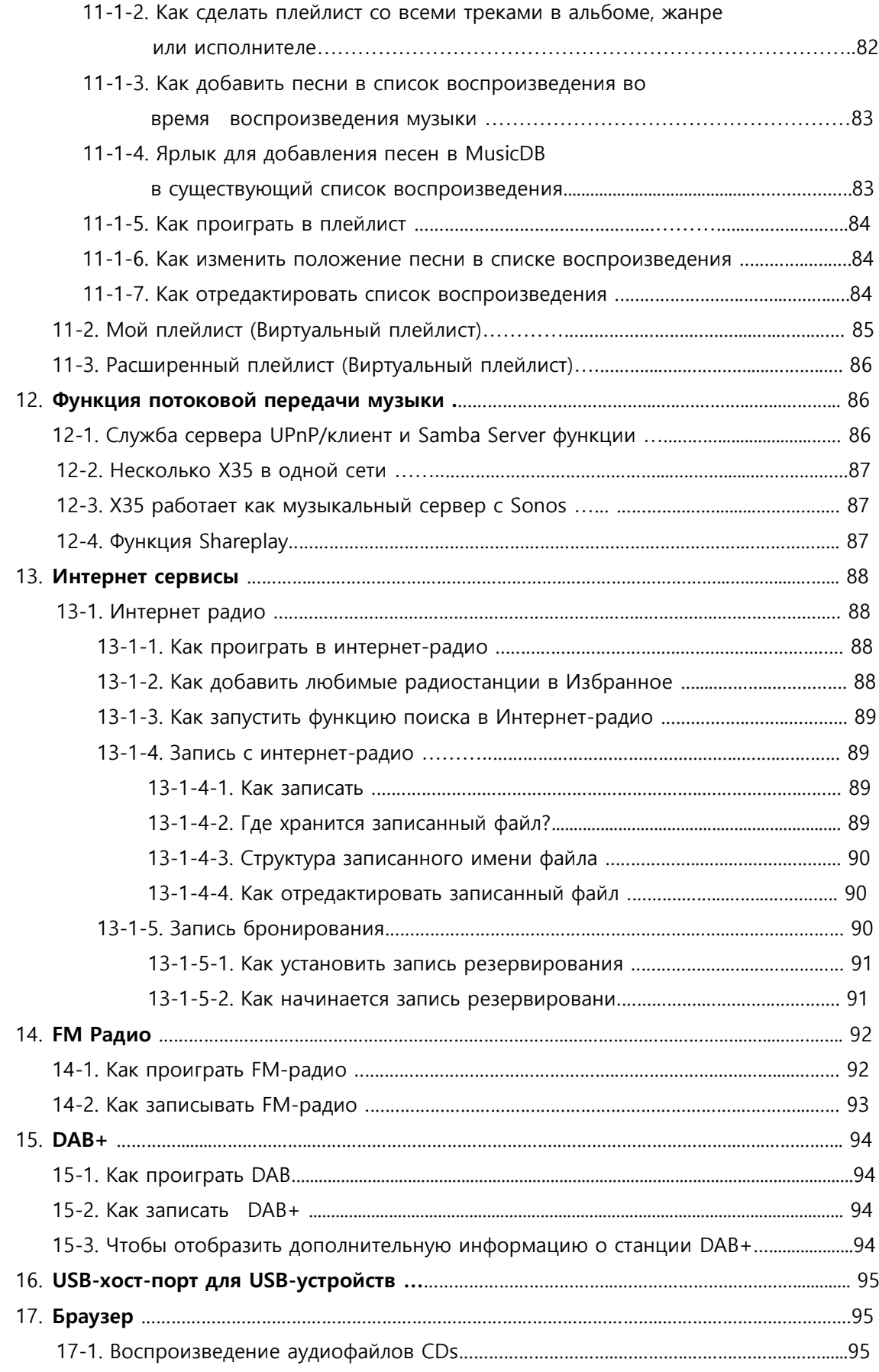

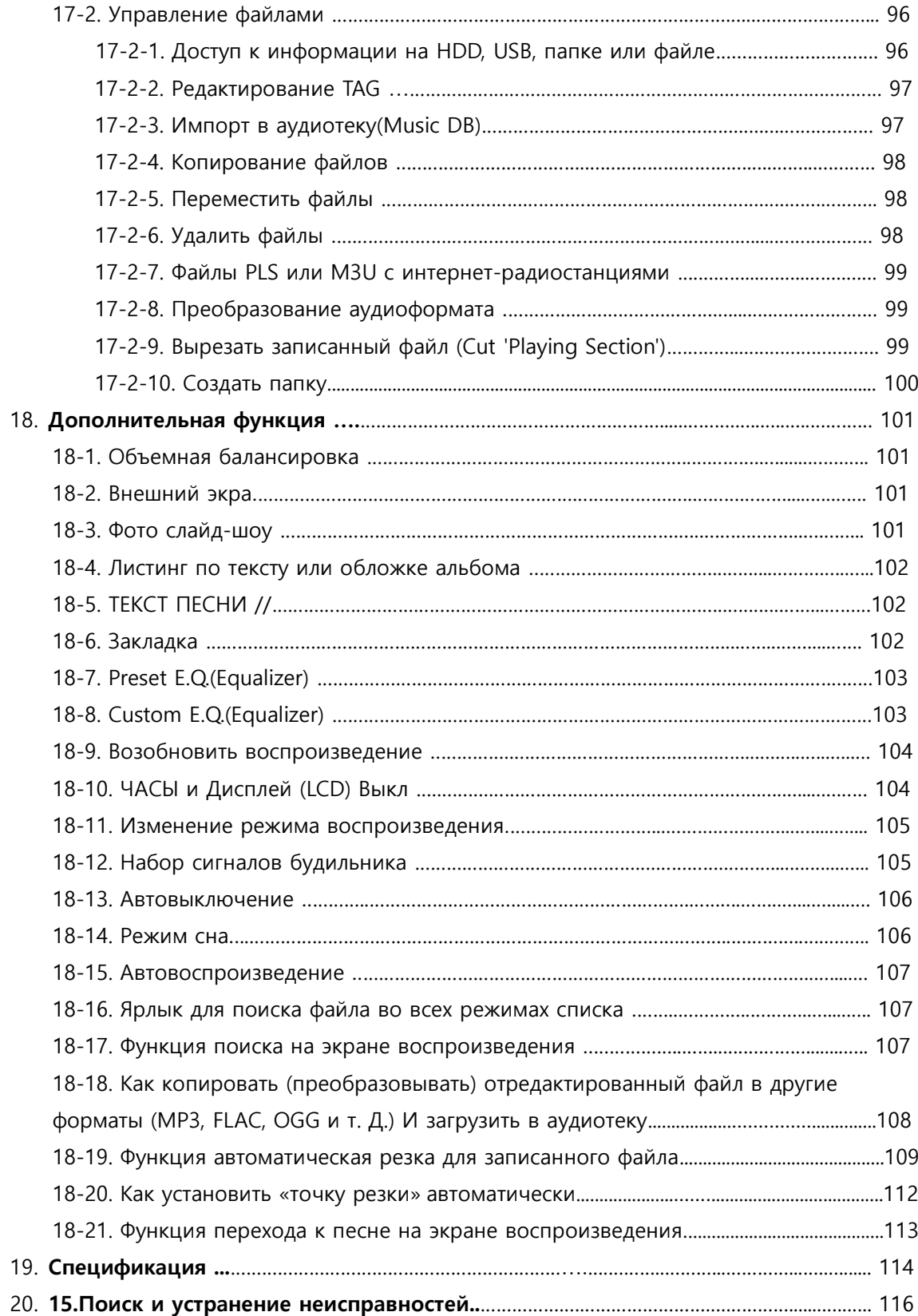

## **Важные указания по технике безопасности**

В целях соблюдения техники безопасности перед подключением X30 к основному источнику питания рекомендуется внимательно ознакомиться с данными указаниями. Это поможет максимально эффективно использовать данное оборудование.

- 1. Ознакомьтесь с инструкцией.
- 2. Не выбрасывайте инструкцию.
- 3. Обратите внимание на указания.
- 4. Соблюдайте все указания.<br>5. Не использовать рялом с в
- Не использовать рядом с водой.
- 6. При уходе использовать только сухую ветошь.
- 7. Не перекрывать вентиляционные отверстия. Установка согласно рекомендациям производителя.
- Не вскрывать корпус изделия.
- 9. Использовать только в помещениях. Не подвергать изделие воздействию влаги, осадков или повышенной влажности.
- 10. Не подвергать воздействию прямых солнечных лучей, открытого пламени или повышенной температуры.
- 11. Не устанавливать вблизи источников тепла, таких как: радиаторы, обогреватели, печи и другие электроприборы (в т.ч. усилители).
- 12. Не размещать на аппарате другие электроприборы.
- 13. Не размещать на изделии предметы, способные стать факторами риска (т.е. источники влаги или огня)
- 14. В комплект поставки входят элементы питания. Просьба внимательно ознакомиться с инструкциями по безопасному использованию и утилизации элементов питания.
- 15. Во время грозы и в период длительного неиспользования отключайте силовой кабель оборудования.
- 16. Доверяйте обслуживание только квалифицированным специалистам. Обслуживание необходимо при повреждении изделия, в т.ч. при неисправности силового кабеля или штекера, контакте с влагой, механических воздействиях, падениях или сбоях в работе.

# **ВНИМАНИЕ**

- Высокая громкость при использовании наушников вызывает проблемы со слухом. Определенный диапазон децибел звукового давления, вызываемого изделием, может вызвать у нормального человека проблемы со слухом даже при воздействии менее 1 минуты. Более высокий уровень громкости используется теми, кто страдает ухудшением слуха. Со временем уровень слухового комфорта адаптируется к повышенной громкости и при длительном воздействии громкие и вызывающие проблемы со слухом звуки могут казаться "нормальными". Для профилактики подобных проблем установите оптимальный уровень громкости.

- Громкоговорители: Подключение громкоговорителей осуществляется при отключенных кабелях электропитания.
- Используйте только оригинальные аксессуары, одобренные производителем.

Правила Федерального агентства по связи

**ПРИМЕЧАНИЕ**: ПРОИЗВОДИТЕЛЬ НЕ НЕСЕТ ОТВЕТСТВЕННОСТИ ЗА ВОЗМОЖНЫЕ ПОМЕХИ, ВОЗНИКАЮЩИЕ ВСЛЕДСТВИЕ НЕСАНКЦИОНИРОВАННЫХ ДОРАБОТОК ОБОРУДОВАНИЯ. ПОДОБНЫЕ ИЗМЕНЕНИЯ МОГУТ ПРИВЕСТИ К АННУЛИРОВАНИЮ ГАРАНТИЙНЫХ ОБЯЗАТЕЛЬСТВ.

Проведенные испытания показали соответствие оборудования требованиям цифровых устройств класса B, в соответствии с ч.15 Правил Федерального агентства по связи. Данные требования разработаны с учетом защиты от помех, способных нанести вред здоровью при стационарной установке. Настоящее оборудование генерирует, потребляет и может излучать электромагнитную энергию. Несоблюдение правил установки и эксплуатации может привести к серьезным радиопомехам. При этом помехи могут возникнуть при самых разных способах установки. При помехах, затрудняющих теле- и радиовещание, и действительно вызываемых данным устройством, что проверяется выключением и включением оборудования, рекомендуется прибегнуть к одному из указанных ниже способов.

- Измените положение и местонахождение антенны.
- Увеличьте расстояние между оборудованием и приемником.
- Подключите оборудование и приемник к разным цепям питания.
- Проконсультируйтесь с поставщиком или опытным специалистом в области теле- и радиооборудования.

# **1. Обзор продукта**

# **1-1. Передняя панель**

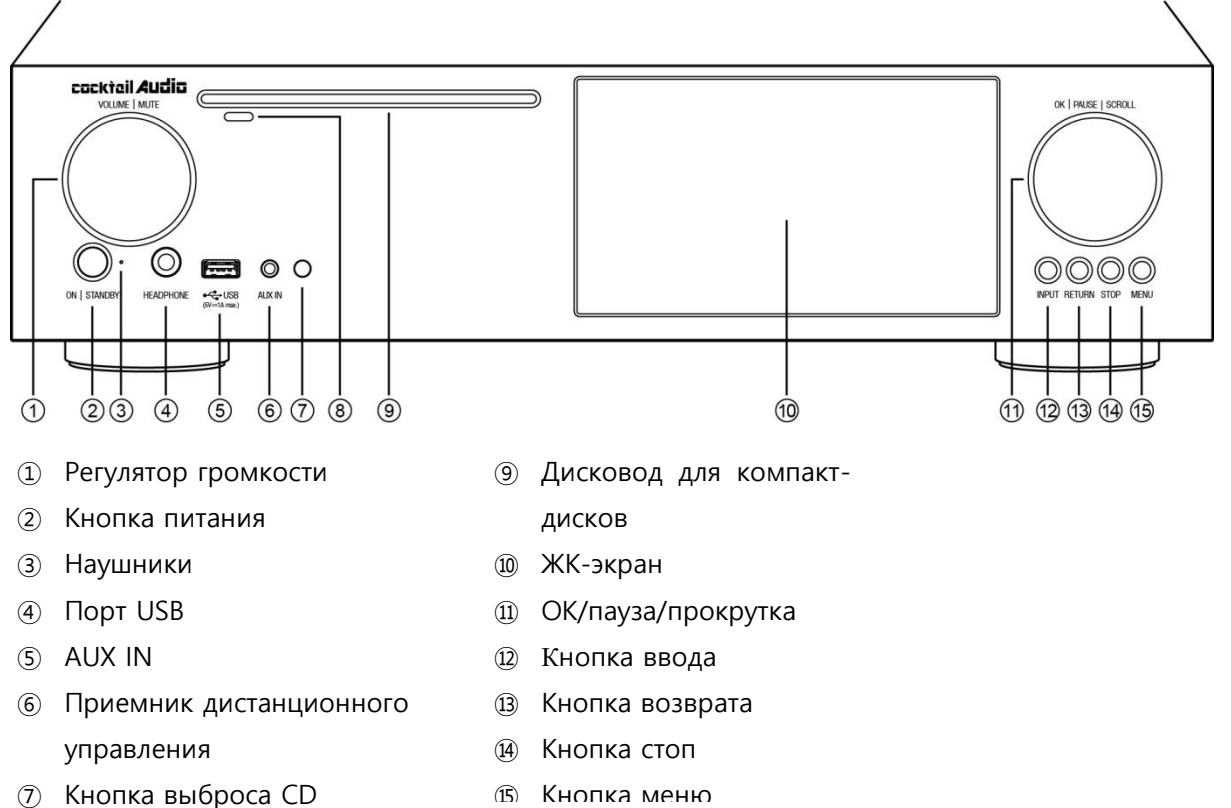

Кнопка меню

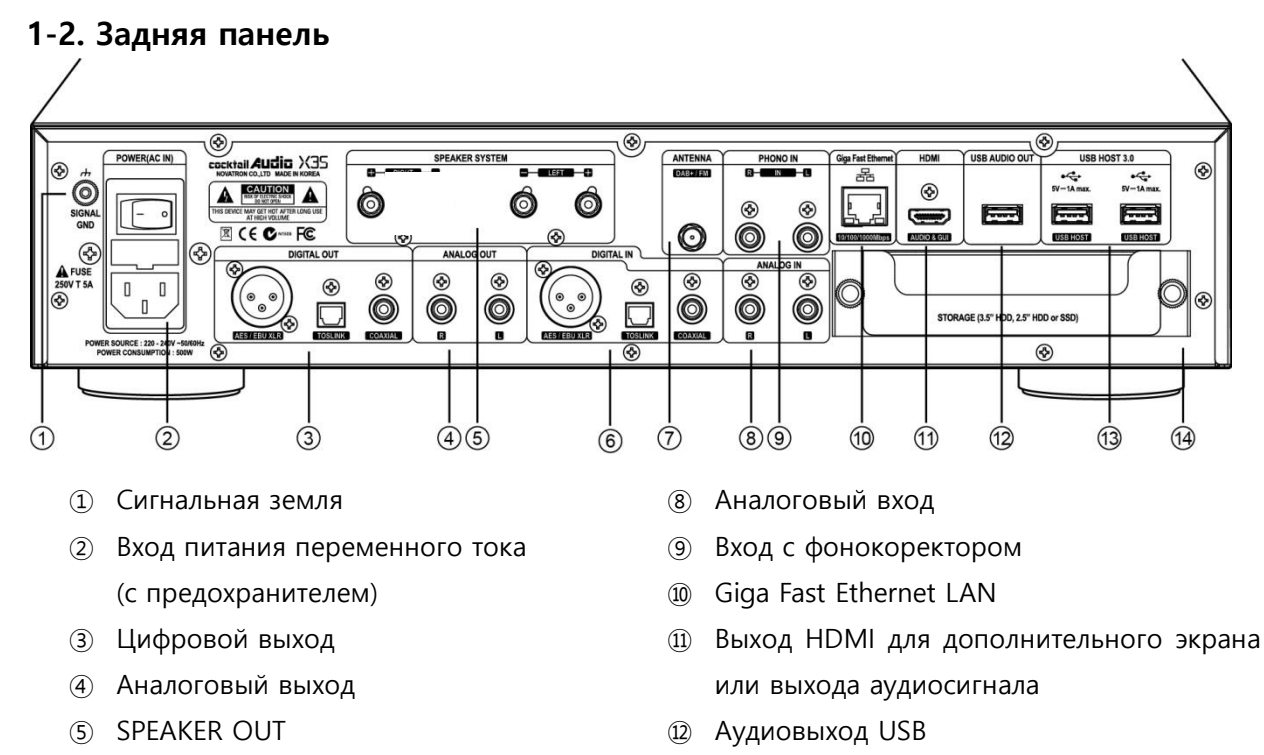

DIGITAL IN

- 
- Хранилище

Порт USB 3.0

### **1-3. Вид пульта дистанционного управления и функция каждой клавиши**

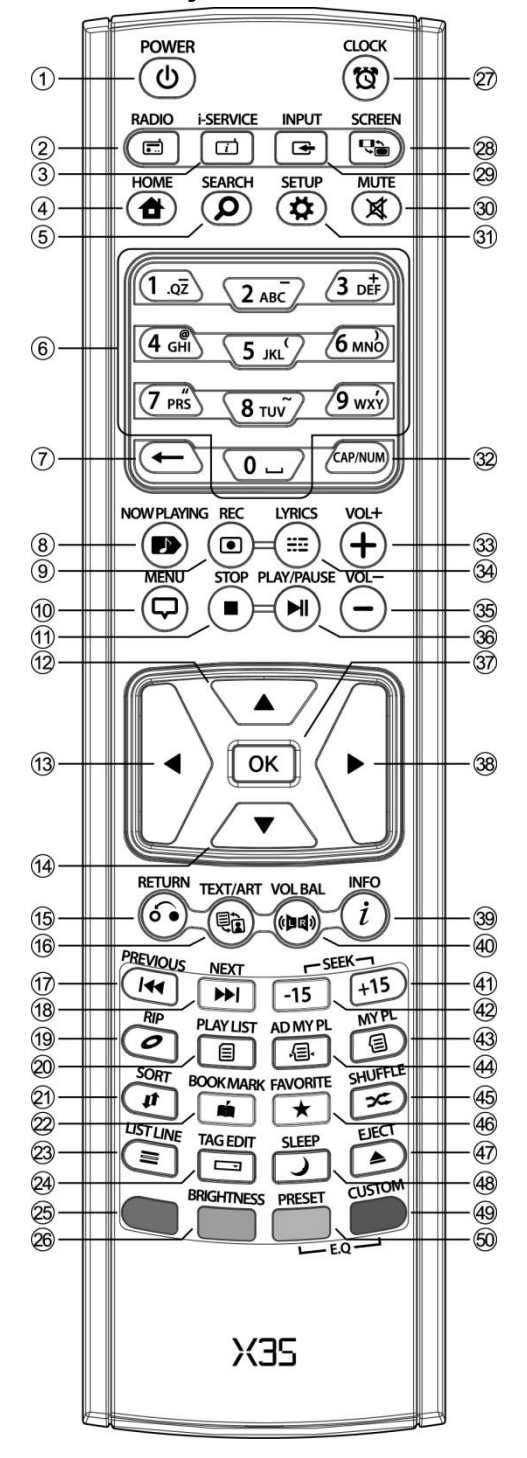

- 42. Промотать на 15 секунд назад
- 43. Создать свой список
- воспроизведения
- 44. Создать продвинутый список
- воспроизведения
- 45. Смена режима воспроизведения

46. Добавление радио станции/трека в папку избраные

- 47. Извлечь CD диск
- 48. Переход в спящий режим49.

CUSTOM: Custom EQ

- 1. Питание ВКЛ/ВЫКЛ
- 2. Интернет сервисырадио
- 3. DAB радио поток
- 4. Главное меню
- 5. Вызов меню поиска
- 6. Буквенно-цифровая панель
- 7. ß : Удаление набранного текста
- 8. Переход на экран воспроизведения
- 9. Клавиша записи
- 10. Всплывающее меню
- 11. STOP:Остановка воспроизведения
- 12. Перемещение курсора на верх
- 13. Перемещение курсора в лево
- 14. Перемещение курсора в низ
- 15. Вернуться назад
- 16. Переключение вида библиотеки
- 17. Предыдущий трек
- 18. Следующий трек
- 19. Всплывающее меню копирования
- 20. PLAYLIST:Вызов списка воспроизведения
- 21. Сортировка списка файлов
- 22. Создать закладку
- 23. Изменить номер строки текста(размер)
- 24. Редактирование тегов(описания)
- 25. Красная кнопка: Зарезервирована
- 26. Управление яркостью дисплея
- 27. Экран цифровых часов/таймер выключения
- 28. HDMI выходпереключение дисплея на ТВ
- 29. FM радио
- 30. ВЫКЛ/ВКЛ звук
- 31. ВКЛ меню настройки
- 32. Переключение числовой, алфавитной клавиши и специальных символов
- 33. VOL+ : Повысить уровень громкости
- 34. Показать текст
- 35. VOL- : Понизить уровень громкости
- 36. Воспроизведение/пауза
- 37. OK: Подтверждение
- 38. Перемещение курсора в право
- 39. Просмотр более подробной информации
- 40. Уровень баланса громкости
- 26 41. Промотать на 15 секунд в перед

# **2. Подготовка к работе**

# **2-1. Проверка комплектации X35**

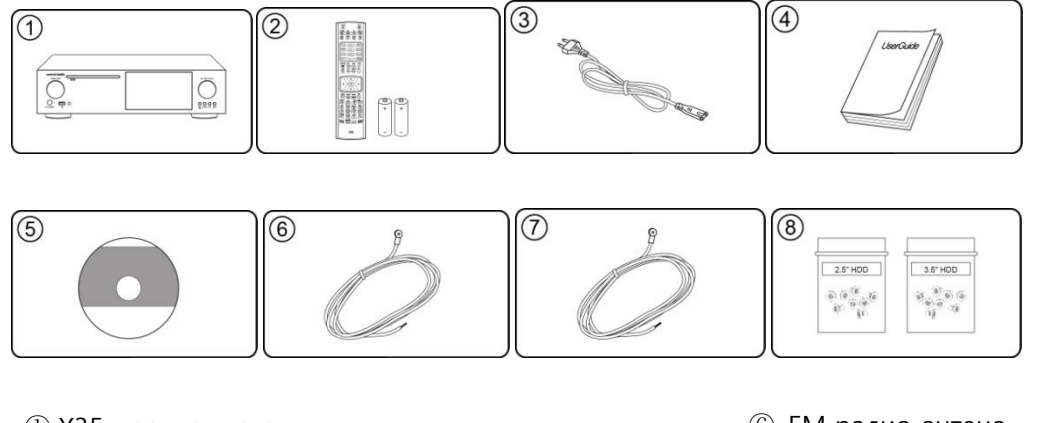

- ① X35 проигрыватель
- ② Пульт д/у + батареи AAA(2шт.(пара))
- ③ Кабель питания
- ④ Инструкция
- ⑤ Установочный CD диск(Аудиотека)
- ⑥ FM радио антена
- ⑦ DAB антена
- ⑧ Винтовое соединение для установки

< УВЕДОМЛЕНИЕ > Антенна DAB НЕ предоставляется в страны, где недоступна DAB

# **2-2. Установите батареи AAA в пульт дистанционного управления.**

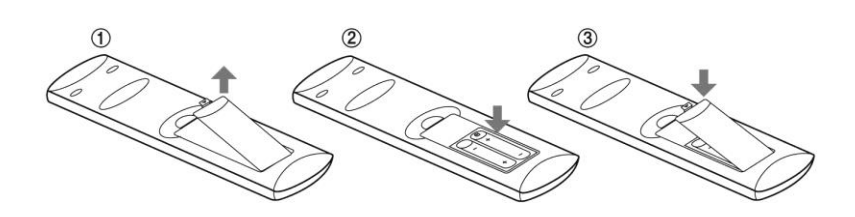

Откройте крышку батарейного отсека и вставьте батареи.

# **2-3. Дополнительные принадлежности, WiFi USB dongle**

Если вы приобрели дополнительные предметы, WiFi USB dongle, он выглядит следующим образом.

27

[ВНИМАНИЕ] wifi dongle не одобренный производителем X35, по wifi сети не будет работать должным образом

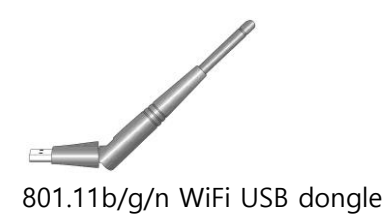

# **2-4. Для комплекта X35 без жесткого диска.**

Вам нужен 3,5 "или 2,5" SATA жесткий диск или SSD, и установите его в X35, как показано на рисунке ниже, и отформатируйте его. Для форматирования установленного хранилища в X35 обратитесь к разделу 4-7-8. Форматирование жесткого диска (страница 56)

# **2-4-1. Установка жесткого диска**

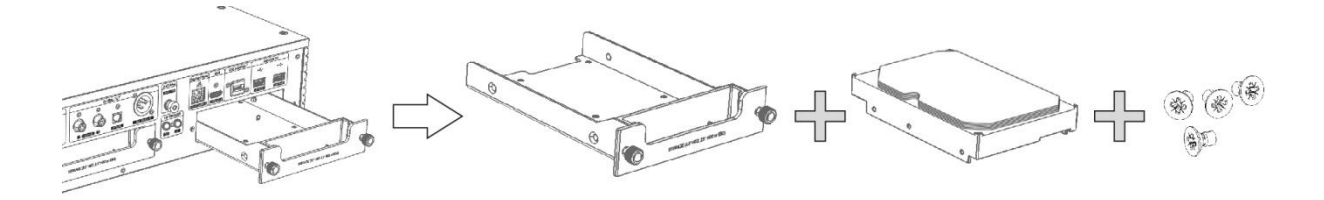

【 TIP 1 】 X35 поддерживает 3,5 "или 2,5" SATA жесткий диск и твердотельный накопитель (SSD)

### **2-4-2. Форматирование жесткого диска**

※См. Пункты 4-7-8 форматирование жесткого диска (страница 56)

### **2-5. Для комплекта X35 с установленным жестким диском.**

Проверьте, отформатировано ли хранилище. Если память не отформатирована, отформатируйте ее в соответствии с 4-7-8. Форматирование жесткого диска (страница 56)

# **3. Включение и запуск**

### **3-1. Мастер настройки(Setup Assistant)**

Во время процедуры начальной загрузки вы встретитесь с Мастером по настройке(Setup Wizard), как показано ниже.

Выберите OK и подтвердите с помощью клавиши OK, чтобы начать настройку мастера. Если вы хотите запустить настройку после загрузки, вы можете выбрать ОТМЕНА на первом шаге.

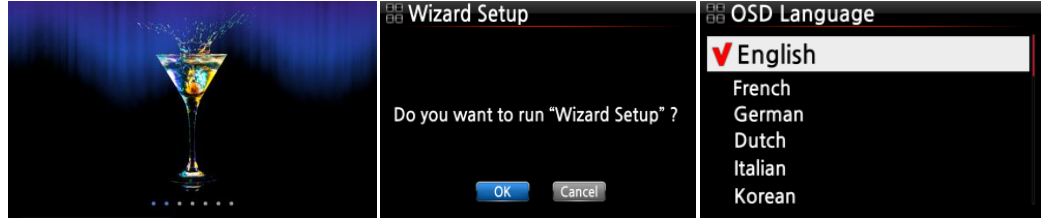

< УВЕДОМЛЕНИЕ> Он запросит язык OSD, формат аудиопотока, настройку сети, установку времени, формат жесткого диска.

【СОВЕТ ①】 Вас спросят о форматировании жесткого диска, только если жесткий диск не был отформатирован.

### **3-2. Включение при нормальном режиме**

Включите устройство на задней панели X35. Светодиод питания загорится зеленым. Включите его с помощью пульта дистанционного управления или кнопки питания на передней панели X35. Цвет светодиода питания будет изменен на синий и начнет загружаться. Для загрузки X35 потребуется около 30-40 секунд, чтобы проверить, подключена ли сеть.

После включения питания X35 нижеуказанный экран отобразится в последовательности. 1) Изображение при загрузке 2) Загрузка завершена и готов к использованию

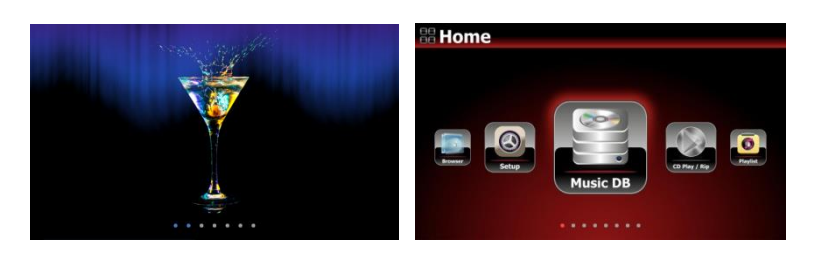

⚫ Загрузка завершена и готов к использованию X35.

⚫ Воспроизведение компакт-

диска/Копирование

⚫ Плейлист: сделайте плейлист и воспроизведите его.

⚫ Воспроизведение станций DAB

⚫Браузер: просмотреть все хранилища, такие как жесткий диск X35, USB-диски и сетевые хранилища.

⚫Настройка: изменение настроек

# **4. Настройки**

Войдите в меню настройки с помощью пульта дистанционного управления.

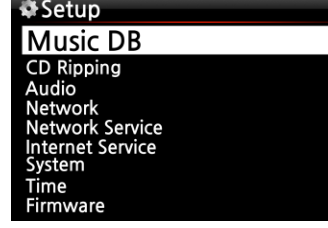

Вы можете выбрать каждый элемент с помощью клавиши со стрелкой и подтвердить его с помощью

# **4-1. Библиотека (MusicDB)**

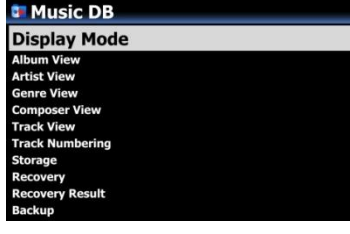

Выберите режим отображения и подтвердите выбор с помощью кнопки OK.

# **4-1-1. Режим отображения**

Вы можете установить один из четырнадцати(14) вариантов, см. Ниже. Например, если вы установите Title, музыкальная база будет отображать список заголовков (песен), когда вы войдете в музыкальную базу данных. (※ по умолчанию: Альбом)

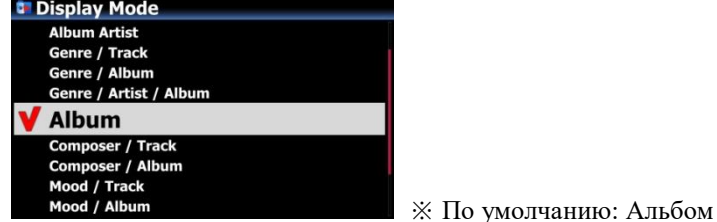

⚫**※ Например**

- ⚫ **Исполнитель/Трек: Список исполнителей → Список названий (песен)**
- 30 ⚫ **Исполнитель/Альбом: Список исполнителей → Список альбомов автора → Трек**

**(песня) список альбомов**

# **4-1-2. Вид альбома**

Вы можете настроить список для показа альбомов в аудиотеке по имени альбома(текст) или обложке альбома, используя эту настройку (※ по умолчанию: текстовый режим)

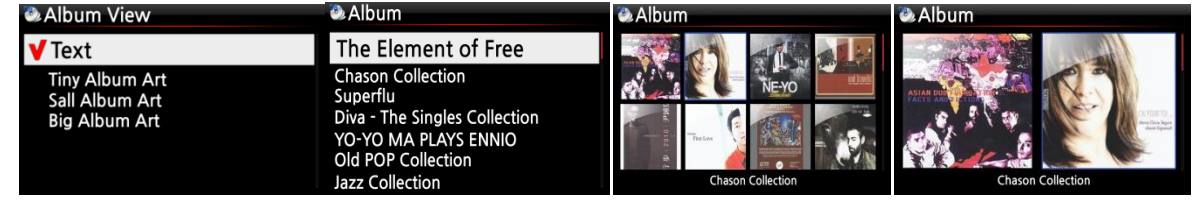

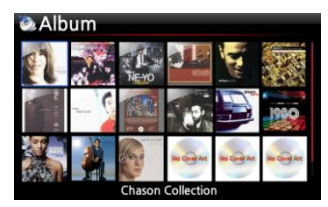

※ Также доступны просмотр артистов, жанр, представление композитора и трек.

# **4-1-3. Нумерация дорожек**

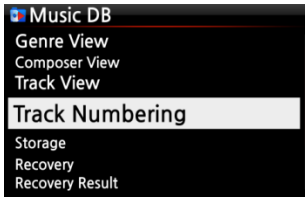

С опцией нумерации дорожек в настройках вы можете решить, разрешать ли вам добавлять номер трека в начале заголовка для каждого трека при копировании компакт-диска. (※ По умолчанию: Включено)

# **4-1-4. Хранилище для библиотеки(MusicDB)**

Вы можете выбрать HDD (SSD) 1, HDD2 (SSD), USB или NAS (Network attached storage) для хранения музыкальных баз данных. Если один из них выбран как хранилище библиотеки(MusicDB), его цвет будет красным.

※По умолчанию HDD1

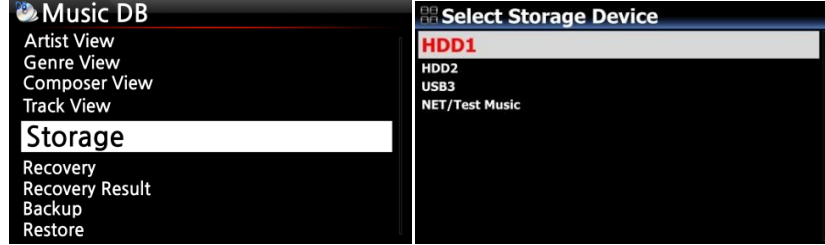

### [ПРЕДОСТЕРЕЖЕНИЕ]

.

※ПРИМЕЧАНИЕ. Не забудьте сначала проверить этот параметр, когда вы видите сообщение «Query Error» на экране при попытке доступа к вашей библиотеке. Например, вы увидите сообщение «Query Error» на экране при попытке получить доступ к вашей БД музыки внутреннего (установленного) жесткого диска с хранилищем музыкальных файлов, установленным на USB.

※При использовании внешнего жесткого диска USB убедитесь, что питание подается на внешний жесткий диск USB в том случае, если внешний USB-накопитель первоначально сконструирован для подключения к источнику питания.

### **4-1-5. Восстановление**

Возможно, в альбоме или файлах в музыкальной БД есть ошибки или ошибки при выполнении нескольких функций, например: «Переименовать, удалить, скопировать в БД или копировать CD» и т. Д. Если в музыкальной БД есть ошибки, X35 может неправильно воспроизводить файлы или не может правильно копировать компакт-диски. Функция Recovery DB поможет устранить эти проблемы.

### **4-1-5-1. Восстановление библиотеки(MusicDB)**

①Перейти в библиотеку. ②Выберите востановление(Recovery) и нажмите кнопку OK. Востановление займет некоторое время, если ваша музыкальная база данных достаточно велика.

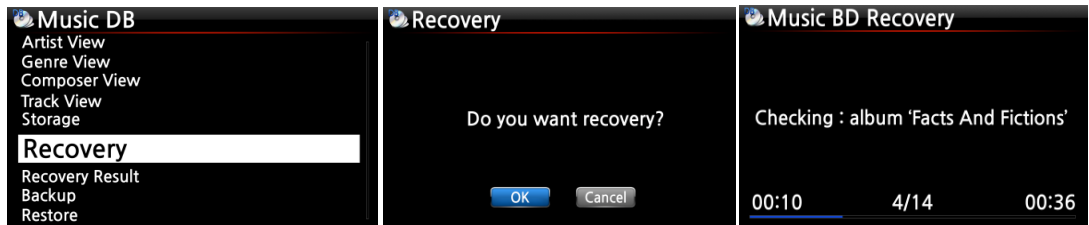

### **4-1-5-2. Результаты востановления**

После запуска восстановления музыкальной БД, как показано выше, вы можете увидеть результаты восстановления, показанные ниже.

> Перейдите в настройки, аудиотеку и выберите результат восстановления (Recovery Result).

### **Music DB Artist View** enre Vi Composer View Storage **Recovery Result**

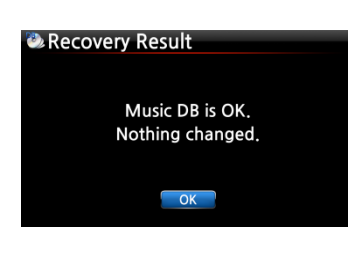

**O** Recovery Result Moved : Song File 'Cinema Paris way' Moved : album Folder 'Diva-The Rainbo, Delete : Album 'Lost in Time' Delete : genre 'Classic' Delete : artist 'Michael Jackson'<br>Delete : artist 'Michael Jackson'<br>Delete : song 'Phantom of opera' Delete: artist 'IU'

Появится сообщение как на картинке с лева, если ваша музыкальная база данных в порядке

※Появится сообщение как на картинке с лева, если что-то было сомнительным

※'Перемещенный'(Moved)означает, что файл песни перемещен в папку востановление'Recovery'.

※ 'Файл песни' является фактическим файлом.

※Удалена(Deleted) означает, что информация в музыкальной БД была удалена.

※«Альбом», «жанр», «художник» и «песня» - это просто информация (текстовый файл). Это не настоящие музыкальные файлы

# **4-1-5-3. Автоматическое создание папки востановление MM-**

### **DD hh-mm' на жесткий диск(или USB)**

Во время восстановления X35 автоматически создает папку «Recovery MM-DD hh-mm» на внутреннем жестком диске (или USB). Проверенные файлы или папки альбомов будут сохранены (перемещены) туда

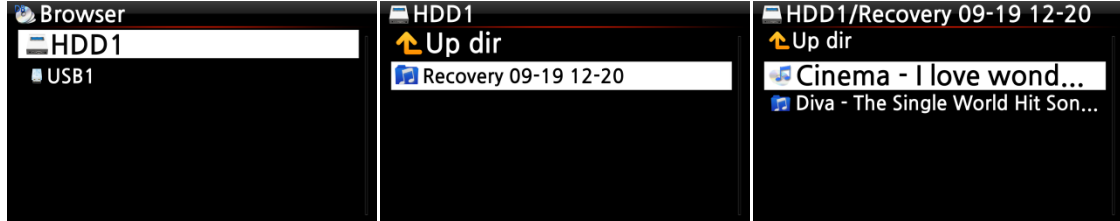

### **4-1-5-4. Восстановление данных**

После проверки, что файлы переместились в папку «Recovery», вы можете снова импортировать их в музыкальную базу с помощью функции «Копировать в БД.

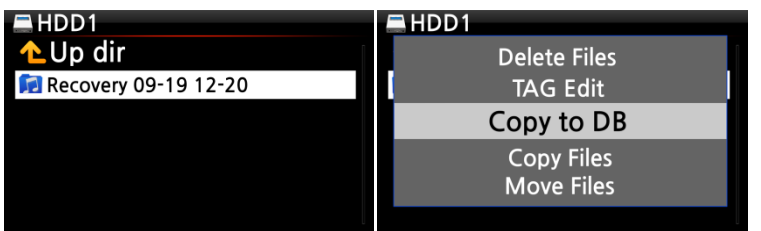

### **4-1-5-5. Очистка данных результатов восстановления**

Вы можете очистить список результатов восстановления следующим образом:

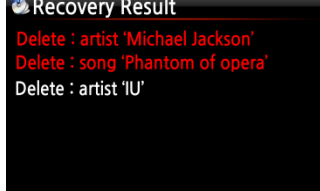

①Поместите курсор на экран результатов восстановления. ②Выберите список, который хотите очистить, с помощью клавиши ВПРАВО

③Нажмите кнопку всплывающее меню(MENU)

④Вы можете очистить все или только выбранный список.

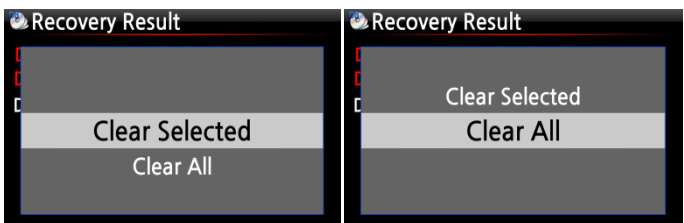

# **4-1-6. Резервное копирование**

### **4-1-6-1 Как сделать резервную копию**

X35 предлагает два метода резервного копирования. Один из них - «Фоновая резервная копия», второй - «Интерактивное резервное копирование».

※**Фоновое резервное копирование**: вы можете выполнять другие работы, такие как воспроизведение даже в процессе резервного копирования.

※**Интерактивное резервное копирование**: Вы не можете ничего делать в процессе резервного копирования.

※ Вам нужен внешний жесткий диск USB, который имеет больший объем, чем библиотека.

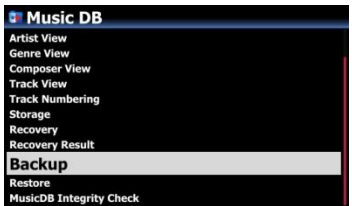

- 1. Перейдите в настройки>аудиотека(MusicDB)> Резервное копирование(Backup)
- 2. Подтвердите «Резервное копирование» клавишей OK

③ Диалоговое окно отобразится как левое

3. изображение. «Вы хотите сделать резервную копию в фоновом режиме? ④Если вы выберете и подтвердите «Да», появится следующий шаг «Фоновое резервное копирование». Но, если вы

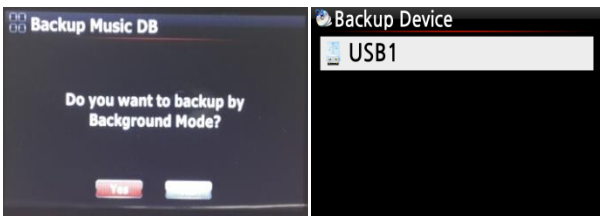

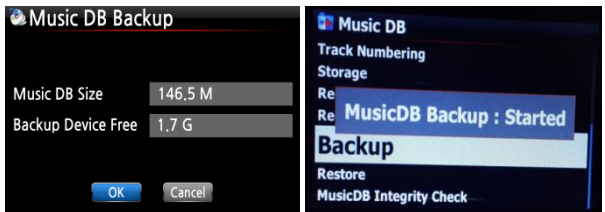

Выберите хранилище для резервной копии. Х35 проверит свободное место на хранилище Выберите OK и подтвердите его, чтобы начать резервное копирование

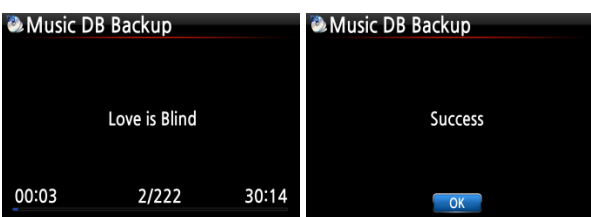

⑧Уведомление о начале создания копии появится и исчезнет примерно через три(3) секунды.

※Теперь вы можете вернуться клавишей «вернуться назад»(RETURN) для других

< ВНИМАНИЕ >

1) Пока выполняется резервное копирование, если вы выполняете CD-копирование или импортируете файл в БД, эти скопированные файлы и импортированные файлы не будут скопированы.

2) Пока выполняется резервное копирование, реакция устройства будет немного задержана при попытке использовать другую функцию.

# **4-1-6-2 Как проверить ход резервного копирования и**

### **результат**

※Пока выполняется резервное копирование

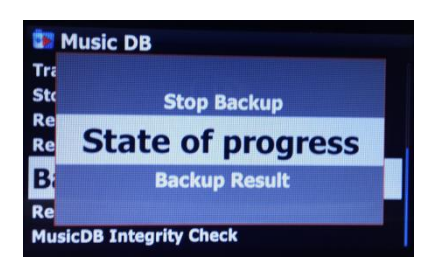

- 1. Перейдите в НАСТРОЙКА> аудиотека> Резервное копирование
- 2. Поместите курсор на «резервную копию»
- 3. Нажмите кнопку MENU
- 4. Вы можете выбрать «Состояние прогресса» или «Результат

### ※Пока не выполняется резервное копирование

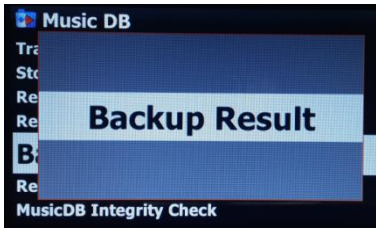

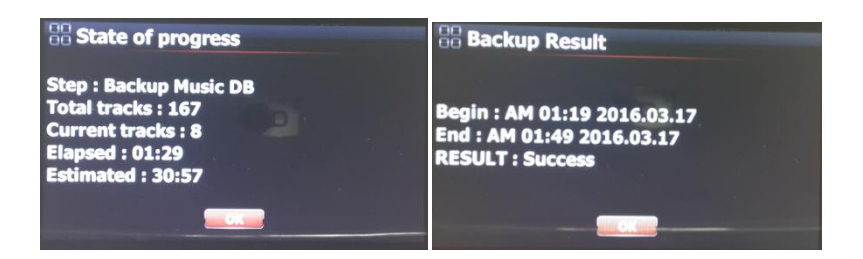

- -. Шаг: Резервное копирование аудиотеки(БД)
- -. Всего треков: общее количество треков аудиотеки(БД)
- -. Текущие треки: количество резервных копий до сих пор
- -. Истекшее: общее время прошло
- -. Расчетное: общее время для резервного копирования

# **4-1-6-3 Как остановить резервное копирование**

- 1. Перейдите в меню НАСТРОЙКА> Аудиотеку> Резервное копирование
- 2. Поместите курсор на «резервную копию»
- 3. Нажмите кнопку MENU
- 4. Вы можете выбрать «Остановить резервное копирование»

# **4-1-7. Восстановление**

Вы можете восстановить данные резервного копирования в музыкальной базе X35.

①Подключите устройство резервного копирования к USB-порту X35.

36 ②Перейдите в музыкальную БД в настройках и выберите «Восстановить» и подтвердите ее кнопкой «ОК».

③Вы можете увидеть устройство резервного копирования и выбрать его, подтвердить клавишей OK,
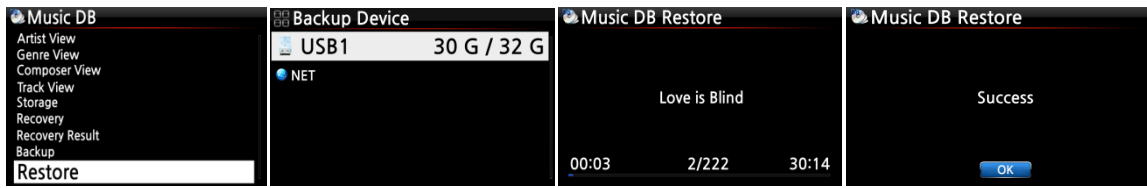

#### **4-1-8. Проверка целостности аудиотеки(MusicDB)**

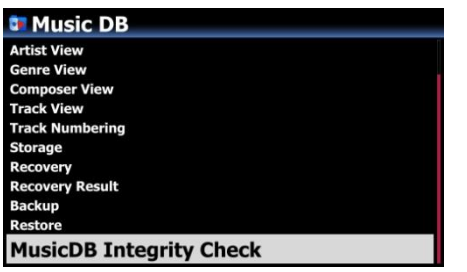

Эта функция проверяет любую ошибку в аудиотеке. Вы можете выбрать, когда будет выполняться эта проверка. При выключении или при загрузке. ※ По умолчанию: при завершении работы. ※ Поскольку процесс «Проверка целостности аудиотеки» будет влиять на время загрузки, мы рекомендуем

установить его как «При выключенном состоянии»

## **4-2. КопированиеCD-файлов**

Выберите копировать CD(Ripping) и подтвердите его с помощью кнопки OK. Будут

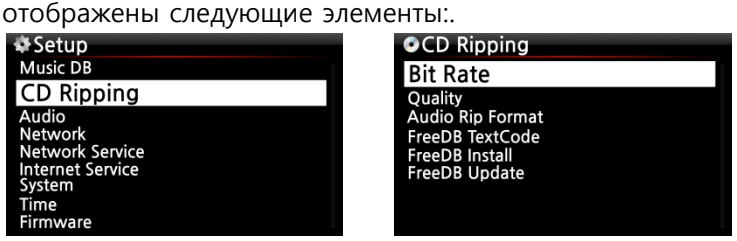

#### **4-2-1. Частота дискретизации записи**

Вы можете выбрать битрейт и уровень качества для копирования в MP3-файлы.

Есть два(2) элемента. (Это для копирования компакт-диска в MP3-файл)

□ Сжатый: 128K / 192K / 320K [по умолчанию] 192K

 □ Уровень качества: Отличное / Лучшее / Хорошее / Быстрое / Очень быстрое [по умолчанию] Очень быстрое

Выберите один из указанных выше вариантов и подтвердите выбор с помощью кнопки OK. 【СОВЕТ ① 】Время, необходимое для копирования компакт-диска в формат MP3 на основе каждого параметра уровня качества, показано ниже

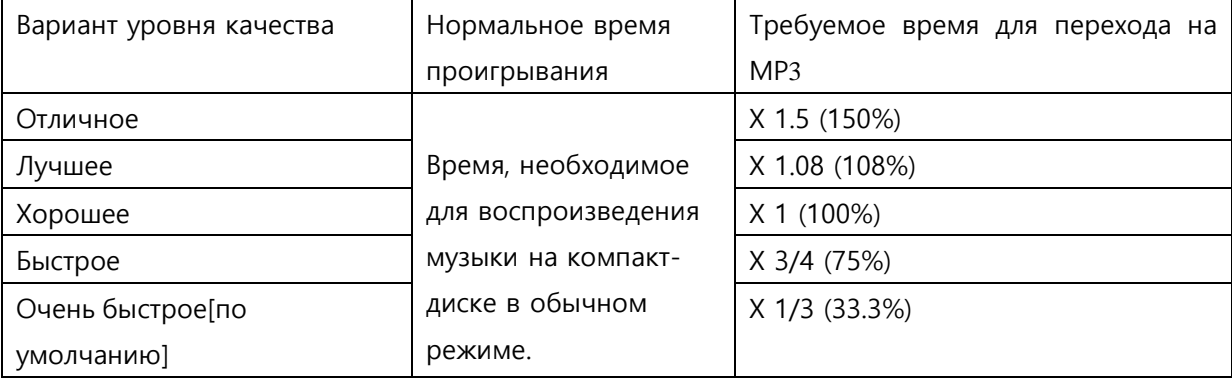

※ Уровень качества влияет на MP3 и Ogg копирование в зависимости от качества звука, а также на FLAC с учетом размера файла.

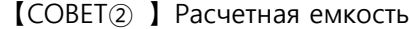

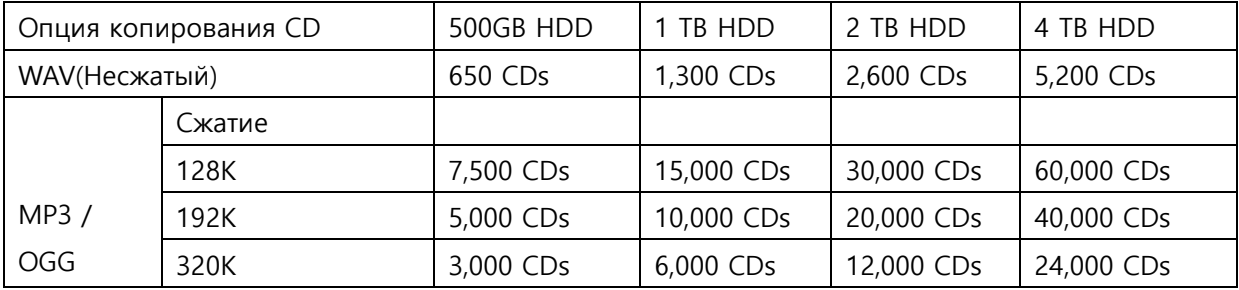

Эти цифры могут незначительно отличаться в зависимости от количества дорожек на CD

#### **4-2-2. Аудиоформат (Audio Rip Format)**

Вы можете выбрать один из следующих аудиоформатов для копирования CD;

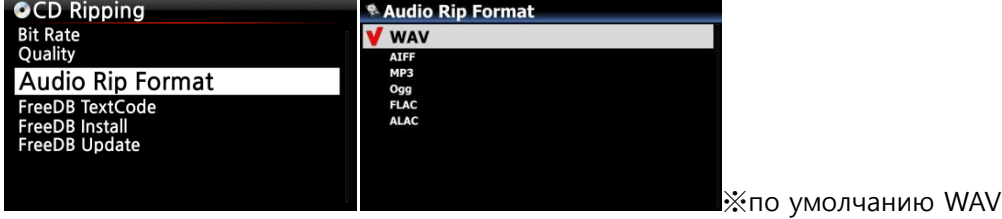

#### **4-2-3. Текстовый код аудиотеки(FreeDB)**

В случае нарушения текста аудиотеки вы можете попробовать изменить текстовый код аудиотеки, как показано ниже.

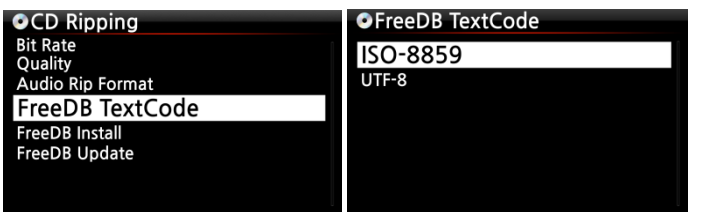

#### **4-2-4. Установка аудиотеки(FreeDB)**

Вы можете установить данные аудиотеки в хранилище X35, поскольку данные дисков(DVD) предоставляются производителем. После того как вы установили данные аудиотеки на X35, вставленная информация о компакт-диске (метаданные, такие как название, название альбома, исполнителя и т. Д.) Будет отображаться на экране X35 без сетевого подключения..

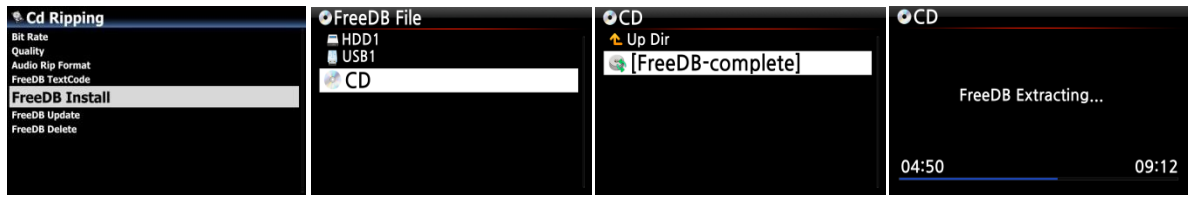

Чтобы установить данные аудиотеки на жесткий диск X35, вставьте DVD-диск с данными аудиотеки в слот для компакт-дисков X35 и перейдите к настройке и выберите аудиотеку для установки. Вы увидите компакт-диск, выберите и подтвердите с помощью кнопки OK. X35 выключится и перезагрузится, чтобы автоматически начать установку данных аудиотеку.

< ВНИМАНИЕ> При использовании X35 с подключенной сетью(Интернет) вам не нужны данные аудиотеки, потому что это бесполезно, когда X35 подключен к сети(интернет)

#### **4-2-5. Обновление аудиотеки(FreeDB)**

Вы можете получить обновление Аудиотеки с сайта Cocktail Audio (www.cocktailaudio.ru).

Чтобы обновить вашу копию, Аудиотеки загрузите файл, загруженный с www.cocktailaudio.com, на карту памяти и вставьте карту памяти в USB-порт X35. Перейдите к настройкам и выберите обновить аудиотеку(FreeDB). Нажмите кнопку OK. Вы можете увидеть USB-накопитель и выбрать его с помощью кнопки OK, чтобы найти файл обновления аудиотеки. Подтвердите с помощью кнопки OK, чтобы начать установку.

#### **4-2-6. Удаление аудиотеки(FreeDB)**

Вы можете удалить данные Аудиотеки, если вам не нравится работа Х35 после установки.

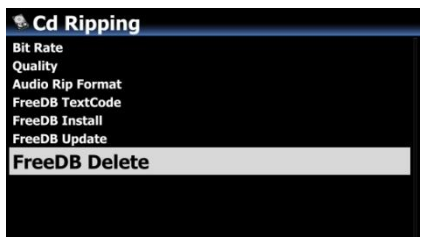

#### **4-2-7. Auto Rip**

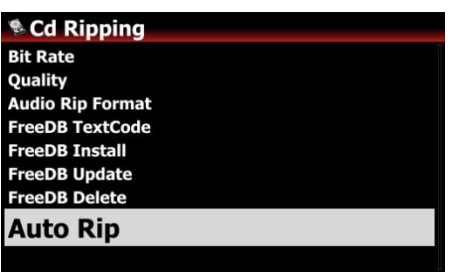

При одновременном копировании многих компакт-дисков эта функция будет полезна. Если Auto Rip включен, X35 будет копировать CD самостоятельно, если вы вставляете CD и достаете CD самостоятельно после завершения копирования без нажатия какойлибо клавиши

※ По умолчанию: ВЫКЛ

#### **4-3. Аудио**

Выберите «Аудио» и подтвердите его клавишей OK

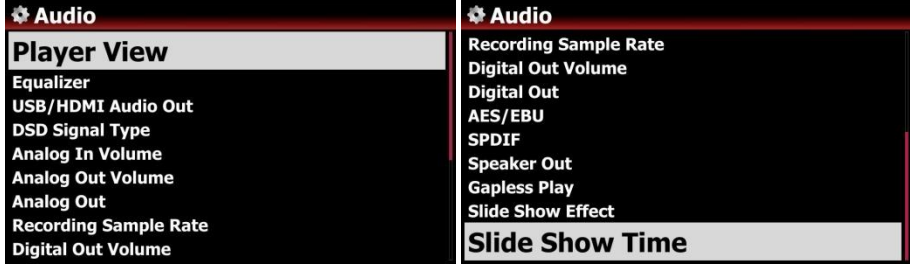

#### **4-3-1. Информация на дисплее**

Вы можете установить одно из следующих значений: Обложка и список, информация о музыке или только список

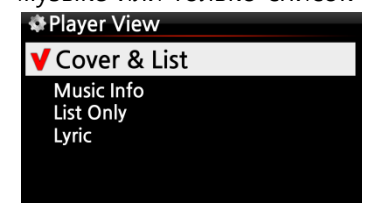

※ ПРИМЕЧАНИЕ. Используя кнопку INFO на пульте дистанционного управления, вы можете изменить вид плеера на Обложка и список, Music Info или List Only, как показано ниже.

#### ※ Default: Cover & List

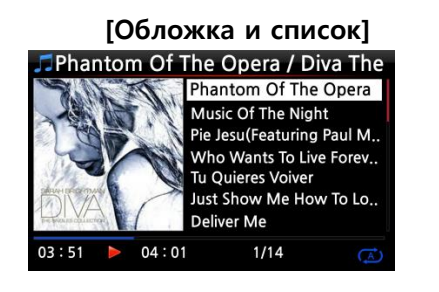

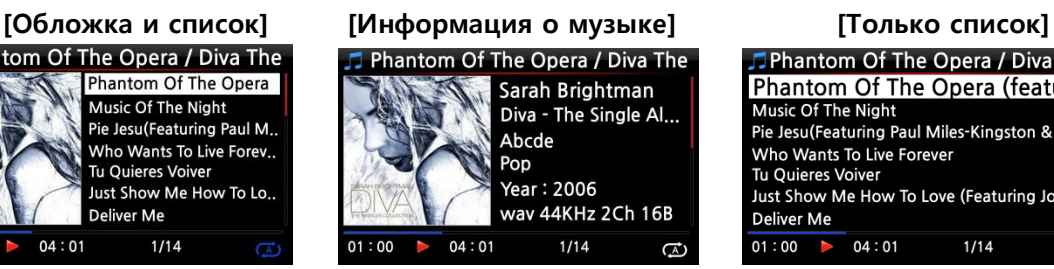

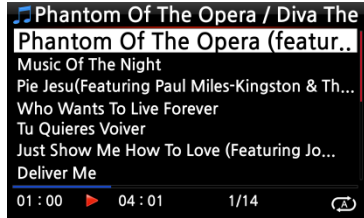

#### **4-3-2. Эквалайзер**

Вы можете установить одно из следующих значений: Нормальный → Классический → Клуб → Концертный зал → Танец → Прямой эфир → Вечеринка → Поп → Регги → Рок → Мягкая  $\rightarrow$  Мягкая скала  $\rightarrow$  Техно  $\rightarrow$  Бас  $\rightarrow$  Нисходящие и высокие частоты  $\rightarrow$  Высокие частоты  $\rightarrow$ Вокал → Пользовательский эквалайзер → Обычный

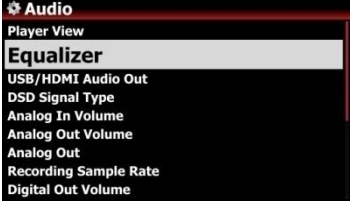

①Выберите Эквалайзер и подтвердите его клавишей ОК, чтобы открыть список предустановленных эквалайзеров, как показано ниже.

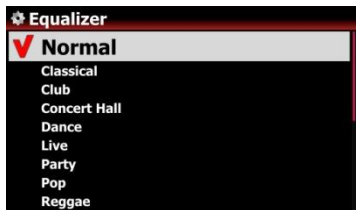

② Выберите одну из 18 опций

※ ПРИМЕЧАНИЕ: Эквалайзер работает только в динамике (внутри усилителя)..

※ ПРИМЕЧАНИЕ. Во время воспроизведения вы также можете изменить предустановленную E.Q с помощью кнопки PRESET. Для настройки пользовательского эквалайзера нажмите кнопку CUSTOM на пульте дистанционного управления.

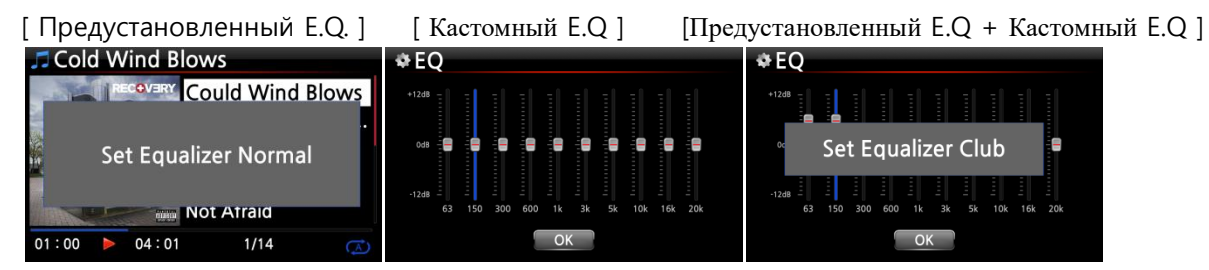

※ ПРИМЕЧАНИЕ. Более подробное объяснение см. В разделе 18-7. Предустановленный E.Q. и 18-8. Кастомный E.Q (на стр. 103).

#### **4-3-3. USB/HDMI Аудио выход**

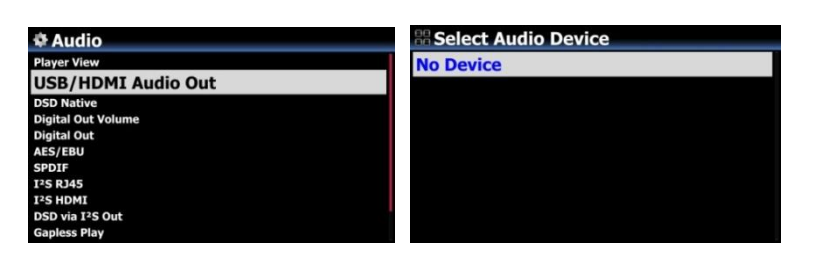

Если к USB аудиовыходу X35 подключено аудиоустройство USB ЦАП или HDMI, подключенные устройства будут перечислены здесь. Вы можете выбрать его здесь.

#### **4-3-4. Тип сигнала DSD**

Существует много видов USB ЦАП(цифро-аналоговый преобразователь) на рынке, которые могут быть подключены к X35 USB аудио выходу. Но некоторые из этих ЦАП могут принимать «собственный сигнал DSD», другие могут получать «сигнал DoP» только вместо «собственного сигнала DSD». Таким образом, мы добавили опцию «Тип сигнала DSD» в настройках, которая дает три(3) варианта, как показано ниже. Вам нужно выбрать подходящий вариант в соответствии со спецификацией USB ЦАП.

- -. DSD (DoP): Это для ЦАП USB, которые принимают «сигнал DoP» вместо «DSD»
- -. DSD (Native): Это для ЦАП USB, который может принимать 'DSD'
- -. PCM: Это для ЦАП USB, который может принимать только сигнал PCM.

※По умолчанию: DSD(DoP)

**Digital Out Volume** 

#### **4-3-5. Громкость аналогового входа**

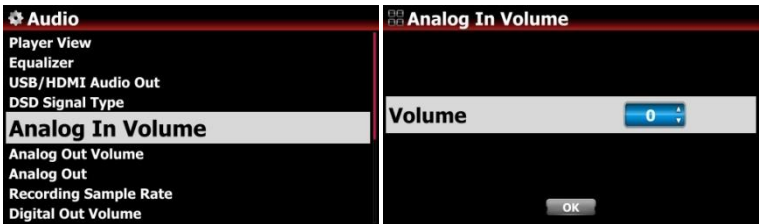

Вы можете контролировать уровень громкости аналогового входа ※ По умолчанию: 0

#### **4-3-6. Громкость аналогового выхода**

Вы можете установить громкость аналогового выхода как переменную или фиксированную ※ По умолчанию: переменная ※ Исправлено: громкость X35 будет установлена как 0 дБ (макс.). Вы не можете контролировать громкость с помощью X35

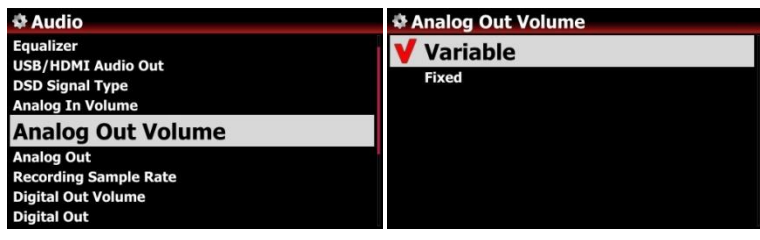

#### **4-3-7. Аналоговый выход**

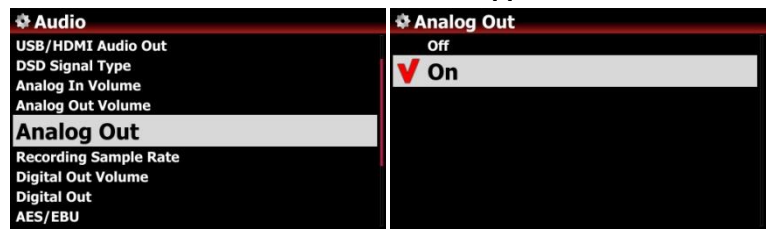

Аналоговый выход может быть установлен в положение ВЫКЛ или ВКЛ※ По умолчанию: ВКЛ

#### **4-3-8. Частота дискретизации записи**

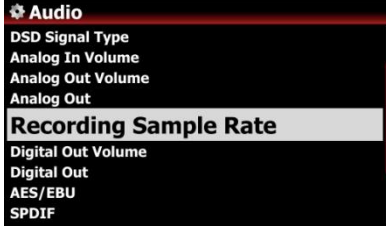

**\* Recording Sample Rate**  $\sqrt{48}$  KHz **96 KHz<br>192 KHz** 

### При записи вы можете установить частоту дискретизации записи как одну из трех (3) опций, таких как 48 кГц, 96 кГц, 192 кГц.

※ ПРИМЕЧАНИЕ. Чем выше частота дискретизации, тем больше места для записи.

※ По умолчанию: 48 кГц

#### **4-3-9. Digital Out Volume**

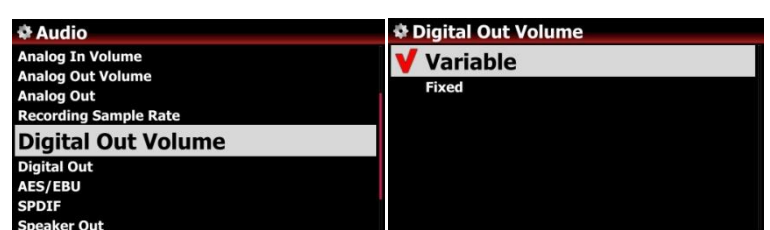

※ Default: Variable

※ Variable: «Переменная» Вы можете регулировать громкость для цифрового выхода с помощью X35 ※Fixed: «Исправлено» громкость X35 будет установлена как 0дБ (макс.). Вы не можете регулировать громкость для Digital Out с помощью X35 volume for Digital Out with X35

#### **4-3-10. Цифровой выход**

#### Вы можете установить одну из трех (3) опций таких как 48KHz, 96KHz и 192KHz

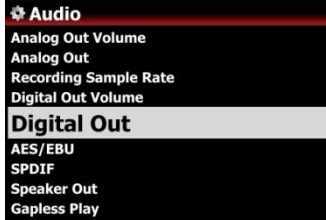

- 1) 48Khz : Максимальная частота 48 кГц
- 2) 96Khz : Максимальная частота 96 кГц
- 3) 192Khz : Максимальная частота 192 кГц

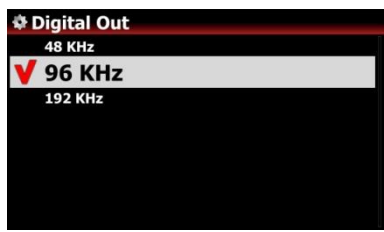

※ По умолчанию: 96KHz

#### **4-3-11. AES/EBU**

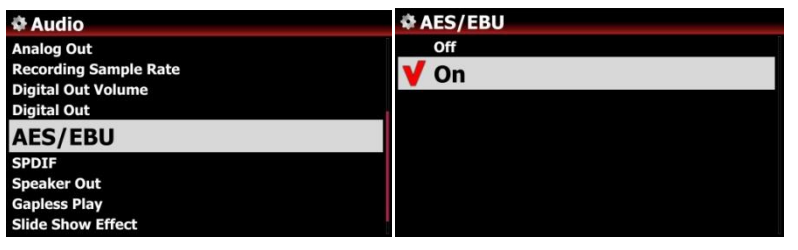

Вы можете установить Вкл. или Выкл AES/EBU цифрового выхода

※ Default: ON

#### **4-3-12. SPDIF**

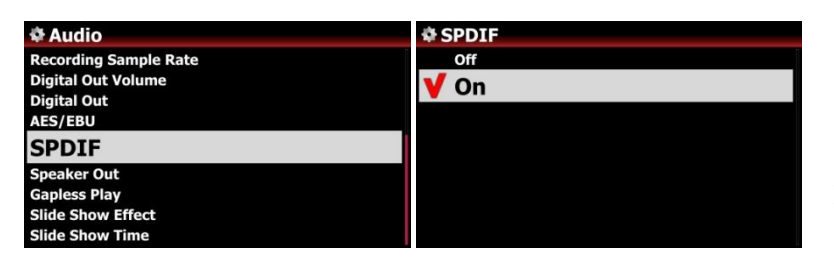

Вы можете установить Вкл. или Выкл SPDIF цифрового выхода ※ По умолчанию: Вкл

#### **4-3-13. Выход АС**

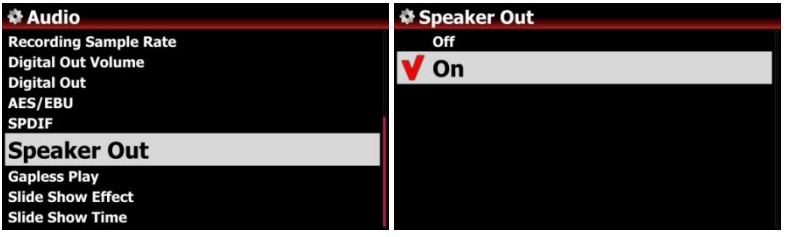

Вы можете установить Вкл. или Выкл для выхода АС ※ По умолчанию: Вкл

#### **4-3-14. Воспроизведение без пауз**

X35 поддерживает функцию воспроизведения без пауз только для файлов MP3, WAV, FLAC и DSD.

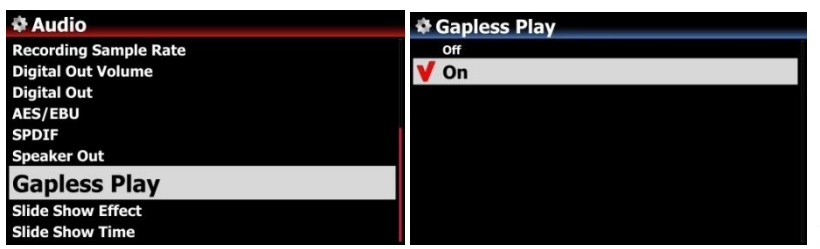

※ По умолчанию: Вкл.

【 TIP 】 Файлы LAME-кодирование поддерживаются только MP3

Функция «воспроизведение без пауз» работает только в режимах «Repeat All» и «Normal». Например, в режиме «Перетасовать» воспроизведение «без пауз» не поддерживается

#### **4-3-15. Эффект слайд-шоу**

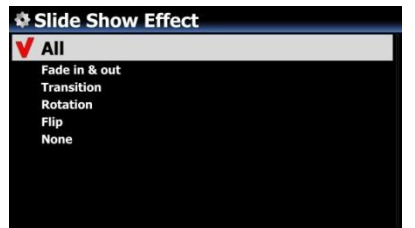

Доступны шесть (6) опций: все, затухание и переход, переход, поворот, флип и никто.

※ПРИМЕЧАНИЕ. Более подробное объяснение см. В разделе 18-3. Фото слайд-шоу (стр. 101)

#### **4-3-16. Время показа слайдов**

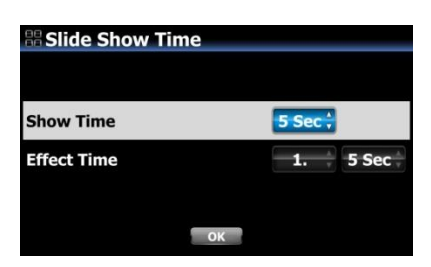

Вы можете установить время показа и время эффекта в соответствии с вашим вкусом. ※ Время показа: время, необходимое для показа одной фотографии ※ Время эффекта: время, необходимое для перехода одной

фотографии на другую фотографию

※ ПРИМЕЧАНИЕ. Более подробное объяснение см. В разделе 18-3. Фото слайд-шоу (стр. 101)

#### **4-4. Сеть**

※ Убедитесь, что ваш Ethernet-кабель или USB-адаптер WiFi подключен.

Выберите Сеть и нажмите кнопку OK

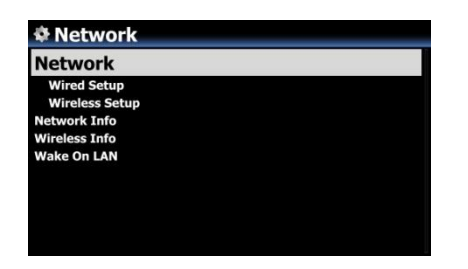

1. Выберите Сеть и подтвердите с помощью кнопки OK.

2. Выберите проводную или беспроводную настройку и подтвердите ее с помощью кнопки OK.

#### 4-4-1. Проводное соединение

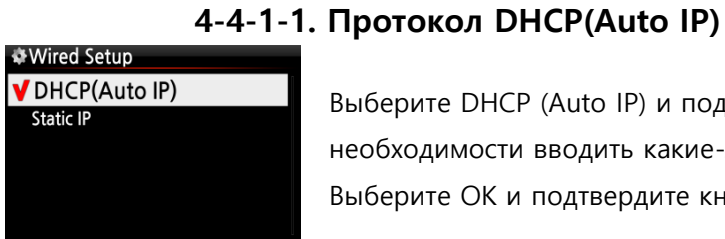

Выберите DHCP (Auto IP) и подтвердите кнопкой OK. Нет необходимости вводить какие-либо значения. Выберите OK и подтвердите кнопкой OK.

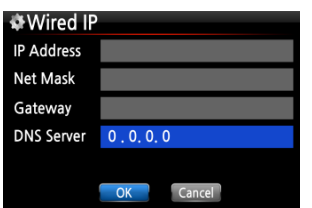

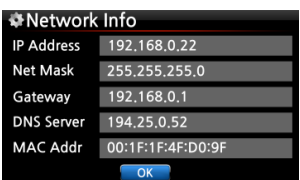

Снимок экрана, показанный слева, отобразится, если сеть успешно подключена.

#### **4-4-1-2. Статический IP**

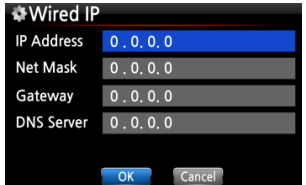

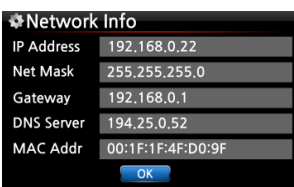

①Выберите Static IP (Статический IP-адрес) и подтвердите кнопкой OK.

②Введите значения, такие как; IP-адрес, маска подсети и т. Д. ③Выберите OK и подтвердите с помощью кнопки OK

4. Экран слева отобразится, если сеть успешно подключена.

#### **4-4-2. Настройка беспроводной сети.**

X35 предлагает два способа подключения к беспроводной сети

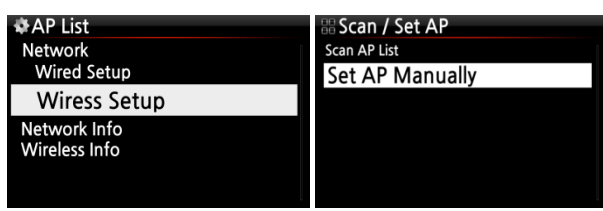

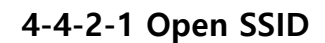

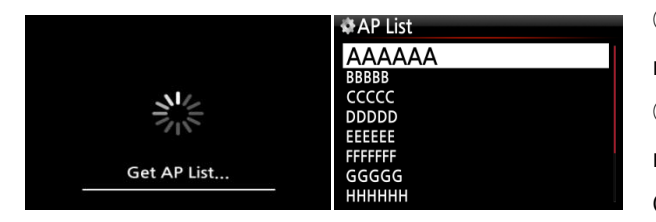

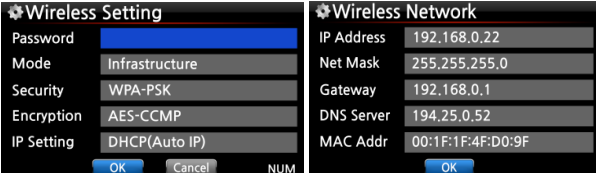

①Выберите «Wireless Setup»( Беспроводная настройка) и подтвердите клавишей OK. ② Выберите «Scan Ap List». Все доступные точки доступа будут

③ ④Выберите подходящую точку доступа и подтвердите выбор клавишей OK. ⑤ Если точка доступа имеет пароль, введите его и выберите OK и подтвердите OK.

Экран слева отобразится, если сеть успешно подключена.

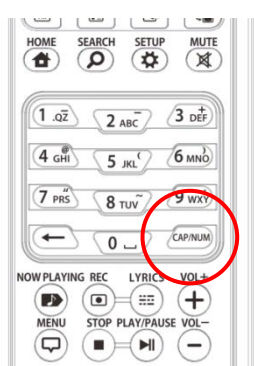

※С помощью клавиши CAP / NUM пульта дистанционного управления вы можете переключать число, прописные буквы, малые буквы или символы для ввода.

47

### **4-4-2-2 Скрытый SSID**

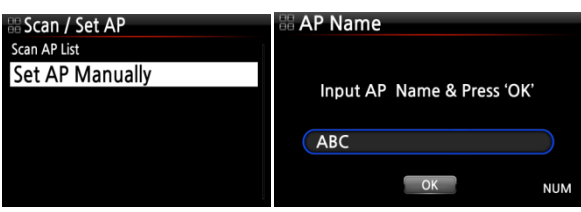

①Выберите «Установить точку доступа вручную», чтобы открыть окно ввода имени AP, например, слева.

② Введите имя точки доступа и выберите OK и подтвердите ее.

⑤Появится окно ввода пароля. Следующая процедура аналогична процедуре 'Открыть

# **4-4-2-3 Функция автоматического изменения ретранслятора**

В случае, если уровень сигнала подключенной точки доступа понижается до -45 дБ, X35 будет подключен к точке доступа, имеющей тот же SSID и лучшую силу сигнала, если он обнаружен

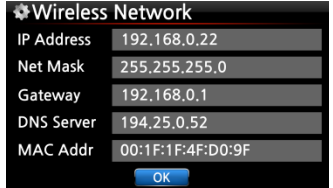

**WiFi**

#### **4-4-3. Информация о сети**

Выберите «Сведения о сети» и подтвердите с помощью клавиши «ОК». Вы можете увидеть информацию о сети, показанную ниже.

#### **4-4-4. Информация о беспроводной сети**

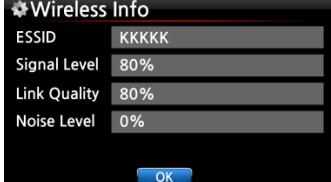

Выберите Wireless Info(инфо. Беспроводной сети) и подтвердите выбор клавишей OK. Вы можете проверить уровень сигнала беспроводной сети, см. снимок экрана.

#### **4-4-5. Включение по LAN**

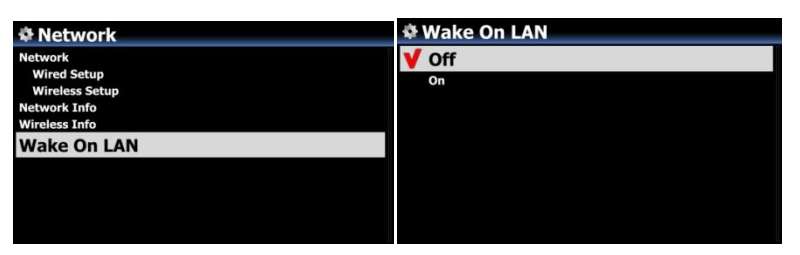

Если Wake ON LAN установлен в положение Вкл., X35 может включаться сигналом извне по сети.

※ По умолчанию: Выкл.

< УВЕДОМЛЕНИЕ> В случае, если Wake ON LAN установлена в положение Вкл., светодиодный индикатор питания X35 на передней панели останется синим, даже если вы выключите его с помощью пульта дистанционного управления или передней кнопки питания.

#### **4-5. Сетевые музыкальные сервисы**

Выберите Network Service и подтвердите клавишей OK. Есть несколько элементов, таких как Samba Server, Web Server, UPnP Server и FTP Server и Shareplay (Airplay)

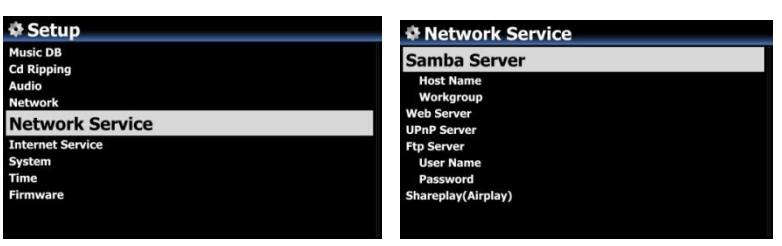

#### **4-5-1 Сервер Samba**

Если вы хотите просмотреть папки на жестком диске X35 через подключенный к сети ПК, вы можете настроить следующие параметры:

①Выберите Samba Server и подтвердите выбор клавишей OK. Установите сервер Samba как

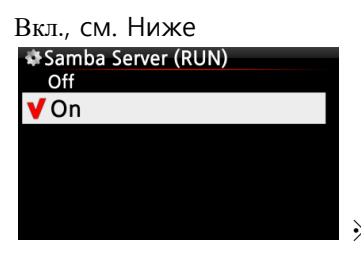

※ По умолчанию : Выкл

②Выберите Samba Server и подтвердите с помощью кнопки OK.

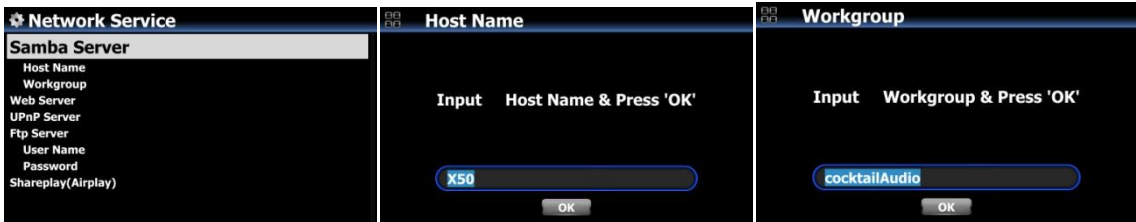

③Выберите имя хоста и рабочую группу.

④ Введите имя хоста и имя рабочей группы и выберите OK и подтвердите с помощью

кнопки OK.

※ **Как просмотреть папки на жестком диске X35 на экране вашего ПК (на основе Window 7)**

① Нажмите на значок «СТАРТ» слева или снизу на вашем мониторе.

② Выберите «Компьютер» и нажмите на него.

③ Вы можете увидеть 'Сеть'

④ Нажмите «Сеть», и вы увидите все серверы (имя хоста X35 по умолчанию X35), подключенное к локальной сети.

- ⑤ Выберите «X35» и нажмите на него.
- ⑥ Вы можете увидеть две папки, LocalStorages и MusicDB.

※ **ПРЕДУПРЕЖДЕНИЕ: вы не должны иметь доступ к папке MusicDB, связанной с базой данных. Если вы удалите или отредактируете что-либо внутри папки, это вызовет**  **серьезную проблему для MusicDB.** 

#### **4-5-2 Сетевой доступ (Samba Client)**

Вы можете подключить X35 и устройства хранения в одной сети. Если вы хотите передать файл на удаленные устройства и воспроизвести его с помощью X35, вам сначала нужно сделать «общий доступ к сети», как показано ниже.

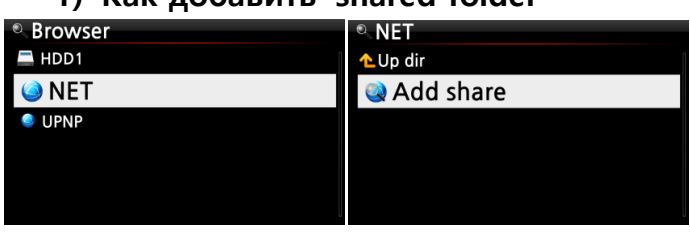

#### **1) Как добавить 'shared folder'**

①Перейдите в браузер и нажмите «NET», когда сеть включена ② Нажмите «Добавить общий ресурс», появится экран,

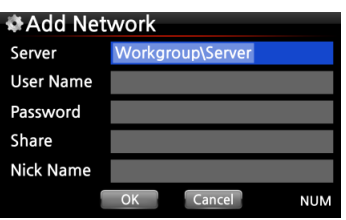

④Нажмите Сервер (Рабочая группа), затем вы можете получить рабочую группу и сервер, как показано ниже.

показанный ниже

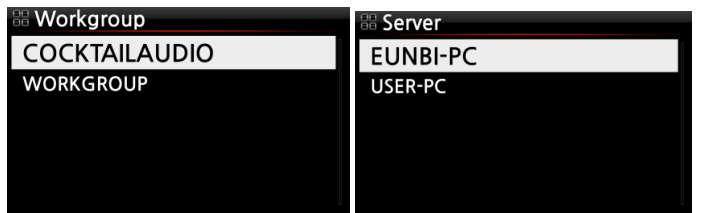

※ Например, вы выбрали 'WORKGROUP' и 'USER-PC' Затем появится изображение ниже.

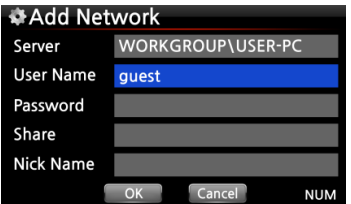

※ Имя пользователя по умолчанию: гость

④ Поместите курсор на общий ресурс и нажмите на него. Тогда общие папки будут отображаться, как показано ниже.

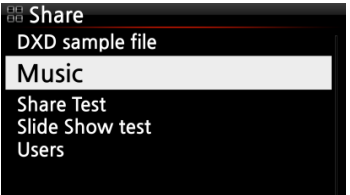

#### ⑤Выберите папку, которую вы хотите добавить

⑥ Например, вы выбираете папку «Музыка». Затем появится экран, показанный ниже, чтобы создать 'Nick Name'. Само название «Ник» будет отображаться на экране X35 в виде сетевой папки.

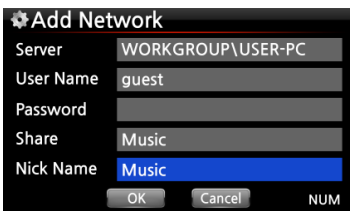

⑦Вы можете изменить имя ник (Музыка) свободно, как хотите.

※ Одно и то же имя нельзя использовать.

⑧ Выберите OK и подтвердите его. Появится следующий экран.

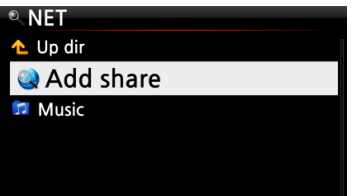

⑨Теперь вы можете выбрать папку «Музыка» и щелкнуть по ней, чтобы воспроизвести файлы в общей папке.

#### **1) Как редактировать и удалять «общую папку»**

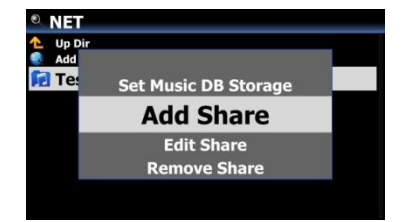

①Поместите курсор на любую папку, указанную на экране.

② Нажмите кнопку MENU, чтобы открыть всплывающее меню в качестве изображения слева. Вы можете добавить или отредактировать здесь.

#### **2) Удобный способ ввода имени пользователя, введенного ранее**

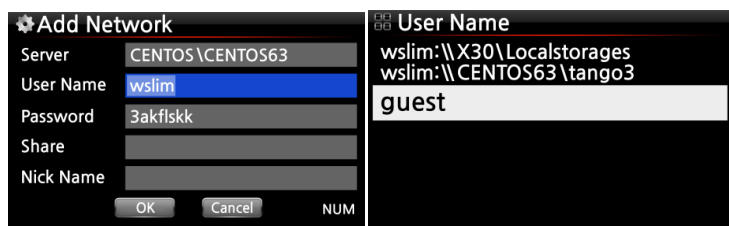

Поместите курсор на Имя пользователя и щелкните по нему. Затем вы можете увидеть имя пользователя, введенное ранее

#### **4-5-3 Веб-сервер**

С помощью функции веб-сервера X35 вы можете пользоваться следующими функциями:

- ⚫ Добавьте обложки альбома во все сохраненные(разорванные) альбомы в X35 Music DB через Интернет.
- ⚫ Редактирование информации тегов ID3 для каждой песни
- ⚫ Воспроизведение и управление X35 через Веб интерфейс
- ⚫ Создавайте плейлисты с песнями, хранящимися в музыкальной базе X35
- ⚫ См. '4-5-3-2 Как запустить «Веб интерфейс»

#### **4-5-3-1. Как включить веб-сервер**

Выберите «Веб-сервер» и подтвердите с помощью клавиши «ОК». Установите значение Вкл., как показано ниже

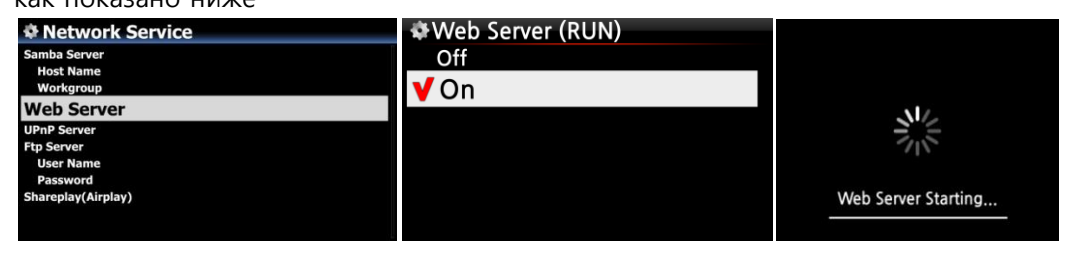

#### **4-5-3-2. Как запустить веб-интерфейс**

Веб-интерфейс X35 доступен в двух форматах; Один для ПК (планшетный ПК также), другой для смартфонов.

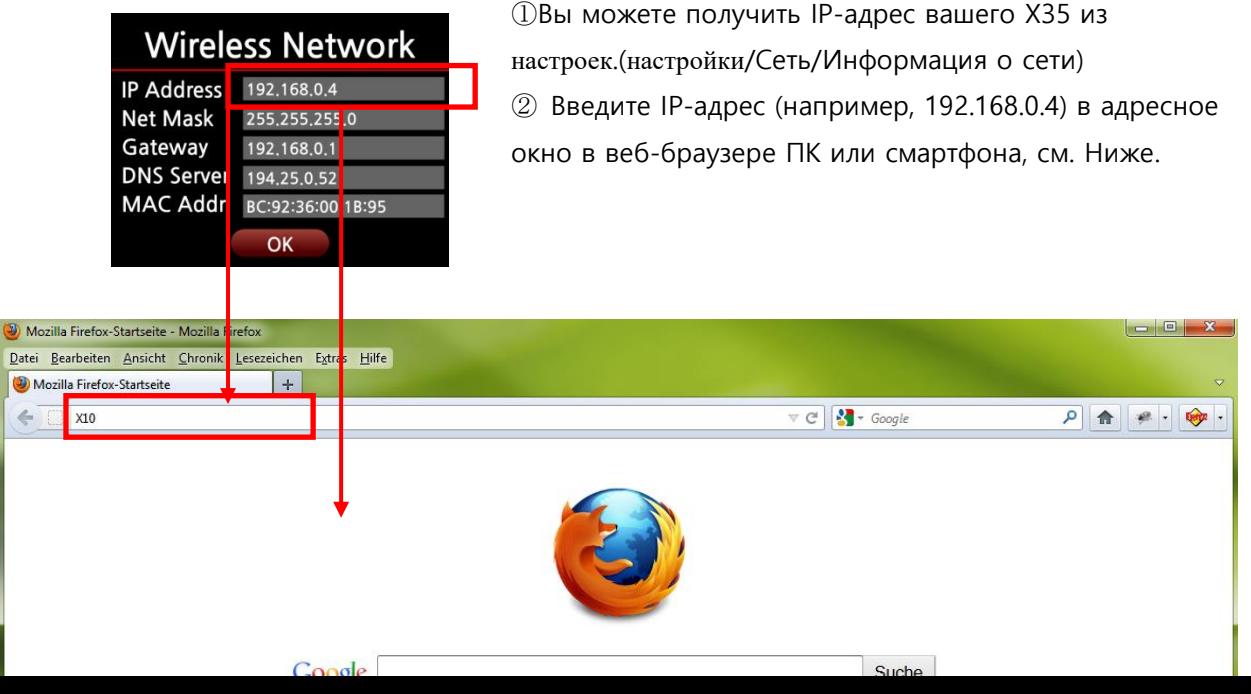

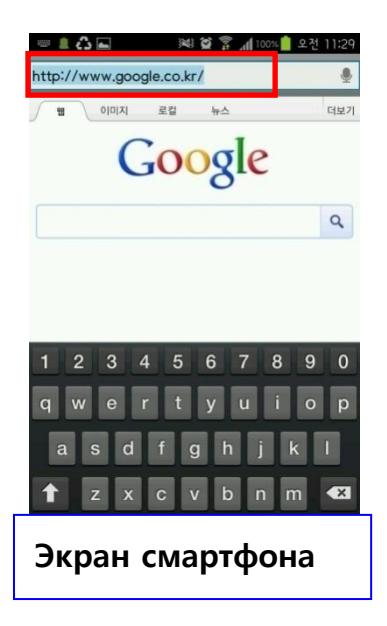

**Экран ПК**

**Главный экран**

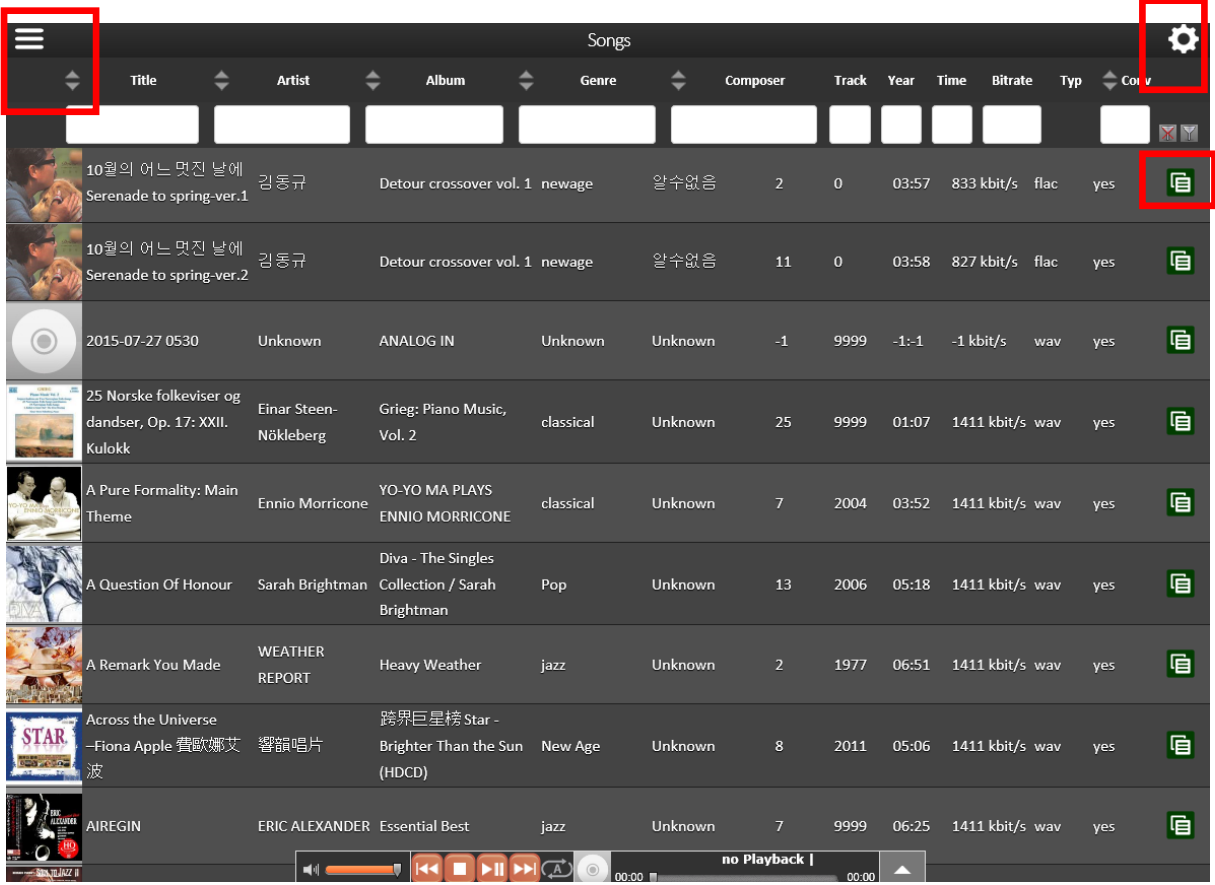

< УВЕДОМЛЕНИЕ> Пожалуйста, щелкните элементы, отмеченные четырехугольником. Затем вы можете увидеть различные функции

#### **4-5-4 Сервер UPnP**

Если у вас есть устройство (например, ПК), которое поддерживает протокол клиента UPnP, вы можете воспроизводить музыку, хранящуюся в базе данных X35(MusicDB), через устройство UPnP.

Значение по умолчанию для сервера UPnP включено, см. Ниже.

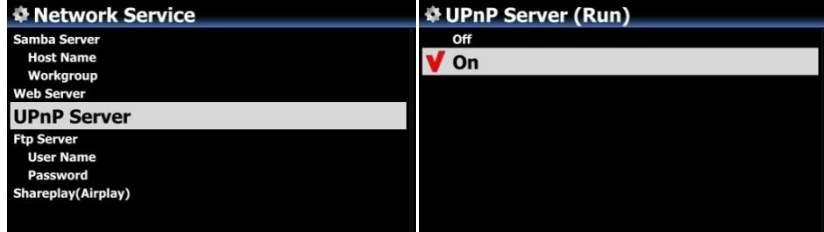

#### **4-5-5 Сервер FTP**

Выберите FTP-сервер и подтвердите выбор с помощью клавиши OK. Установите его в положение ON. Имя пользователя фиксируется как Гость. Пароль по умолчанию: 0000. Вы можете изменить пароль, если хотите.

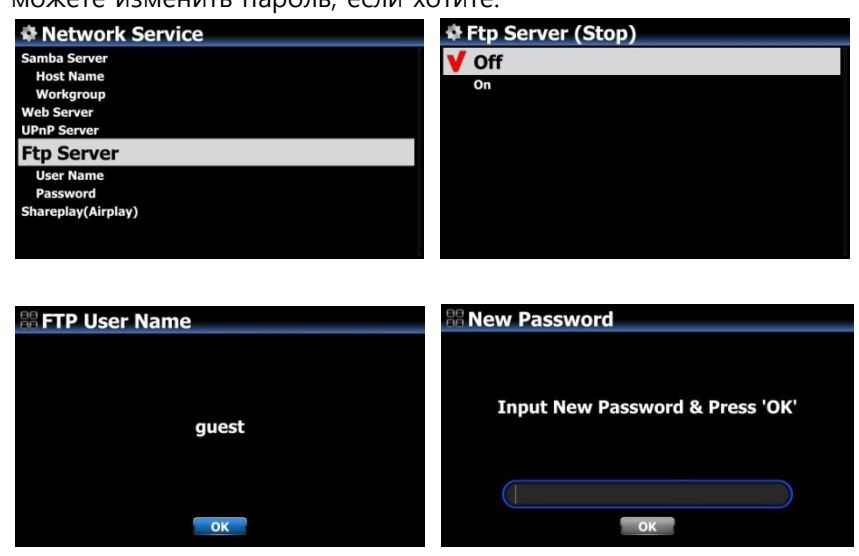

【СОВЕТ】 Вы можете использовать программное обеспечение FTP, например «File Zilla». Символ должен быть установлен как 'UTF-8'.

#### ※**Что вы можете делать с функцией FTP-сервера?**

※После установки на компьютер программного обеспечения FTP, такого как «File Zilla», вы можете копировать, удалять или перемещать файлы или папки между жестким диском X35 и жестким диском вашего ПК.

#### **4-5-6 Совместное использование (Airplay)**

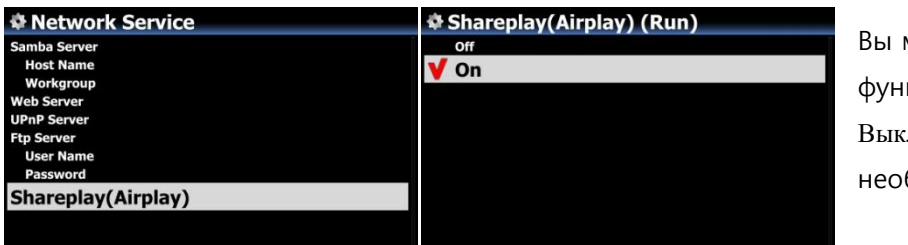

Вы можете установить функцию Airplay как Выкл., если это необходимо

※По умолчанию: Вкл

#### **4-6. Интернет-сервисы**

X35 интегрировал онлайновые музыкальные сервисы в свое программное обеспечение. Таким образом, вы можете напрямую играть Qobuz, TIDAL, Deezer с X35, если вы подписались на эту услугу и правильно разместили свое имя пользователя и пароль.

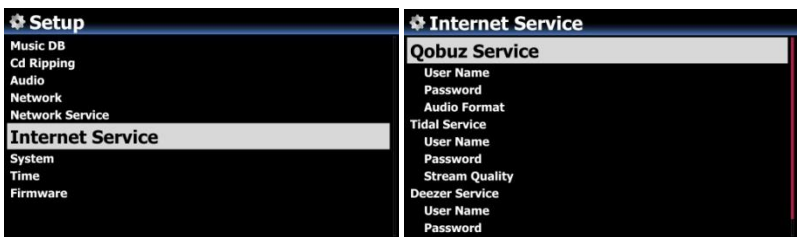

#### **4-7. Система**

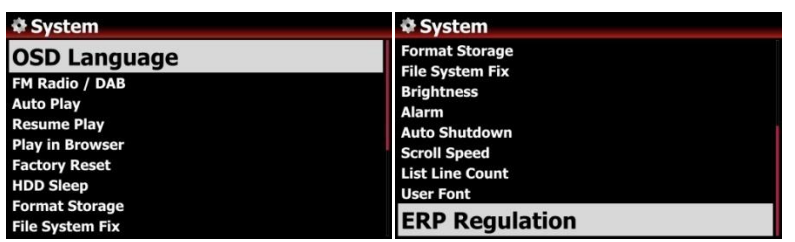

①Выберите «Система» и подтвердите с помощью кнопки «ОК».

#### **4-7-1. Язык экранного меню(OSD).**

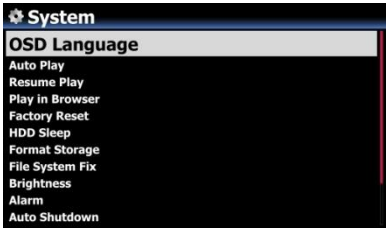

②Выберите язык экранного меню и подтвердите кнопкой OK. Отобразятся поддерживаемые языки. ③Выберите нужный язык и подтвердите кнопкой OK. 【СОВЕТ】 По умолчанию используется английский язык.

#### **4-7-2. Выбор радио FM/DAB+**

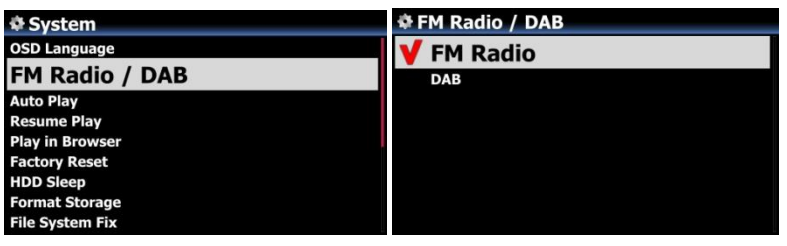

Вы можете выбрать FM-радио или DAB + на этой установке ※ По умолчанию: DAB +

#### **4-7-3. Автоматическое воспроизведение**

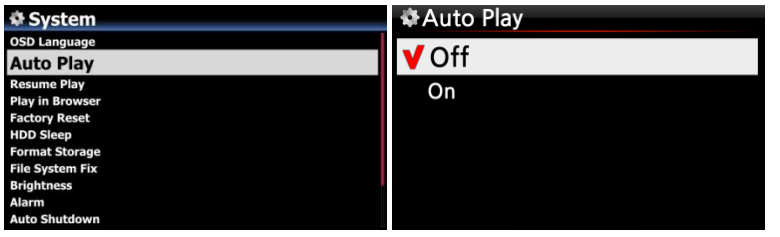

Выберите

«Автовоспроизведение» и подтвердите выбор с помощью кнопки «OK». Вы можете установить его в

※ По умолчанию : Выкл

Вкл. или Выкл.

【 СОВЕТ 】 Подробное описание функции автовоспроизведения см. В разделе 18-15

Автовоспроизведение

#### **4-7-4. Возобновление воспроизведения**

Когда вы загружаете X35, он автоматически возобновит воспроизведение музыки в аудиотеке,

браузере или i-Radio с того места, где он был в последний раз остановлен.

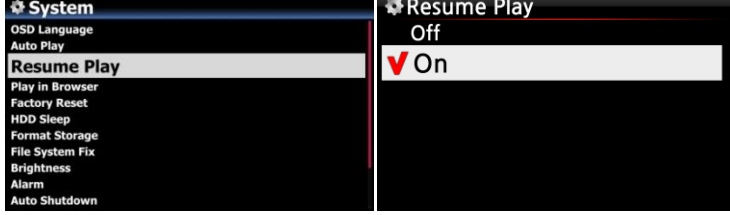

Выберите Возобновить Воспроизведение и подтвердите клавишей OK. Установите его в положение Вкл., как показано на рисунке слева.

※ По умолчанию Выкл

【 TIP 】

※Эта функция НЕ работает в том случае, если включена функция «Будильник» или «Автоматическое воспроизведение».

※Приоритет функции: Функция будильника----→ Функция автоматического воспроизведения -----→ Функция возобновления воспроизведения

#### **4-7-5. Воспроизведение в браузере**

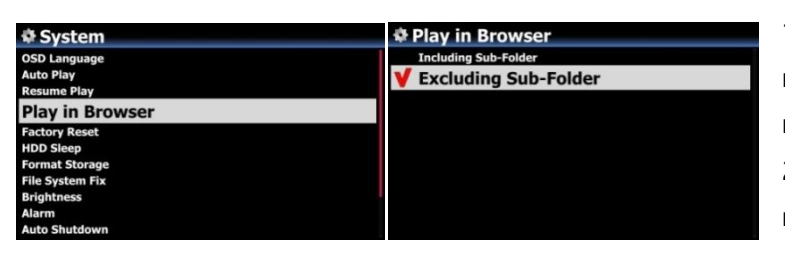

1) Включая подпапку: все песни в подпапках также будут воспроизводиться. 2) Исключая подпапку: Любая песня в подпапках не будет воспроизводиться ※По умолчанию: исключая

Вы можете воспроизводить все файлы в нескольких папках или в одной папке.

①Выберите папки с помощью клавиши со стрелкой ВПРАВО.

②Нажмите кнопку MENU, чтобы открыть всплывающее меню ③Выберите «Начать воспроизведение», чтобы начать воспроизведение.

#### **4-7-6. Сброс к заводским настройкам**

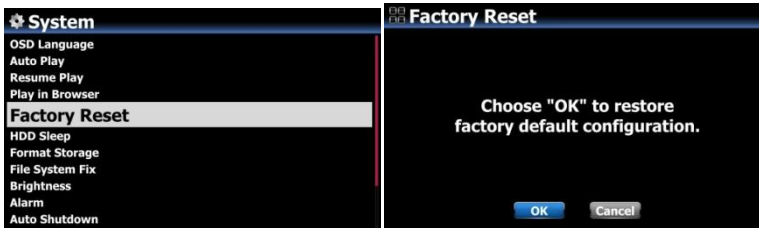

Чтобы восстановить измененные значения настройки, выберите Factory Reset и нажмите кнопку OK.

< УВЕДОМЛЕНИЕ> Когда вы загружаетесь после сброса настроек Factory Reset, он запросит

установку настроек

#### **4-7-7. Режим сна жесткого диска(HDD)**

Вы можете заставить X35 HDD перейти в спящий режим с помощью этой настройки. Существует пять (5) вариантов, например Выкл., 10 мин, 20 мин, 30 мин и 1 час. В течение выбранного времени, если нет доступа к жесткому диску, жесткий диск переходит в спящий

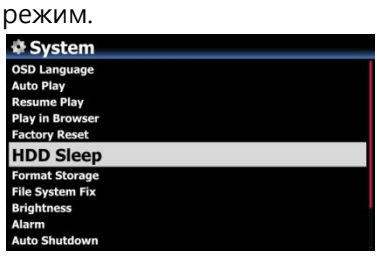

※Для того, чтобы X35 проснулся из режима ожидания жесткого диска, требуется 3 ~ 4 секунды. В течение этого времени реакция X35 на входной сигнал с пульта дистанционного управления будет задерживаться.

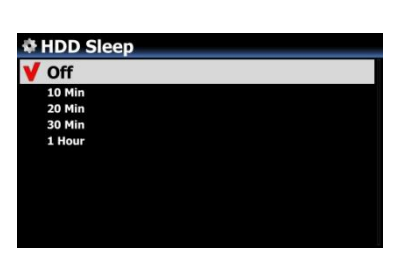

#### **4-7-8. Форматирование жесткого диска**

※ПРИМЕЧАНИЕ. Функция форматирования жесткого диска X35 не поддерживает многораздельное воспроизведение. Если вы хотите сделать два(2) раздела на жестком диске, мы рекомендуем это сделать с помощью вашего компьютера.

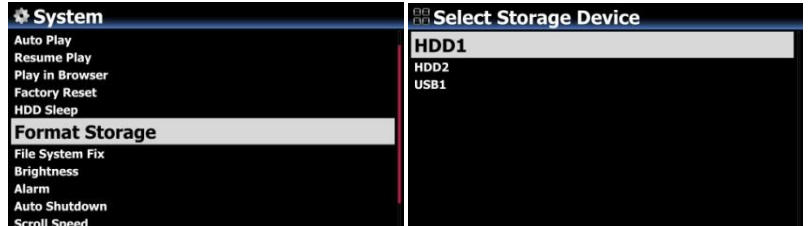

※ПРИМЕЧАНИЕ: функция форматирования внутреннего жесткого диска и внешних USBустройств. Процедура форматирования одинакова для обоих

<ВНИМАНИЕ> При форматировании все данные будут потерян

#### **4-7-9. Исправление файловой системы(HDD**\**USB)**

Когда вы подозреваете, что есть некоторые проблемы в файловой системе хранилищ, таких как внутренний жесткий диск или подключенное USB-накопитель, вы можете попробовать эту функцию, чтобы удалить некоторую ошибку в файловой системе хранилищ.

**Select Storage Device**  $\blacktriangleright$  System File System Fix: USB HDD1 HDD2<br>USB1 **Total Size** 29.817 G X12-HDD : ntfs 29.816 G **File System Fix** Cancel Fix

Выберите File System Fix и подтвердите с помощью клавиши OK.

【Предостережение】Мы рекомендуем вам НЕ запускать эту функцию, если в файловой системе жесткого диска X35 нет проблем.

#### **4-7-10. Яркость ЖК-дисплея**

Вы можете контролировать уровень яркости ЖК-дисплея.

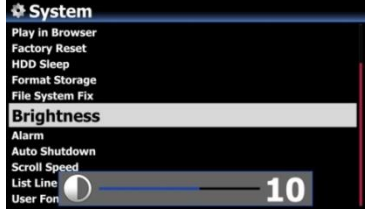

Выберите Яркость и подтвердите выбор кнопкой OK. Вы можете установить яркость с помощью клавиши со стрелкой ВЛЕВО / ВПРАВО на пульте дистанционного

#### **4-7-11. Будильник**

Вы можете установить шесть(6) настроек будильника на X35.

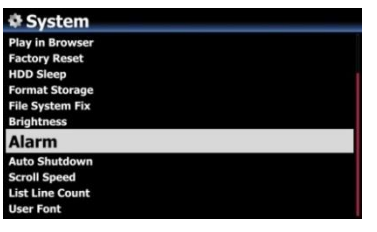

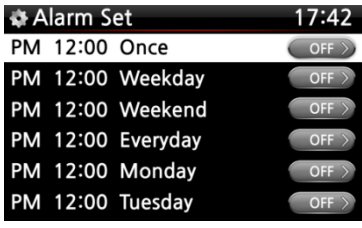

①Перейдите в будильник(Alarm) на настройках(SETUP) и подтвердите его клавишей OK. Появится следующий

②Выберите нужную строку и нажмите кнопку OK. Появится следующий экран.

※ ПРИМЕЧАНИЕ. Время должно быть установлено минимум на 10 минут позже текущего времени.

③Установите время, цикл и источник звука.

- ④ Установить повтор.
- ⑤ Выберите «ОК» и подтвердите его кнопкой «ОК».

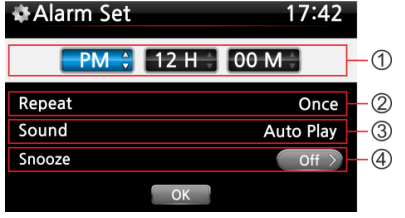

①Выбор времени с помощью кнопки вверх / вниз. ② Выбор цикла с помощью кнопки OK ③ Выбор источника звука из списка воспроизведения или iRadio (Мои избранные) ④ Выбор повтора включения/выключения

※ПРИМЕЧАНИЕ. Если установлен будильник, на экране воспроизведения появится значок

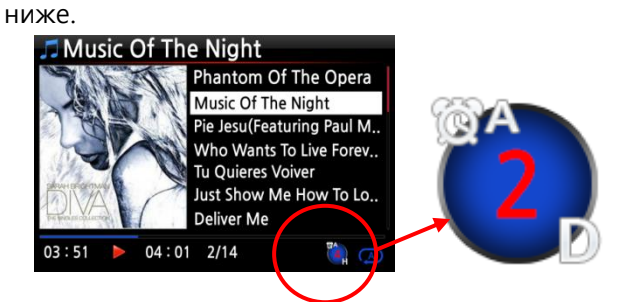

# **4-7-12. Автовыключение**

#### ※ПРИМЕЧАНИЕ

A : Будильник(Alarm) 2 : Два(Two) D : День(Day) Будильник устанавливается как «через 2 дня после этого».

X35 автоматически отключается в назначенное время и дату.

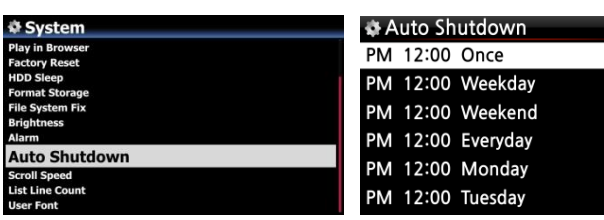

①Перейдите к Настройкам(SETUP) и выберите Система(System). ② Выберите «Автоматическое завершение» и подтвердите нажатием

кнопки «ОК»

③ Выберите из списка и подтвердите.

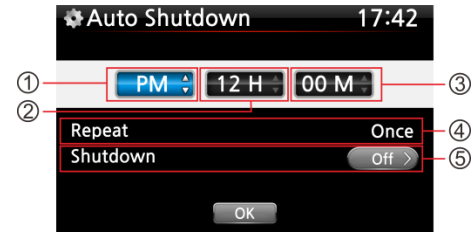

б)Вы можете установить время на Х35 ⑥ Как только время установлено, переместите курсор на значок OK и подтвердите нажатием клавиши OK.

※ПРИМЕЧАНИЕ. Для изменения значений используйте стрелку (вверх/в низ). С помощью клавиши со стрелкой (влево/вправо) переместите курсор. Нажмите кнопку OK, чтобы изменить «Повторить». Используйте стрелку (влево/вправо), чтобы установить ВКЛ/ВЫКЛ.

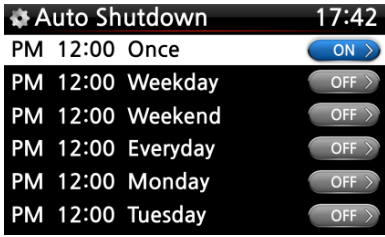

⑦Отобразится левый экран. Нажмите кнопку назад(RETURN), чтобы сохранить настройки и выйти из этой настройки.

**Ж ПРИМЕЧАНИЕ. Автоматическое выключение не** работает должным образом, если вы установите время выключения «в течение 3 минут после включения

※ПРИМЕЧАНИЕ. Если установлено автоматическое выключение, на экране воспроизведения

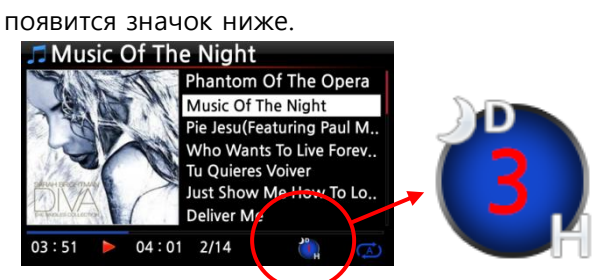

**4-7-13. Скорость прокрутки**

#### ※ПРИМЕЧАНИЕ

D : Авто выключение(Auto Shutdown)

3 : Три(three)

H : Часа(Hour)

Через 3 часа X35 выключится

Длинные тексты прокручиваются по экрану. Вы можете установить его скорость, как

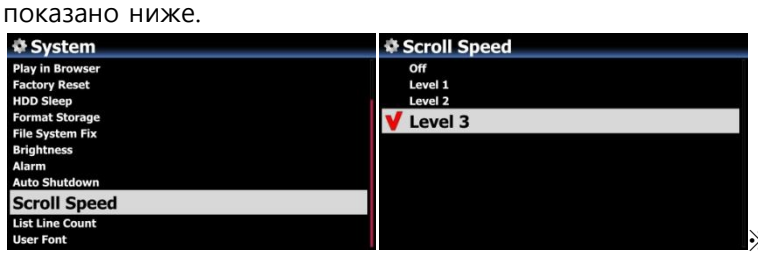

※ Default: Level 3

#### **4-7-14. Параметры отображения текста**

Количество текстовых строк, отображаемых на экране, можно выбрать в соответствии с

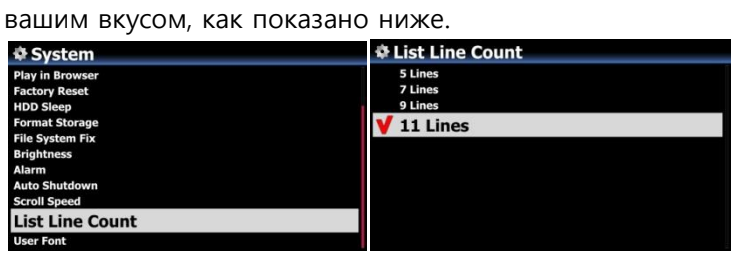

※По умолчанию: 11 строк

#### **4-7-15. Пользовательский интерфейс**

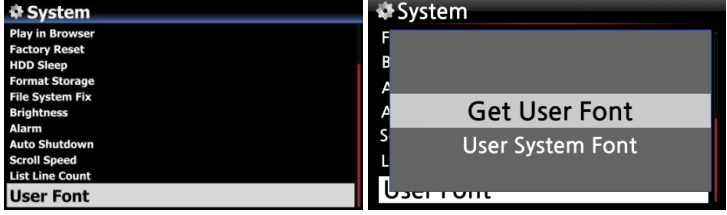

※Различные шрифты доступны на ПК с ОС Windows (C:/Windows/Fonts). Вы можете получить один из них и использовать его для X35 с помощью этой функции.

①Скопируйте предпочтительный файл шрифтов в USB-накопитель или локальный жесткий диск X35.

②Перейдите в раздел НАСТРОЙКА> Система> Пользовательский шрифт: Подтвердите его клавишей OK. Открыть окно меню, например, влево.

61 ③Выберите «Получить пользовательский шрифт»(Get User Font), чтобы искать файлы шрифтов и загружать их.

#### **4-7-16. Энергосберегающий режим(ErP)**

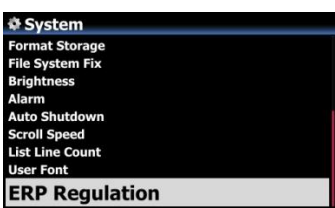

В соответствии с Регламентом СЕ (ErP / Energy Efficiency Regulation), X35 автоматически переходит в режим выключения питания или WOL через 20 минут без какоголибо рабочего или входного сигнала. Вы можете установить эту функцию как ВКЛ или ВЫКЛ

#### **4-8. Время**

Вы можете установить формат времени и время проверку через интернет или вручную.

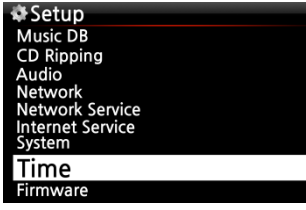

#### **4-8-1. Формат времени**

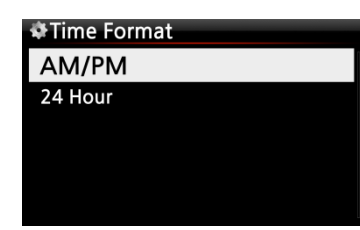

X35 отображает время во время воспроизведения интернет-радио. Нажатие клавиши CLOCK показывает время. X35 может отображать один из двух способов: AM/PM или 24-х часовой формат времени.

#### **4-8-2. Настройка времени через интернет**

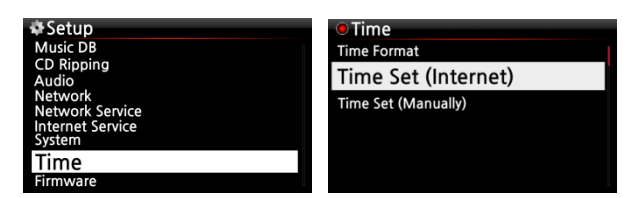

①Выберите Time Set (Интернет) и подтвердите его кнопкой OK. Все параметры времени будут отображаться ниже.

【СОВЕТ】 Убедитесь, что X35 подключен к сети, прежде чем вы попытаетесь установить время по времени сети.

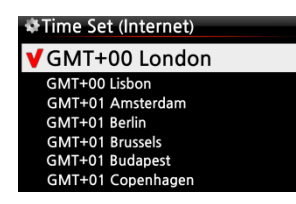

②Выберите нужное время и подтвердите его кнопкой OK.

【СОВЕТ 】 По умолчанию : GMT+00 London

#### **4-8-3. Настройка времени вручную**

Без подключения к сети (интернет) вы можете установить время вручную. Time Set (Manual)

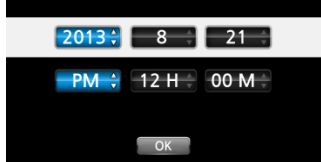

①Выберите Установить время(Time Set), как показано на рисунке выше, и подтвердите его кнопкой OK. ② Введите свое время вручную и нажмите «ОК», чтобы подтвердить.

#### **4-9. ПО(прошивка)**

Вы можете проверить текущую версию прошивки вашего X35 и установить обновленную  $n$ 

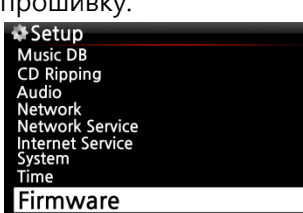

Выберите Прошивка(Firmware) и подтвердите нажатием клавиши OK.

#### **4-9-1. Текущая версия прошивки**

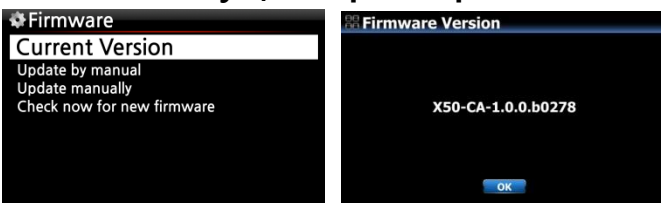

Вы можете проверить текущую версию прошивки(current version), как показано ниже. Выберите «Текущая версия» и подтвердите с помощью клавиши «ОК».

#### **4-9-2. 4-9-2. Обновление вручную (обновление прошивки вручную)**

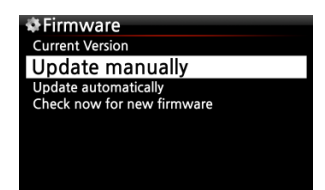

①Сначала получите новую прошивку и поместите ее в корневой каталог USB-накопителя или жесткий диск X35.

- ② Подключите USB-накопитель к USB-порту X35.
- ③ Перейдите на вкладку «НАСТРОЙКА»(SETUP) и выберите

«Обновление прошивки»(Firmware Update).

- ④ Выберите устройство хранения, содержащее новую прошивку.
- ⑤ Выберите файл xxxxxxxxxx.pkg и нажмите ОК.

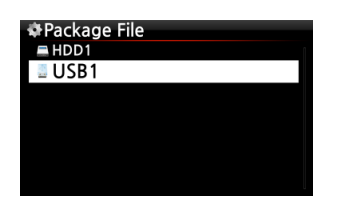

#### X35 автоматически перезагрузится, чтобы обновить прошивку.

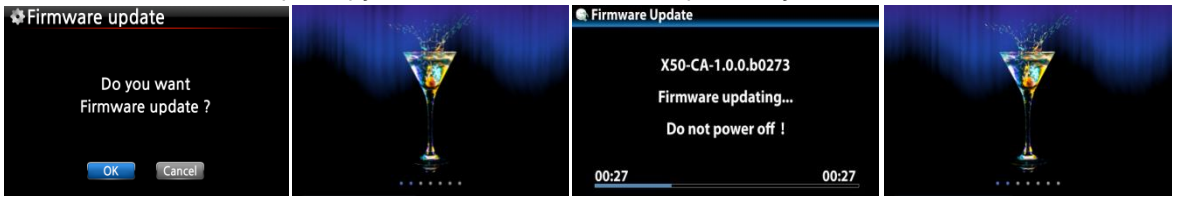

# **4-9-3. Обновление автоматически(автоматическое обновление прошивки по сети)**

| <b>⊩Firmware</b><br><b>Current Version</b><br>Update by manual | Update automatically<br>Off |
|----------------------------------------------------------------|-----------------------------|
| Update automatically<br>Check now for new firmware             |                             |
|                                                                |                             |

※ По умолчанию: Вкл.

X35 автоматически обновит прошивку через сеть. Если вы не хотите, чтобы это было сделано автоматически, вы можете изменить настройку на «ВЫКЛ», см. фото с лева.

#### **4-9-4. Что такое автоматическое обновление прошивки по сети?**

Эта функция доступна только тогда, когда X35 подключен к сети (Интернет). В случае, ес ли в нашей серверной системе существует более высокая версия прошивки, ваш X35 буд ет автоматически проверять ее при загрузке X35.

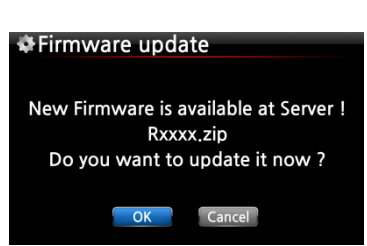

. ※ПРИМЕЧАНИЕ. Если выбрать ОТМЕНА, папка [New Firmware] создается автоматически на внутреннем жестком диске (или USB), тогда X35 не будет запрашивать обновление прошивки при загрузке. Если вы удалите [New Firmware] через браузер, он снова спросит. ※ ПРИМЕЧАНИЕ. В папке [New Firmware] нет фактических данных.

※Если выбрано OK, X35 попытается загрузить и извлечь его автоматически. X35 автоматически перезагрузится, чтобы обновить прошивку, см. Последовательность ниже:

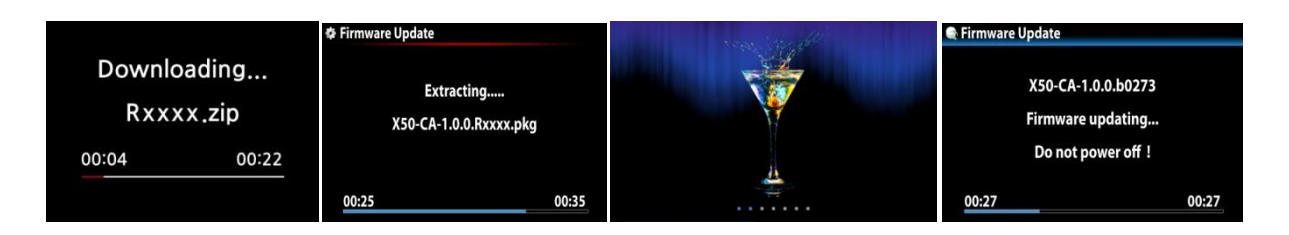

#### **4-9-5. Проверить наличие новой прошивки**

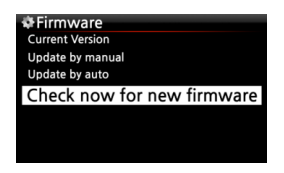

Если вы хотите проверить, установлена ли на вашем X35 новейшая прошивка, используйте эту функцию. Если на нашем сервере имеется более высокая версия прошивки, диалоговое окно будет отображаться при выборе этой опции.

#### **4-10. Лицензия на Gracenote**

#### **4-10-1. Ограниченная служба Gracenote**

X35 предоставляет услугу Gracenote для извлечения метаданных CD и обложки альбома для CD рипа .

#### ※**УВЕДОМЛЕНИЕ**

Но услуга Gracenote бесплатна в течение двух (2) лет. Через два (2) года, если вы хотите продолжать пользоваться услугой Gracenote, вам нужно заплатить пять (5) евро за услугу в течение одного года.

Конечно, если вам не нравится услуга Gracenote с оплатой, CD-метаданные от сервера freedb и обложки альбомов от Google, Amazon, Bing и т. д. доступны в X35

#### **4-10-2. Как активировать лицензию на услугу Gracenote**

#### ※**УВЕДОМЛЕНИЕ**

Вам нужно выполнить простой процесс, чтобы активировать «Gracenote Service», как

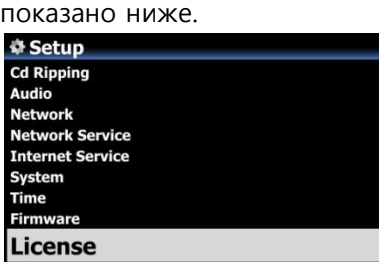

① Перейдите в раздел НАСТРОЙКА> Лицензия.

② Нажмите «Лицензия», затем появится экран как показаоно ниже.

(Cd), другой - обложка альбома (обложка) Доступны две (2) услуги. Один из них - метаданные CD ③ Выберите один из них. Например, нажмите «Gracenote (Cd)

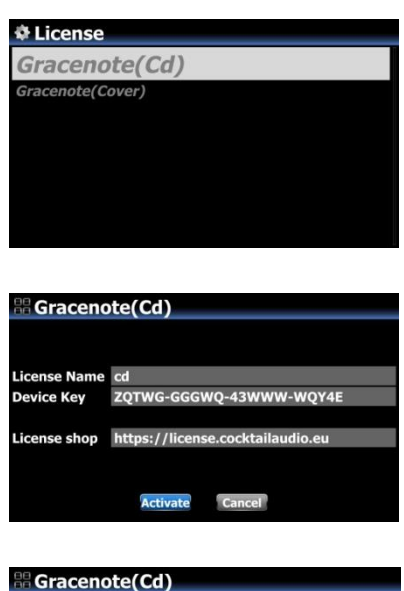

Будет указано имя лицензии и ключ устройства, которые необходимы для активации лицензии ④ Нажмите «Активировать»

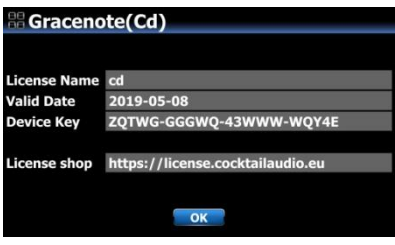

⑤ Нажмите «ОК», чтобы завершить «активацию лицензии» ※ Через два (2) года вы можете провести аналогичный процесс, для покупки лицензии

## **4. Что такое база данных\аудиотека(MusicDB) X35**

MusicDB(аудиотека) - это база данных загруженной музыки (копированой) на X35 (на жесткий диск). Вы можете сделать X35 MusicDB с помощью функций «CD Ripping» и «Импорт в DB». Вы можете редактировать информацию о CD каждого трека, такую как название, альбом, исполнитель, год и жанр, которые хранятся в музыкальной DB. Вы можете легко искать любую вашу музыку по названию, альбому, исполнителю, году или жанру.

Когда X35 подключен к Интернету / сети, информацию о компакт-диске можно получить с сервера метаданных CD, предоставленного компанией, с которой мы заключили контракт на эту услугу.

#### **4. Загрузка и копирование компакт-диска (CD Ripping)**

Вся музыка, которую вы загружаете (копируете) на X35, будет храниться в скрытой папке (имя папки - .DB), что невозможно увидеть.

【 СОВЕТ ① 】 Рекомендуется подключиться к Интернету, чтобы использовать сервер метаданных CD при загрузке (копировании) ваших компакт-дисков.

#### **6-1. X35 подключен к сети Интернет**

Обязательно подключите X35 к сети (Интернет), прежде чем вставлять компакт-диск в X35.

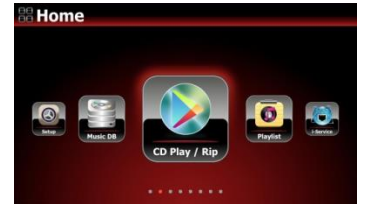

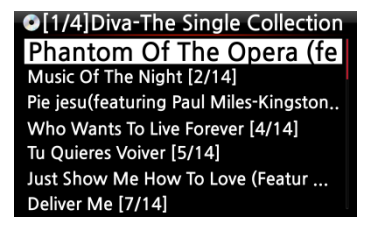

①Вставьте CD в X35, затем все дорожки будут отображаться на экране.

【СОВЕТ ②】 Если X35 подключен к Интернету, но отображает списки дорожек вместо фактических названий музыки, снова извлеките CD и снова вставьте его в оптический дисковод.

②Для загрузки компакт-диска (копирования) нажмите кнопку MENU. Затем отобразится всплывающее окно под названием «Ripping All» копировать все.

#### **6-1-1 Копировать все(компакт-диск целиком)**

Эта процедура предназначена для загрузки (копирования) целого компакт-диска.

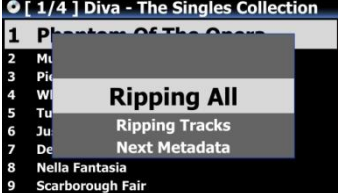

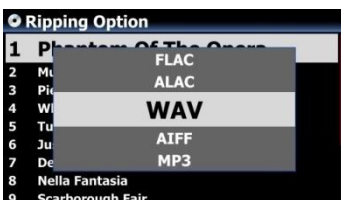

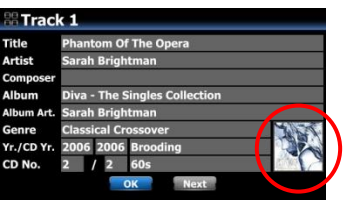

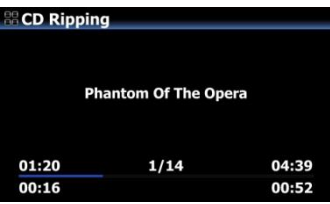

③Выберите Ripping All и нажмите кнопку OK. Затем отобразится экран ниже.

④Выберите одну из шести (6) опций (WAV, ALAC, AIFF, MP3, OGG, FLAC) и нажмите кнопку OK. Затем отображается экран ниже.

X35 извлекает каждую информацию (название, исполнитель и т. д.) С сервера метаданных CD

⑤Нажмите OK, чтобы начать копирование компакт-диска

※ ПРИМЕЧАНИЕ. Если существует несколько метаданных CD, вы можете выбрать другие метаданные для компакт-диска с помощью значка NEXT и выбрать обложку\обложки альбома,

⑥Теперь это копируется

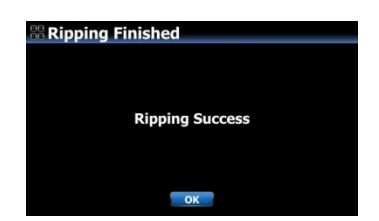

#### **6-1-2. Копировать отдельные композиции**

Эта процедура предназначена для загрузки (копирования) отдельных дорожек.

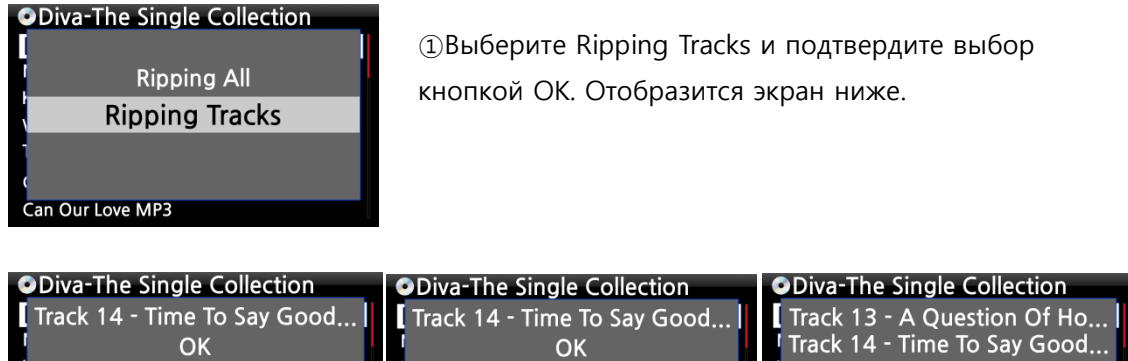

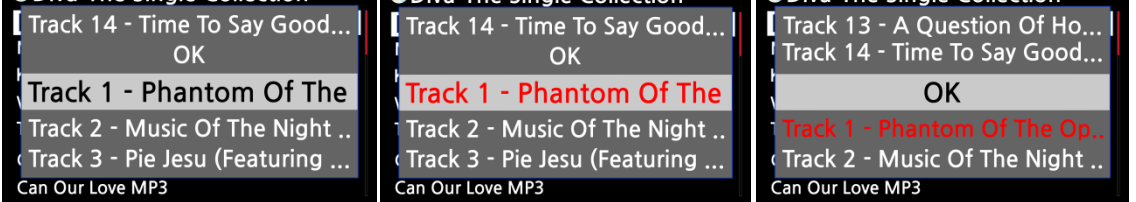

②Выберите дорожки, которые вы хотите загрузить (rip) с помощью кнопки RIGHT ARROW, выбранные треки будут меняться на красный. После завершения выбора

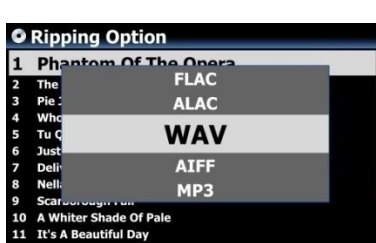

④Выберите один из 6 параметров типа файла и подтвердите кнопкой OK. Отсюда следующие процедуры такие же, как и «Ripping All»

【СОВЕТ ③】 Когда компакт-диск вставлен в оптический дисковод, X35 сначала загружает (копирует) компакт-диск в формат WAV, даже если выбрана опция MP3. Затем X35 преобразует WAV-файл в формат MP3 в фоновом режиме. X35 продолжает преобразовывать файлы, если он включен. X35 приостановит процесс преобразования во время копирования.

【СОВЕТ ④】 Объяснение каждого элемента на экране копирования**.**

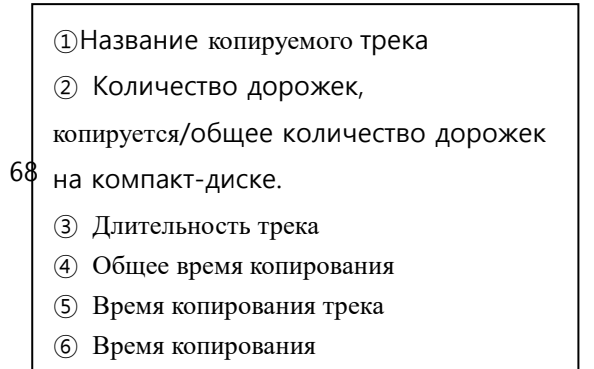

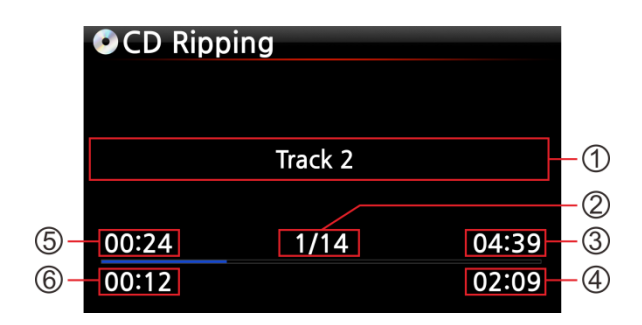

#### **6-1-3. Структура экрана редактирования тегов ID3 при копировании**

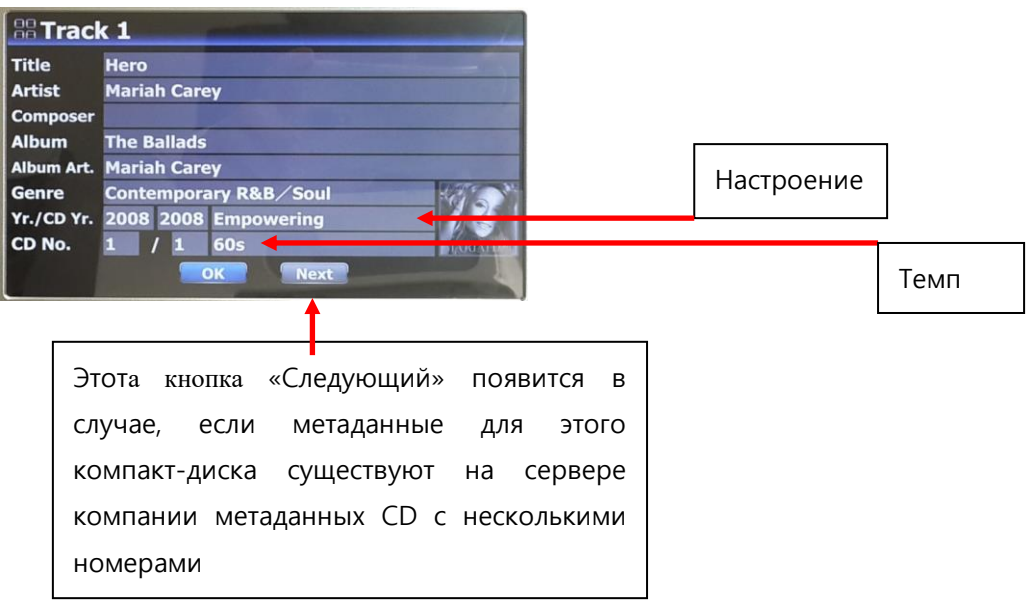

# **6-1-4. Как объединить все дорожки в одну папку/один альбом (Multi-Album) при копировании дисков с несколькими альбомами**

Для мульти-альбома вы можете копировать все треки с несколькими альбомами в одну папку (один альбом)

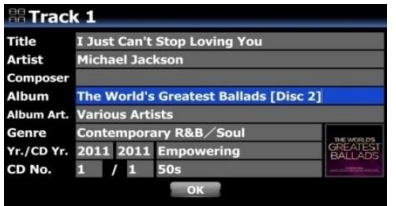

Например, у вас есть Multi-Album, The Greatest Ballads в мире, который состоит из трех (3) компакт-дисков. Вы уже копировали CD1

①Вставьте CD2 и попробуйте процедуру копирования. Вы встретите экран редактирования тегов, как с лево. Поместите курсор на имя альбома и нажмите OK

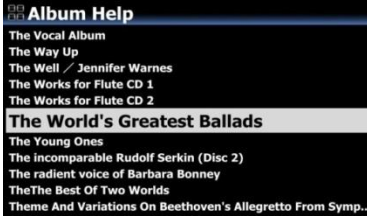

②Затем вы увидите экран «Справка альбома», как с лево, и курсор будет помещен в альбом с таким же 1-м алфавитом, как название альбома CD2. Это поможет вам легко найти CD1.

③Поместите курсор на альбом CD1 и нажмите OK.

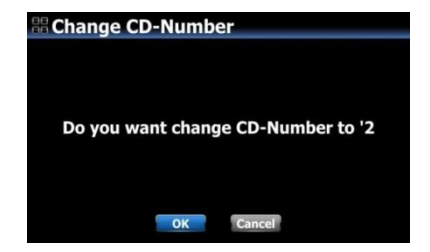

④Выберите ОК, чтобы изменить номер компакт-диска на «2»

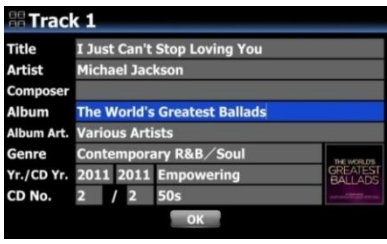

⑤Название альбома CD1 будет вставлено на экран редактирования тегов CD2, как c лево. Подтвердите OK

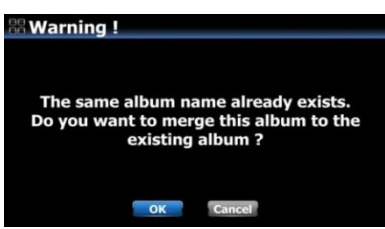

⑥Выберите ОК и подтвердите выбор

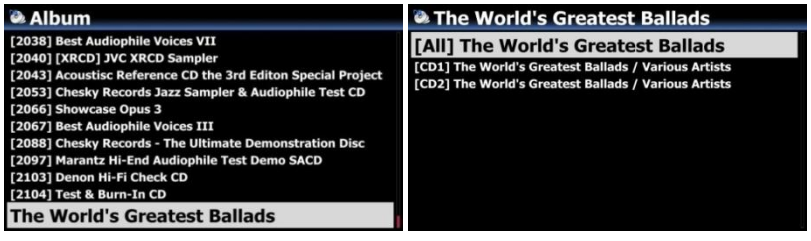

**6-1-5. Как объединить все дорожки в одну папку/один альбом (Multi-Album) после уже скопированных нескольких альбомов в отдельные папки(альбомы)**

> Например, у вас есть мульти-альбом, The Greatest Ballads в мире, который состоит из трех (3) компакт-дисков. Вы уже копировали их отдельно

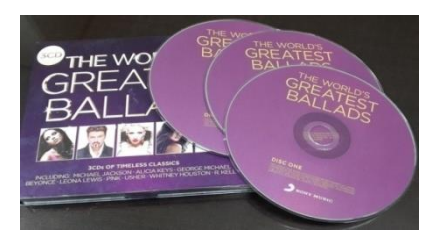

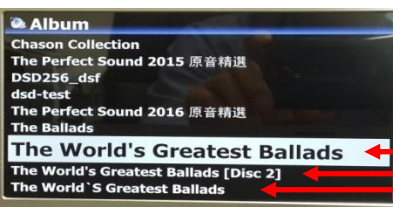

①Завершение копирования CD для всех трех компактдисков, перейдите в MusicDB. Там будет три (3) альбома, такие как на левом изображении.

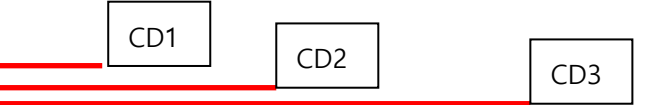

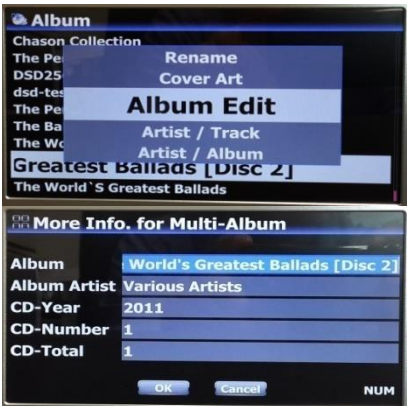

②Поместите курсор на CD2 (2-й альбом) и нажмите кнопку MENU

③Подтвердите «Редактирование альбома», чтобы открыть экран «Редактирование тегов», как с лева.

④Курсор будет на имени альбома, например, на левом рисунке. Нажмите кнопку ОК, чтобы открыть экран «Справка альбома», как показано ниже.

**Album Help Pat Met** Flute CD<sub>2</sub> **Vorld's Greatest Ballads** n (Disc 2)  $\angle$  Rud

⑤Найдите альбом CD1 и выберите его с помощью клавиши OK

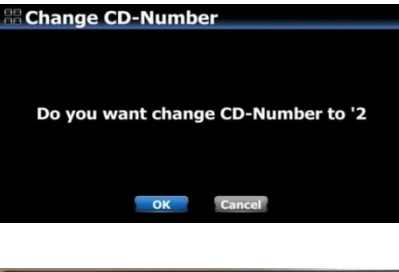

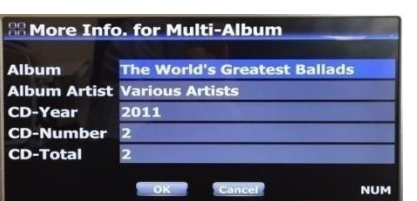

⑥Появится экран слева, чтобы получить номер CD. Выберите ОК и подтвердите выбор.

⑦Затем, экран редактирования тега CD2 получит правильное название альбома и номер CD. ⑧Выберите ОК и подтвердите выбор.

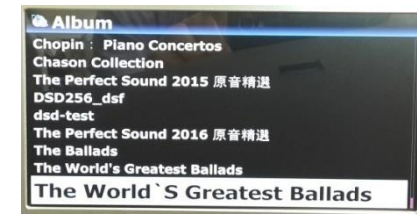

**The World's Greatest Ballads** 

[All] The World's Greatest Ballad

**World's Great** 

⑨CD2 (2-й альбом) был объединен с CD1 (1-й альбом). Будет всего два Альбомы (CD1 и CD3), например, левый экран.

※Для CD3 (3-й альбом) вы можете отправить его на CD1 (1-й альбом) по той же процедуре, что описана выше.

⑩Наконец, останется только один альбом, как и все остальные. Нажмите на нее. Будет четыре папки, такие как слева. Там будут все треки в папке [All] (Альбом)

# **6-1-6. Функция автоматического копирования (AutoRip)**

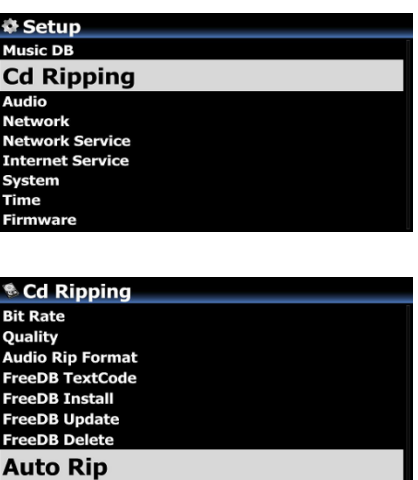

Если вы хотите копировать много компакт-дисков, эта функция будет полезна.

①Перейдите к НАСТРОЙКЕ> CD Ripping> Установите его как ON (※ По умолчанию: OFF)

②Вставьте компакт-диск в дисковод компакт-дисков ③X35 начнет копирование компакт-диска и извлечет CD самостоятельно после завершения копирования без нажатия любой клавиши

#### ※УВЕДОМЛЕНИЕ

1) Если CD-копирование не выполняется, X35 отобразит сообщение об ошибке и будет ждать подтверждения. 2) После копирования вам не нравятся метаданные или
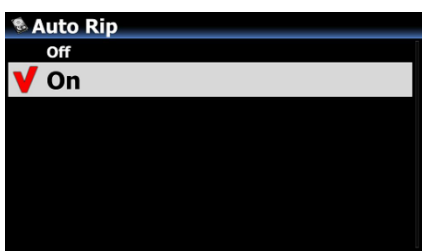

### **6-2. X35 не подключен к сети Интернет.**

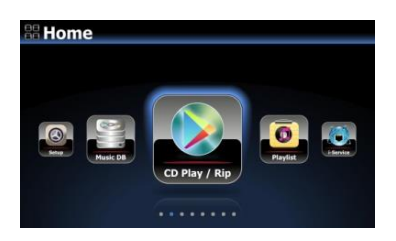

①Вставьте компакт-диск в X35.

② Выберите значок воспроизведения CD / Rip и нажмите OK. Список треков отображается, как показано на экране ниже.

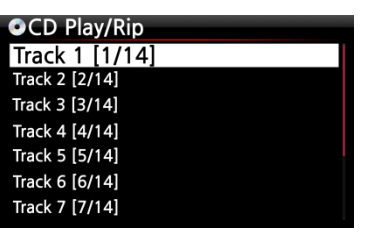

③Для загрузки (копирования) нажмите кнопку MENU. Отобразится следующий экран «Ripping All».

【СОВЕТ】 Без подключения к сети (Интернет) вставленный компакт-диск будет получать метаданные (информацию о тегах), если вы установили FreeDB на хранилище X35. Компактдиск с данными FreeDB поставляется в пакете X35.

# **6-2-1. Копировать все(компакт-диск целиком)**

Эта процедура предназначена для загрузки (копирования) всех дорожек на компакт-диске.

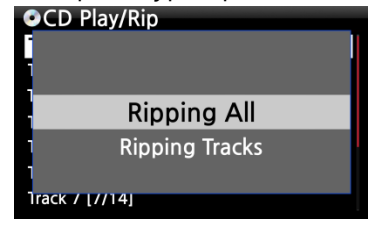

④Выберите Ripping All и подтвердите его кнопкой OK.

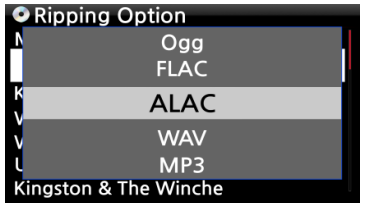

⑤Выберите один из 5 типов файлов и подтвердите выбор, нажав кнопку OK. Отобразится экран с лева.

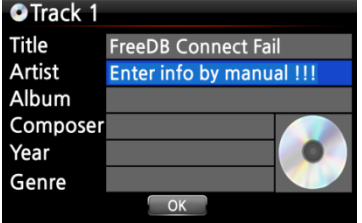

Track 2

 $1/14$ 

04:39

02:09

**OCD Ripping** 

00:24

 $00:12$ 

⑥Введите информацию вручную с помощью пульта дистанционного управления или USB-клавиатуры **Вы должны ввести имя альбома, чтобы перейти к следующему шагу.**

【СОВЕТ ⑥】 Чтобы использовать USB-клавиатуру, убедитесь, что вы подключили USB-клавиатуру к X35 перед загрузкой устройства.

Теперь загрузка (копирование).

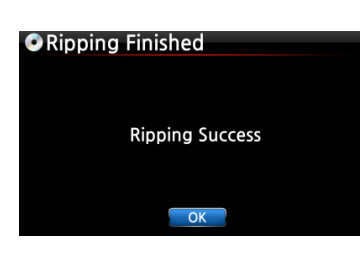

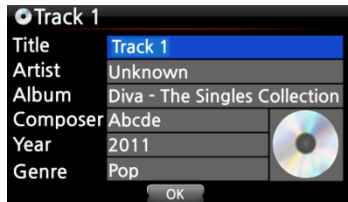

⑧Загрузка (копирование) завершена. Выберите ОК и подтвердите выбор. Отобразится следующий экран.

⑨Если вы не вводили информацию для названия, исполнителя, года или жанра на предыдущем шаге, вы можете ввести всю информацию здесь. ⑩ После ввода информации выберите «ОК» и

※ПРИМЕЧАНИЕ. Вы можете легко редактировать информацию тегов для загруженных компакт-дисков в Music DB X35 через веб-интерфейс.

#### **6-2-2. Копировать отдельные композиции**

Эта процедура почти такая же, за исключением того, что вам нужно выбрать трек, который вы хотите загрузить (rip).

#### **6-3. Библиотека(FreeDB) установленная на жёстком диске X35**

Если вы установили базу данных FreeDB на память X35 через поставляемый DVD-диск, он будет работать так, как если бы X35 был подключен к сети (Интернет). X35 отобразит информацию о компакт-диске из базы данных FreeDB, установленной на хранилище.

# **6-4. Проверка статуса загрузки и преобразования содержимого CD.**

Вы можете проверить состояние копирования и преобразования компакт-дисков с помощью этой функции.

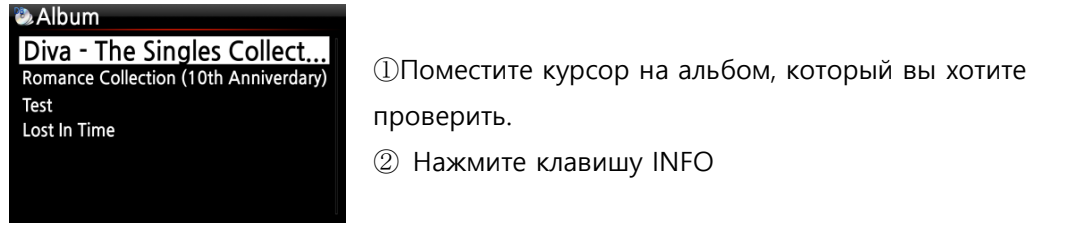

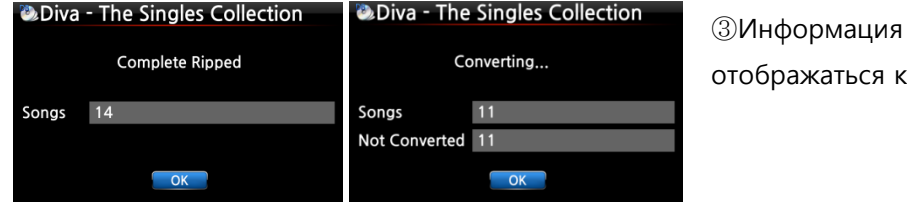

о статусе будет как с лева.

※ ПРИМЕЧАНИЕ. Если вы хотите проверить информацию и состояние процесса преобразования для всей базы данных музыки X35, перейдите на главный экран. Поместите

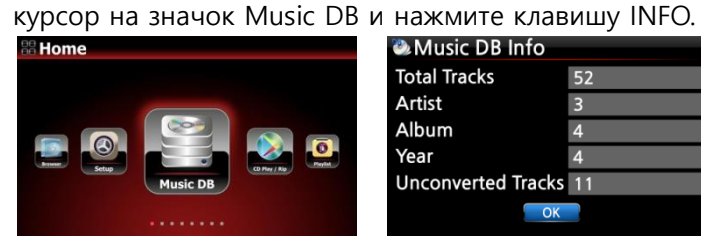

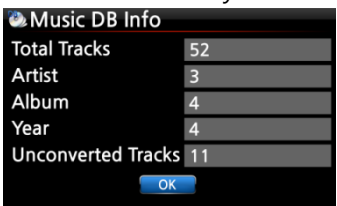

# **5. Использование библиотеки(Music DB)**

#### **7-1. Воспроизведение музыки, загруженной(скопированной) на X35.**

【СОВЕТ ①】 Как только вы закончите загрузку (копирование) компакт-диска в формат MP3, перейдите в Music DB и выберите загруженную музыку и воспроизведение. Вы можете видеть, что загруженный музыкальный формат по-прежнему WAV не MP3. Чтобы скопировать компакт-диск за короткое время, как только X35 сначала скопирует CD в формат WAV, а затем, в качестве фонового задания, он преобразует WAV-формат в выбранный вами формат. Преобразование времени выполнения будет почти таким же, как и фактическое время воспроизведения.

#### Музыкальная БД содержит загруженную (копированую) музыку.

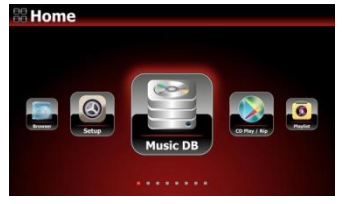

①Выберите значок Music DB, подтвердите выбор кнопкой OK. Список альбомов отображается, как показано ниже.

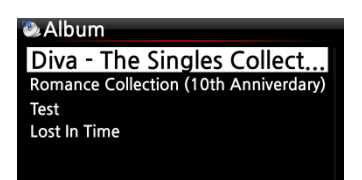

②Выберите альбом, который вы хотите, и подтвердите нажатием кнопки OK. Отобразится вся музыка в альбоме, см. Ниже.

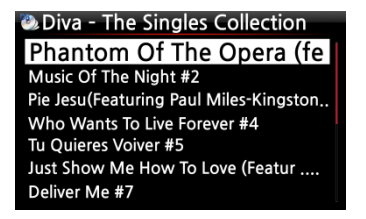

③Выберите из списка музыки и подтвердите кнопкой OK, чтобы начать воспроизведение музыки.

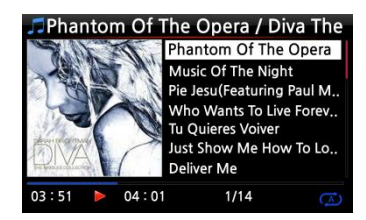

Сейчас играет

【СОВЕТ ②】 Нажатие клавиши INFO изменит экран следующим образом;

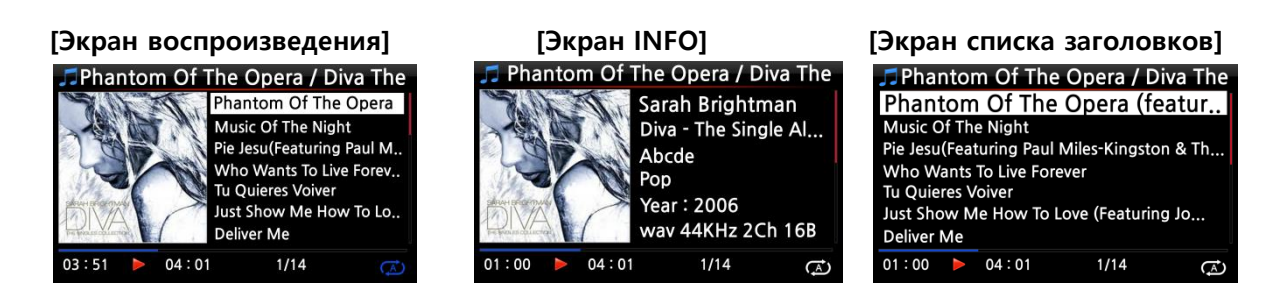

【СОВЕТ ③】 На экране списка альбомов нажмите кнопку MENU на пульте дистанционного управления, чтобы показать другие категории, такие как список исполнителей / дорожек, список исполнителей / альбомов, список жанров / дорожек, жанр / список альбомов или

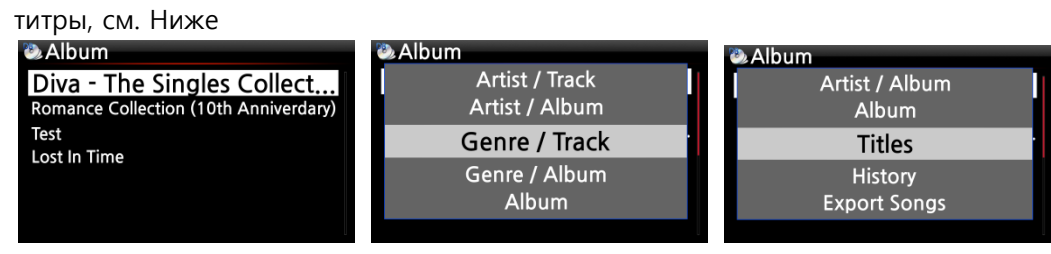

【 СОВЕТ ④ 】 Экран воспроизведения--нажмите кнопку INFO--Подробная информация о текущей музыке

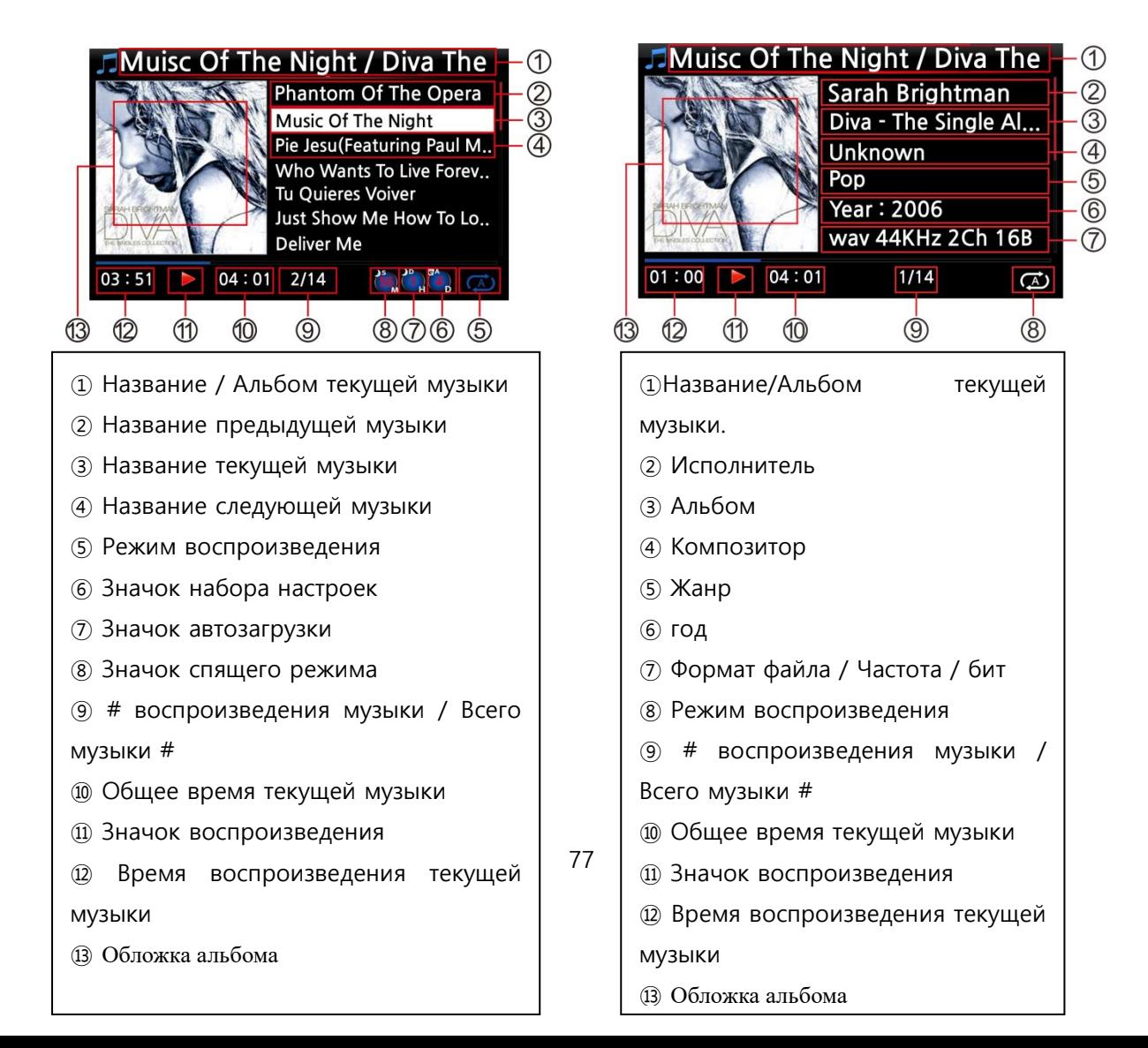

# **7-2. Функция ПОИСК.**

В случае, когда в базе данных Music DB есть много списков альбомов, функция поиска может быть полезна.

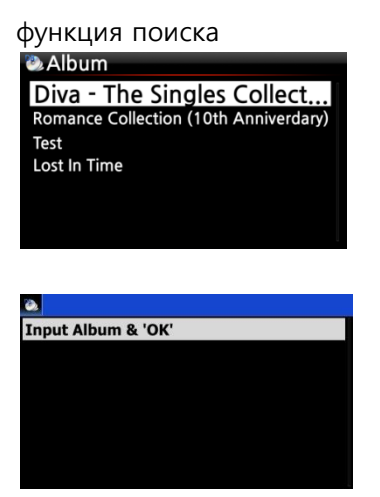

※На экране списка альбомов нажмите кнопку SEARCH, чтобы отобразить экран слева / внизу.

※ Введите название альбома или часть имени альбома в поле имени альбома с помощью пульта дистанционного управления.

※ ПРИМЕЧАНИЕ. Для просмотра соответствующих

【 СОВЕТ ⑤ 】 Вы можете запустить функцию SEARCH художником на экране списка исполнителей, по жанру на экране списка жанров или по названию на экране списка заголовков, см. Ниже.

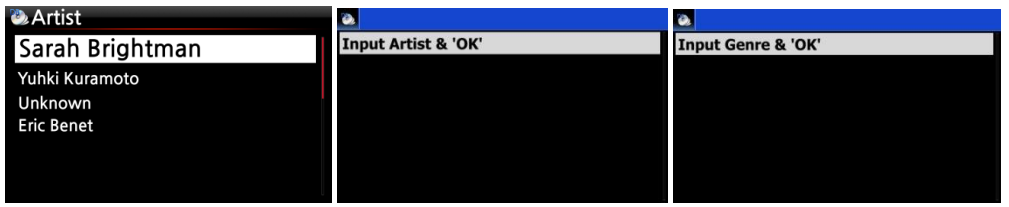

# **7-3. Управление библиотекой(Music DB)**

X35 позволяет управлять музыкальной БД. Вы можете удалить или переименовать альбомы, исполнители и жанры. Вы можете экспортировать музыку с других устройств хранения (USBнакопителей или других жестких дисков) в папку Music DB.

# **7-3-1. Удаление или переименование музыки в библиотеке(Music DB).**

**D** Album

Diva - The Singles Collect... Romance Collection (10th Anniverdary) Test Lost In Time

①Откройте список альбомов, список исполнителей или список жанров.

② Поместите курсор в список, который вы хотите удалить / переименовать.

③ Нажмите кнопку MENU. Экран меню отображается, как показано ниже.

④Выберите «Удалить» или «Переименовать» и подтвердите нажатием кнопки «ОК».

⑤Выберите «ОК» и подтвердите нажатием кнопки «ОК».

【СОВЕТ ⑥】 Вы также можете запустить эту функцию для списка исполнителей и списка жанров, используя ту же процедуру.

**Collec**<br>Delete Rename **Cover Art Album Edit** 

Artist / Track

**7-3-2. Cover Art**

Вы можете добавить обложку альбома для альбома в MusicDB

①Поместите курсор в список альбомов, в который вы хотите добавить обложку обложки альбома. ②Нажмите кнопку MENU, чтобы открыть окно меню, как влево. Затем вы можете следить за тем, как окно направляет вас.

# **7-3-3. Редактирование альбома состоящего из нескольких альбомов(Multi-Album)**

Существует Multi-Album, который состоит из нескольких CD, таких как C1, C2, C3, C4 и т. Д. Вы можете объединить C1, C2, C3 и C4 в папку (альбом)

#### **For example,**

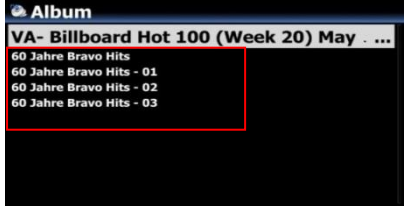

※ 60 Jahre Bravo Hits - это мульти-альбом, состоящий из четырех (4) компакт-дисков. Вы можете объединить все треки четырех компактдисков в одно название альбома (60 Jahre Bravo Hits)

79 отобразить экран ниже①Поместите курсор на 60 Jahre Bravo Hits -01 (это CD2) и нажмите кнопку MENU ②Выберите «Редактирование альбома», чтобы

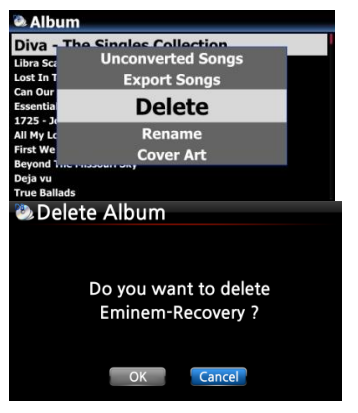

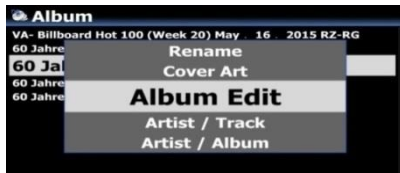

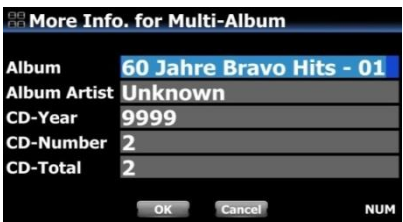

③Вы можете изменить название альбома (60 Jahre Bravo Hits - 01) для таргетинга (60 Jahre Bravo Hits), включая другие предметы.

※ Если вы нажмете кнопку ОК, когда курсор находится в названии альбома, появится экран «Справка альбома». Вы можете выбрать целевой альбом здесь

④После завершения редактирования экрана, пожалуйста, подтвердите с помощью кнопки «ОК». ※ Вы можете объединить другие CD2, CD3, CD4, как указано выше.

ot 100 (W 60 Jahre Bravo Hits

ahre Bravo Hits All1 60 Jahre Bravo Hits После завершения слияния всех компакт-дисков альбом выглядит как левый экран.

Выберите его и нажмите клавишу OK. Появится экран с лева. Будут пять (5) папок, таких как [Все], [CD1], [CD2], [CD3],  $[CD4]$ 

# **7-3-4. Перенос музыки из библиотеки(Music DB) на другие**

#### **устройства хранения.**

Вы можете экспортировать музыку из музыкальной библиотеки на другие устройства хранения, такие как; внешний жесткий диск или USB, выполнив следующие шаги:

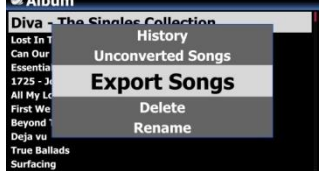

①Войдите в музыкальную базу данных с помощью пульта дистанционного управления. Вы можете просмотреть список альбомов. Выберите папку (альбом) или музыку, которую вы хотите экспортировать.

② Нажмите клавишу MENU и выберите «Экспорт композиций», см. скриншоты показанные слева

—<br>экран, показанный с лева. ③ Подтвердите кнопкой ОК, чтобы отобразить следующий

● Select Dest Folder<br>ニ HDD1 USB1<br>• NET ④Выберите пункт назначения; HDD или USB и подтвердить клавишей OK. Затем отобразится экран с лева. HDD1 Up dir ⑤Выберите «Новая папка» и подтвердите кнопкой «ОК», New Folder **Export Start** чтобы создать новую папку. Затем отображается экран с лева. New folder ⑥Назовите папку ввода и нажмите «ОК» и подтвердите нажатием клавиши «ОК» Input New folder name ⑦Например, если вы введете Diva - The Singles Collection и Diva - The Singles Collection подтвердите, затем отобразится экран с лева.  $OK$ Cancel HDD1 **D** New Folder ⑧Поместите курсор на Diva - The Singles Collection и **E** Export Start Diva - The Singles Coll... выберите с помощью кнопки OK. Затем отобразится экран с лева HDD1/Eminem <mark>∕</mark> Up dir ⑨Выберите «Экспорт» и нажмите «ОК». Функция экспорта New Folder **Export Start** начнется. **Export Songs** Теперь экспортируем музыку.Who Wants To Live Forever 00:31  $4:14$ 02:07

# **7-3-5. Создание файлов .M3U и .PLS при экспорте**

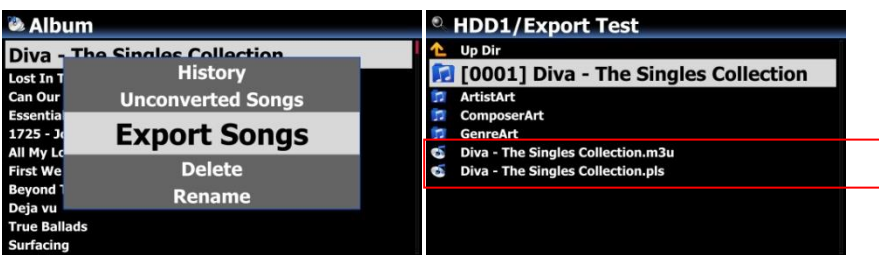

Когда вы запускаете функцию «Экспорт песни», X35 создаст файл .M3U и .PLS-файл также в целевой папке. Для значка списка воспроизведения на главном экране вы можете экспортировать его на внешний вид, например, через USB

#### **7-3-6. История воспроизведения**

Вы можете увидеть максимум 10 недавно воспроизведенных песен из Music DB, используя эту функцию.

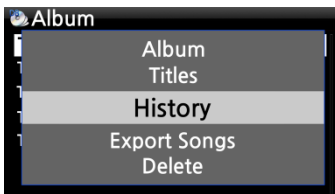

①Войдите в музыкальную базу данных

② Нажмите кнопку MENU

③ Выберите «История» и подтвердите с помощью клавиши «ОК», как показано на снимке экрана слева.

#### **7-3-7. Проверить статус конвертирования**

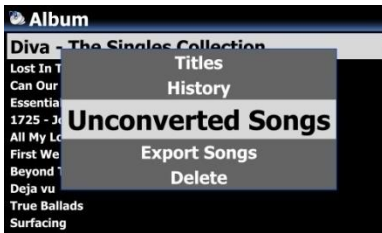

Вы можете проверить статус конвертации ① Войдите в Библиотеку музыки и откройте ее в качестве

списка альбомов

② Нажмите кнопку MENU и выберите «Непреобразованные песни» и подтвердите ее клавишей «ОК»

③ «Не преобразованные песни» будут отображаться синим цветом

#### **7-3-8. Выбор фрагмента песни для многократного воспроизведения**

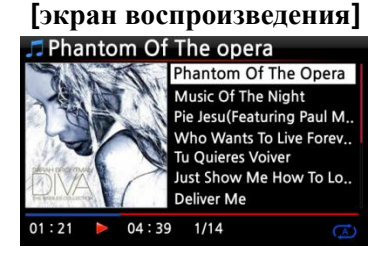

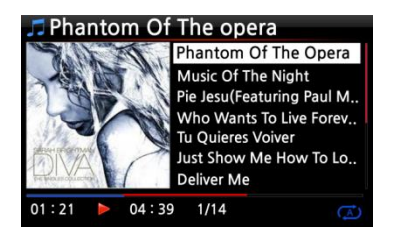

①На экране воспроизведения, если вы нажмете клавишу СТРЕЛКА ВЛЕВО в определенной точке, точка будет «начальной

②②Если вы нажмете клавишу ПРАВАЯ СТРЕЛКА в определенной точке, точка будет «конечной точкой». ※ЗАМЕТКА

1) Если установлена «Игровая секция», она будет воспроизводиться повторно в разделе воспроизведения 2) Цифровая клавиша пульта дистанционного управления (функция перехода) или -15 / + 15 клавиша SEEK поможет легко установить «игровой раздел».

### ※**В случае, если «игровая секция» уже установлена, каждая клавиша работает, как показано ниже.**

\* -15 (SEEK) Ключ: нажатие клавиши -15 один раз делает «Playling Point» перемещаться назад на 15 секунд.

\* Клавиша +15 (SEEK): Однократное нажатие клавиши +15 делает «Playling Point» перемещаться вперед на 15 секунд.

\* СТРЕЛКА ВЛЕВО. Ключ: Когда «Playing Point» находится ниже 50% от общего времени воспроизведения, клавиша СТРЕЛКА ВЛЕВО заставит «Начальную точку» двигаться назад на 0,25 секунды

\* Кнопка ПРАВАЯ СТРЕЛКА: когда «Playing Point» находится ниже 50% от общего времени воспроизведения, клавиша ПРАВАЯ СТРЕЛКА заставит «Начальную точку» двигаться вперед на 0,25 секунды

\* Кнопка Предидущий: «От текущей точки до конца» будет секция воспроизведения.

\* Кнопка Следующий: «От начала до текущей точки» будет воспроизводиться раздел.

\* Кнопка Стоп: секция воспроизведения будет очищена.

# **8. Редактирование TAG(информации) в музыкальной библиотеке(Music DB**

Вы можете редактировать информацию TAG музыки, такую как название, исполнитель, альбом, год или жанр, выполнив следующие шаги:

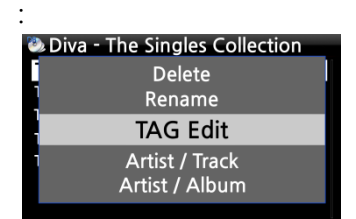

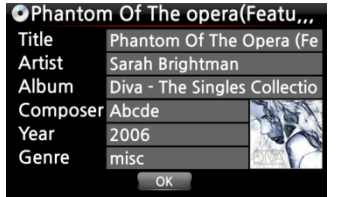

①Поместите курсор на музыку, которую вы хотите отредактировать.

② Нажмите кнопку MENU и выберите TAG Edit и подтвердите нажатием кнопки OK. Затем отображается экран с лева.

<sup>③</sup>③Используя пульт дистанционного управления или USBклавиатуру, вы можете редактировать информацию. ④Выберите «ОК» и подтвердите нажатием кнопки «ОК».

【СОВЕТ】 Вы можете легко редактировать загруженные компакт-диски в музыкальной базе данных X35 с помощью веб-

# **8. Режим прямого воспроизведения CD**

#### **9-1. Если X35 подключен к сети Интернет**

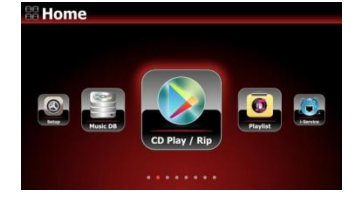

①Вставьте компакт-диск в X35.

② Затем все дорожки будут отображаться автоматически

【СОВЕТ ②】 Если X35 подключен к серверу базы данных CD через сеть, отобразится экран с лева.

O[1/4]Diva-The Single Collection Phantom Of The Opera (fe) Music Of The Night [2/14] Pie jesu(featuring Paul Miles-Kingston.. Who Wants To Live Forever [4/14] Tu Quieres Voiver [5/14] Just Show Me How To Love (Featur ... Deliver Me [7/14]

**J** Phantom Of The opera Phantom Of The Opera (featur.. Music Of The Night<br>Pie Jesu(Featuring Paul Miles-Kingston & Th...

Just Show Me How To Love (Featuring Jo...

 $1/14$ 

Who Wants To Live Forever<br>Tu Quieres Voiver

 $04:01$ 

**Deliver Me**  $01:00$ 

③Выберите музыку, которую вы хотите воспроизвести, и нажмите кнопку OK.

Экран воспроизведения показан с лева

Сейчас играет.

【СОВЕТ ③】 Если вы нажмете кнопку INFO на вышеуказанном экране воспроизведения, вы увидите подробную информацию о воспроизводимой музыке, см. Снимок экрана ниже.

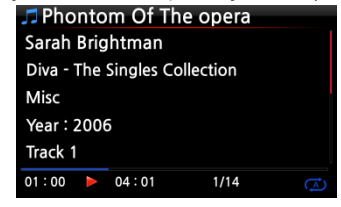

#### **9-2. Если X35 не подключен к сети Интернет**

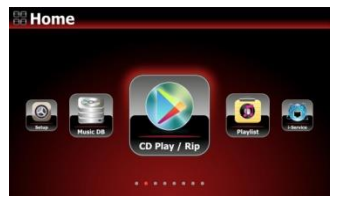

①Вставьте компакт-диск и выберите значок воспроизведения CD / Rip и подтвердите кнопкой OK. Список дорожек отображается, как показано ниже

②Выберите трек, который вы хотите воспроизвести, и подтвердите нажатием кнопки OK. Затем трек начнет воспроизведение

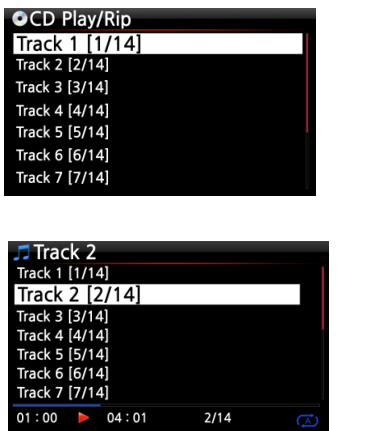

Сейчас играет.

# **9-3. При наличии библиотеки(FreeDB) установленной на жесткий диск X35**

Если вы установили данные FreeDB на память X35, он будет работать так же, как X35 подключен к сети (Интернет). X35 отображает информацию CD из данных FreeDB, установленных на хранилище.

# **9. Прямое воспроизведение компакт-диска**

X35 поддерживает музыкальные файлы, записанные на CD R / RW или DVD R / RW диски ① Вставьте компакт-диск в X35, и перейдите в браузер с помощью пульта дистанционного управления.

② Вы увидите компакт-диск (CD-ROM).

③ Выберите компакт-диск (CD) и подтвердите с помощью кнопки OK, и выберите музыку для воспроизведения.

【**совет**】Если вы хотите, вы можете импортировать\копировать музыку с компакт-диска в библиотеку X35. Нажмите кнопку MENU на пульте дистанционного управления, когда находитесь в списке музыки, и выберите «Импортировать в библиотеку\аудиотеку» и подтвердите кнопкой «ОК».

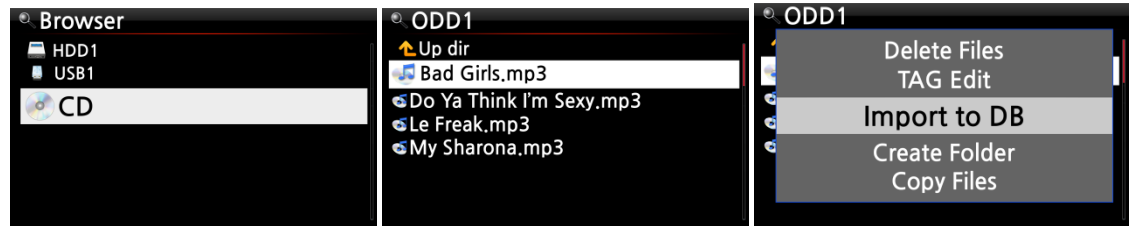

# **10. Плейлист**

У X35 три (3) списка воспроизведения. Первая - это обычная функция плейлист(Playlist),

вторая – Мой плейлист(My Playlist), а третья – Расширенный плейлист(Advanced My Playlist). Обычный список воспроизведения не исчезает при остановке воспроизведения или отключении питания. Однако Мой плейлист(My Playlist) и Расширенный плейлист (Advanced My Playlist) являются виртуальными плейлистами. Виртуальный список воспроизведения удаляется путем остановки воспроизведения или выключения.

※ **СОВЕТ**: Если вы запустите «Мой плейлист(My Playlist)» или «Расширенный плейлист(Advanced My Playlist)», Мой плейлист будет автоматически создан в папке «плейлист (Playlist)».

#### **11-1. Плейлист**

#### **11-1-1. Как создать плейлист**

Перед созданием плейлиста, убедитесь, что в библиотеке есть музыкальные файлы.

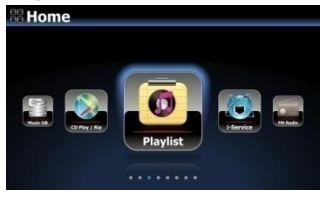

**E** Play List **Auto Play**  ①Выберите значок плейлист(Playlist) и нажмите OK. Затем отобразится экран, показанный ниже.

[СОВЕТ①]Папка автоматического воспроизведения создается автоматически и не может быть удалена пользователем

②Нажмите кнопку MENU, чтобы отобразилось всплывающее меню, см.Снимок экрана ниже.

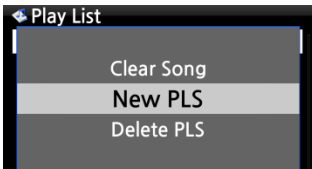

③Выберите «Новый плейлист(New PLS)» и подтвердите выбор с помощью кнопки «OK». Затем отображается экран, показанный ниже.

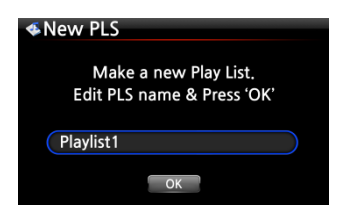

④Введите имя плейлиста и нажмите OK. Список альбомов затем отображается в библиотеке, как показано ниже.

[**СОВЕТ**②] Вы можете добавлять музыку в список воспроизведения по дорожке или по альбому.

⑤Вы можете увидеть значок + в конце курсора на альбоме. Нажмите клавишу PLAYLIST, чтобы добавить альбом в список воспроизведения.

※ **ПРИМЕЧАНИЕ**. Вы можете перемещать курсор с помощью клавиши со стрелкой (ВВЕРХ/ВНИЗ)

⑥ Нажмите кнопку OK, если вы хотите перейти к списку дорожек альбома

Diva - The Singles Collection Phantom Of The Oper... Music Of The Night Pie Jesu(Featuring Paul Miles-Kingston Who Wants To Live Forever Tu Quieres Voiver Just Show Me How To Love (Featur .... Deliver Me

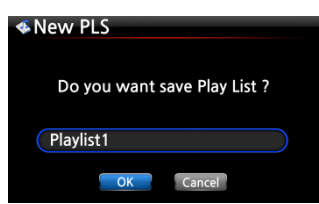

⑦Вы можете добавить больше музыки (дорожек) или альбомов, используя описанную выше процедуру. ⑧ После добавления дорожки или альбома нажмите назад(RETURN), чтобы перейти к экрану, показанному ниже.

⑨Выберите «ОК» и подтвердите нажатием кнопки «ОК».

Затем список воспроизведения 1 сохраняется в папке списка воспроизведения, см. Ниже. Вы можете просмотреть список воспроизведения, если вы перейдете в папку «Плейлист» с

помощью значка «Список воспроизведения» на главном

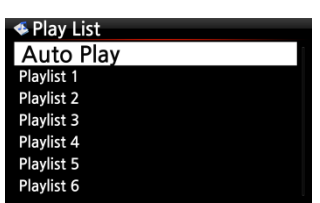

Создан плейлист

※ ПРИМЕЧАНИЕ. Чтобы добавить больше песен или альбомов в список воспроизведения, который вы создали, переместите курсор в список воспроизведения и нажмите кнопку **MENU** 

# **11-1-2. Как сделать плейлист со всеми треками в альбоме, жанре или исполнителе**

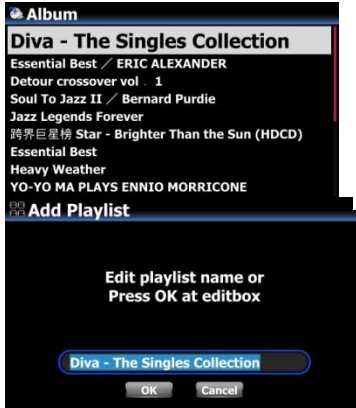

①Например, перейдите в список альбомов и поместите курсор на целевой альбом ②Нажмите кнопку PLAYLIST пульта дистанционного управления ③Измените имя списка воспроизведения так, как вы хотите, и нажмите OK. Перейдите в список

воспроизведения, и появится список воспроизведения, как показано ниже.

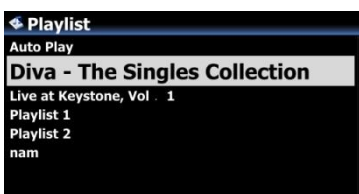

# **11-1-3. Как добавить песни в список воспроизведения во время воспроизведения музыки**

Когда вы наслаждаетесь музыкой из музыкальной базы данных, и вы сталкиваетесь с дорожкой, которую хотите добавить в список воспроизведения, вы можете добавить ее в существующий список воспроизведения в папке списка воспроизведения, выполнив следующие шаги:

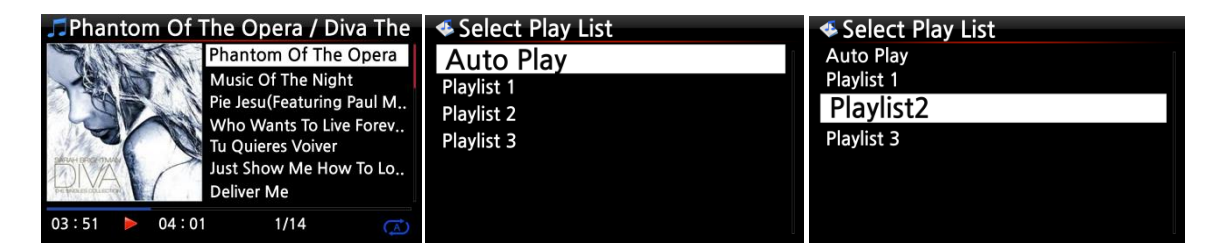

①Нажмите кнопку PLAYLIST в режиме «Воспроизведение экрана», как показано выше.

② Выберите плейлист, в который вы хотите добавить.

③ Подтвердите кнопкой OK, и песня будет сохранена в выбранном списке воспроизведения.

# **11-1-4. Ярлык для добавления песен в MusicDB в существующий список Воспроизведения**

①Поместите курсор на название, альбом, жанр или исполнителя в MusicDB, которые вы хотите добавить в существующий список воспроизведения

②Нажмите кнопку «PLAYLIST» на пульте дистанционного управления

③Выберите плейлист, в который вы хотите добавить песни, альбом и т.д.

④Нажмите кнопку «ОК», чтобы начать добавление

#### **11-1-5. Как проиграть в плейлист**

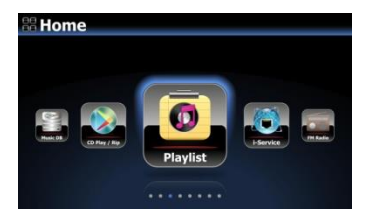

①Выберите значок списка воспроизведения на пульте дистанционного управления или нажмите горячую клавишу PLAY LIST на пульте дистанционного управления. Затем

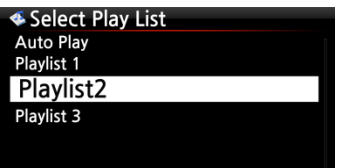

②Выберите Playlist, который вы хотите воспроизвести, и подтвердите нажатием кнопки OK. Затем вы увидите музыку в плейлисте, как показано ниже.

③Выберите музыку, которую вы хотите воспроизвести, и подтвердите нажатием кнопки OK, чтобы воспроизвести выбранную музыку.

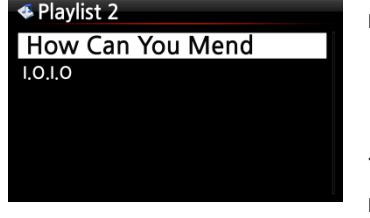

【 TIP ③ 】Если вы установите режим воспроизведения как «Повторить все», вся музыка в выбранном списке воспроизведения будет воспроизводиться непрерывно в последовательности.

### **11-1-6. Как изменить положение песни в списке воспроизведения**

①В списке воспроизведения выберите песню или песни с помощью стрелки вправо.

② Переместите курсор со стрелкой ВВЕРХ / ВНИЗ в место, где вы хотите переместить выбранную песню / песни.

③ Нажмите клавишу со стрелкой ВЛЕВО, чтобы вставить выбранную

# **11-1-7. Как отредактировать список воспроизведения**

Перейдите на экран списка воспроизведения. Нажмите кнопку MENU на пульте дистанционного управления. Вы можете удалить существующие плейлисты, добавить музыку в существующие плейлисты или очистить музыку из существующего списка воспроизведения.

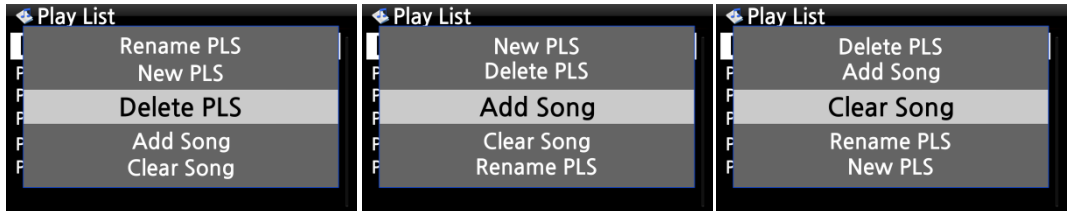

#### **11-2. Мой плейлист (Виртуальный плейлист)**

Это функция виртуального плейлиста. После того, как вы сделаете мой список воспроизведения, он будет удален, если вы перестанете играть или отключите питание. Эта функция работает только в музыкальной БД. Он не будет работать в браузере.

**4**Album The Element of Free **Chason Collection** Superflu<br>Diva - The Singles Collection YO - YO MA PLAYS ENNIO MOTION

①Поместите курсор в список песен, альбомов, исполнителей или жанров.

③Нажмите кнопку MY PL на пульте дистанционного управления.

④ Выбранный альбом будет воспроизводиться после показа [Создание списка воспроизведения «Мой список воспроизведения»], как показано ниже.

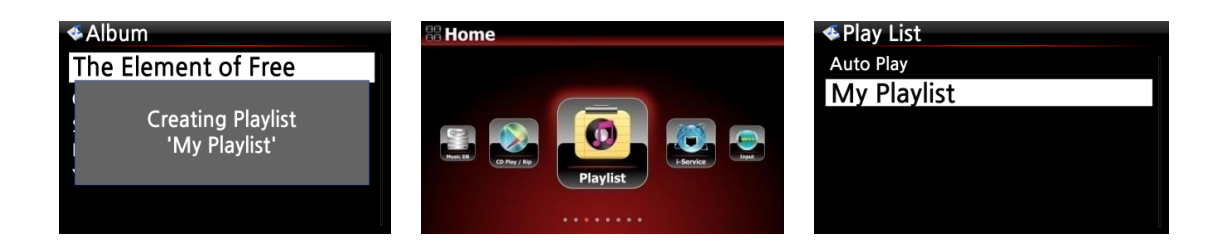

【СОВЕТ】 Когда воспроизводится My Playlist, вы можете искать больше альбомов или песен с помощью кнопки RETURN, чтобы добавить их в текущий список воспроизведения. Поместите курсор на альбом или песню и нажмите клавишу MY PL. Появится следующее изображение.

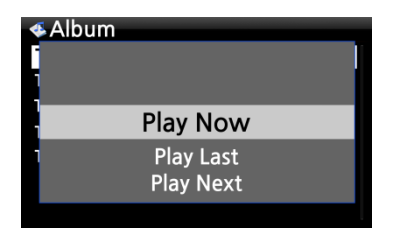

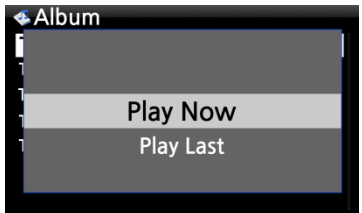

⚫Воспроизвести сейчас: если вы выберете «Воспроизвести сейчас» и подтвердите, выбранный альбом начнет воспроизведение.

⚫ Play Last: выбранный альбом будет добавлен в текущий воспроизводимый список (альбом) в качестве последней записи.

⚫ Play Next: выбранная песня будет добавлена к следующей текущей текущей песне.

# **11-3. Расширенный плейлист (Виртуальный плейлист)**

Вы можете создать расширенный список воспроизведения (Virtual Playlist), когда вы столкнетесь с дорожкой, которую вы хотели бы добавить своим композитором, жанром или альбомом.

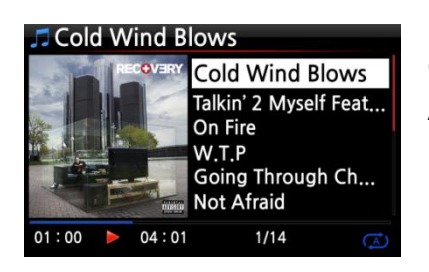

①Когда вы столкнетесь с дорожкой, нажмите клавишу AD MY PL на «Игровом экране», см. Слева.

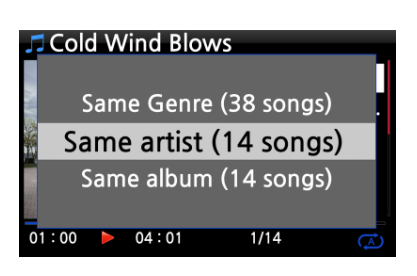

②Всплывающее меню появится, как показано слева. ③ Выберите один из вариантов и подтвердите с помощью клавиши OK

④ Выбранная песня начнет воспроизведение и будет сохранена в виде списка воспроизведения.

# **11. Функция потоковой передачи музыки**

Поскольку X35 поддерживает различные сетевые протоколы, такие как; UPnP Server / Client / Renderer и Samba Server / Client, вы можете наслаждаться различными функциями потоковой передачи музыки с помощью X35.

# **12-1. Служба сервера UPnP/клиент и Samba Server функции**

Вы можете использовать X35 вместе с различными устройствами, поддерживающими UPnP Server / Client или Samba Server / Client. Если устройства подключены к X35 через одну и ту же сеть, вы можете видеть устройства через браузер, см. ниже;

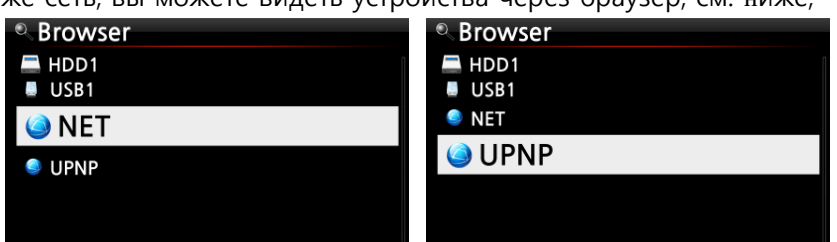

※ Для подключения к общим папкам сетевых устройств см. Раздел 4-5-2 «Сетевой доступ»

(клиент Samba) (стр.48)

# **12-2. Несколько X35 в одной сети.**

Поместите в X35 жесткий диск(будет работать как музыкальный сервер) в гостиной. Второй X35 (без жесткого диска) помещается в комнату №1 или комнату №2. Затем вы можете воспроизводить файлы с X35 (музыкального сервера) на X35 без жесткого диска, см. Схему ниже.

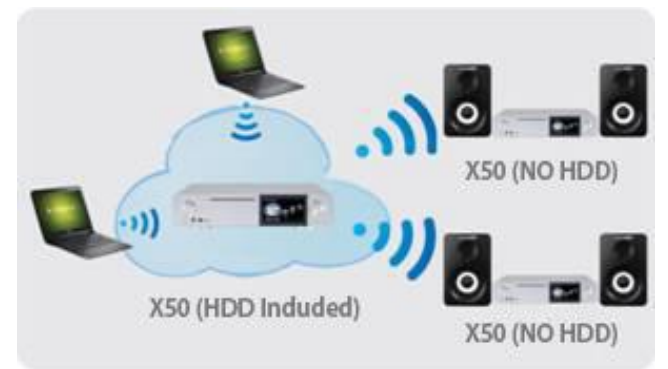

# **12-3. X35 работает как музыкальный сервер с Sonos.**

Пользователи Sonos могут использовать X35 в качестве музыкального сервера с помощью своего устройства Sonos.

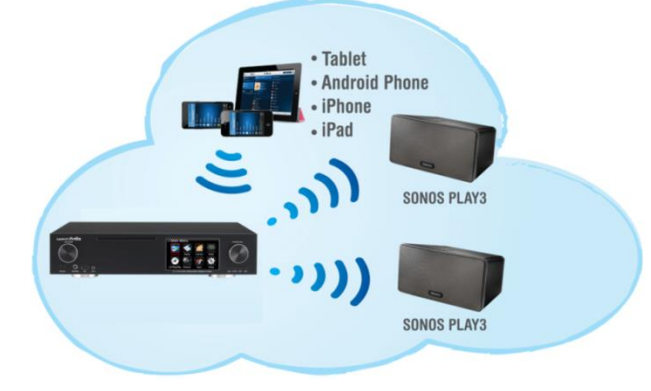

### **12-4. Функция Shareplay**

Это та же функция, что и Apple 'Airplay'

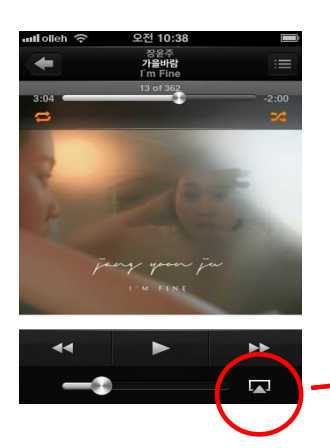

Вы можете воспроизводить файлы песен на устройствах iOS через X35. Запустите музыкальный проигрыватель на устройствах iOS, как левом изображении. Щелкните значок красного кружка Отобразится правое изображение Выберите X35, чтобы воспроизвести его через X35

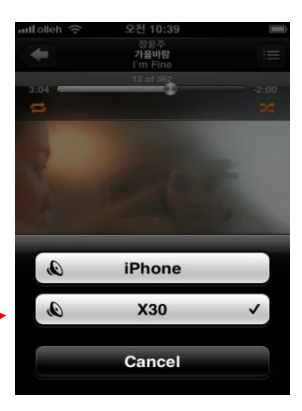

# **12. Интернет сервисы**

Убедитесь, что X35 подключен к сети (Интернет) перед использованием i-Service. 【СОВЕТ ①】 Может быть небольшая задержка при настройке i-Service (буферизация). Эта задержка может произойти из-за подключения к сети (Интернет).

#### **13-1. Интернет радио**

#### **13-1-1. Как проиграть в интернет-радио.**

Вы можете пользоваться многими интернет-радиостанциями. Интернет-радио X35 основано на желательном сервере. Он предоставляет множество станций по жанрам, по странам и т.д.

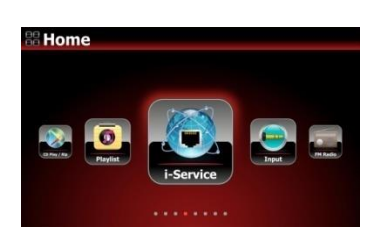

【СОВЕТ】 Когда значок i-Service подсвечен, X35 успешно подключен к сети.

①Выберите значок i-Service и подтвердите кнопкой OK. Затем отображается экран ниже.

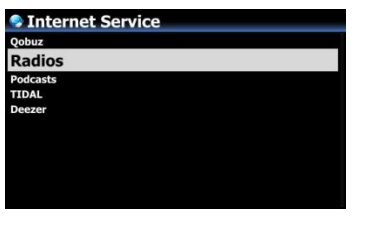

②Выберите радиостанции и подтвердите выбор с помощью клавиши OK. Затем отображается экран ниже.

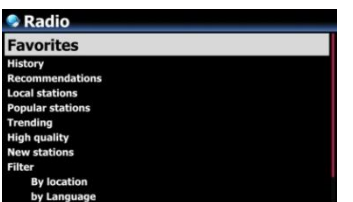

- ③ Здесь вы можете выбрать нужный элемент
- ④ В каждой папке будут списки станций.

⑤ Выберите станцию и подтвердите ее клавишей OK, чтобы начать воспроизведение.

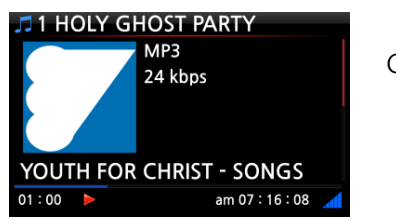

Сейчас играет.

# **13-1-2. Как добавить любимые радиостанции в Избранное.**

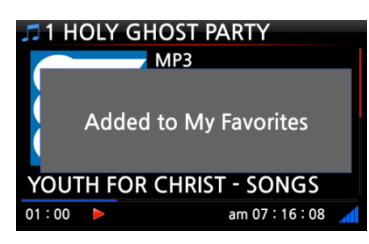

Во время воспроизведения станции нажмите кнопку «FAVORITE» на пульте ДУ, чтобы добавить станцию в «Избранное».

Затем станция появится в папке «Избранное», как

#### **13-1-3. Как запустить функцию поиска в Интернет-радио**

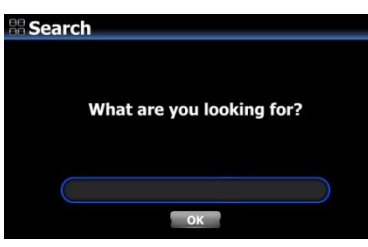

Вы можете искать радиостанцию в Интернет-радио: на экране Интернет-радио нажмите кнопку SEARCH на пульте дистанционного управления, затем отобразится левый экран. Введите первые несколько алфавитных символов станции и нажмите «ОК». Аналогичные станции также отображаются.

#### **13-1-4. Запись с интернет-радио**

※ПРИМЕЧАНИЕ 1: Мы рекомендуем НЕ записывать непрерывно в течение трех (трех) часов. ※ ПРИМЕЧАНИЕ 2: Пространство, необходимое для записи в формате MP3: 1 час (54 МБ) / 2 часа (108 МБ) / 3 часа (162 МБ)

※ ПРИМЕЧАНИЕ 3: X35 будет записывать i-Radio форматами, такими как MP3, AAC или ASF в соответствии с потоковым форматом станции.

### **13-1-4-1. Как записать**

①Во время воспроизведения I-Radio нажмите кнопку REC, чтобы начать запись.

② Нажмите кнопку STOP, чтобы остановить запись

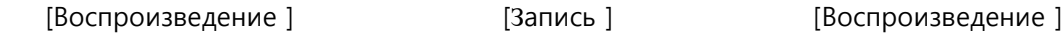

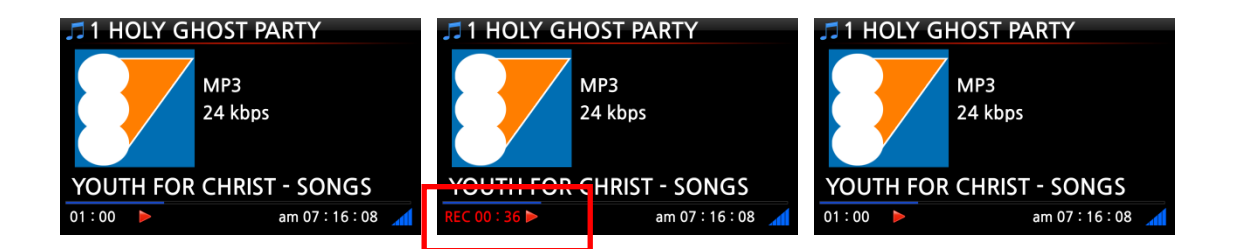

#### **13-1-4-2. Где хранится записанный файл?**

X35 автоматически создает папку [IRadio Recording] на жестком диске при начале записи. Все записанные файлы хранятся в папке IRadio Recording, см. Ниже.

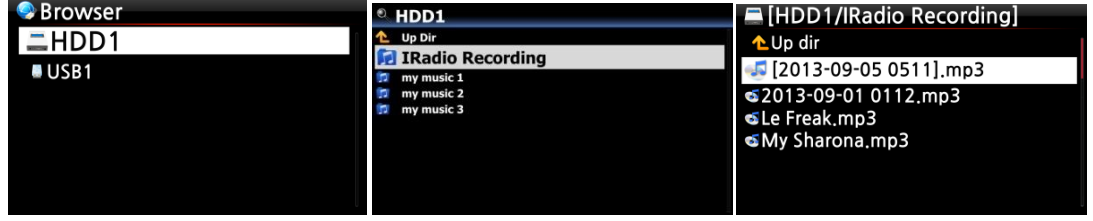

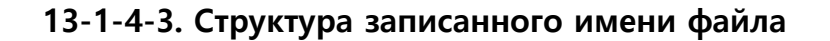

Станция покажет название музыки, см. Ниже, имя записанного файла будет названием музыки.

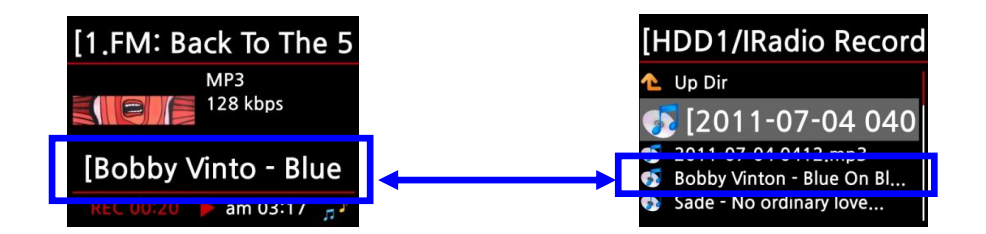

Если на станции нет названия, см. Снимок экрана ниже, записанное имя файла будет «год-

месяц-день-время» (минута / секунда).

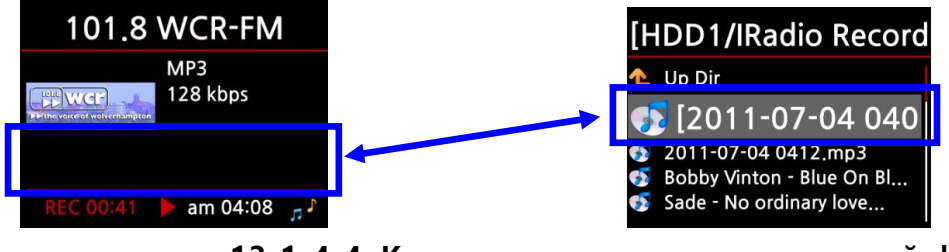

**13-1-4-4. Как отредактировать записанный файл**

Вы можете легко редактировать записанный файл с помощью функции управления файлами. Поместите курсор на записанный файл и нажмите кнопку MENU, чтобы выполнить

#### следующие функции:

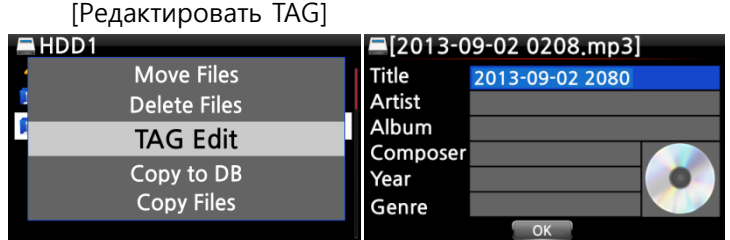

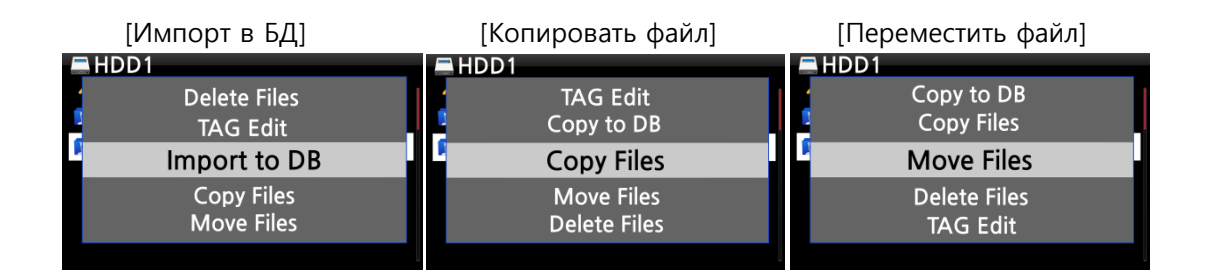

#### **13-1-5. Запись бронирования**

Эта функция работает для станций, хранящихся в папке «Избранное».

#### **13-1-5-1. Как установить запись резервирования**

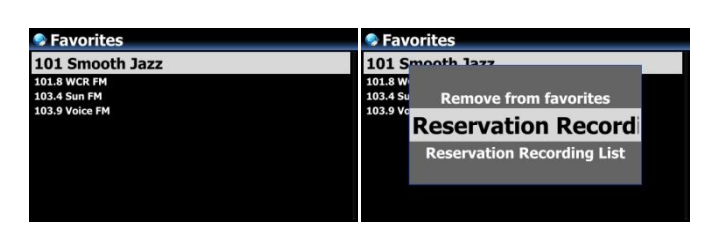

①Откройте папку «Избранное» для радиостанций.

② Поместите курсор на станцию,

которую вы хотите установить.

③ Нажмите кнопку MENU, чтобы

открыть окно меню. Пример слева.

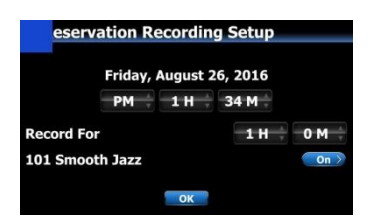

③Введите дату, время и т.④д. В окне настройки. Пример слева ④ Подтвердите это клавишей OK

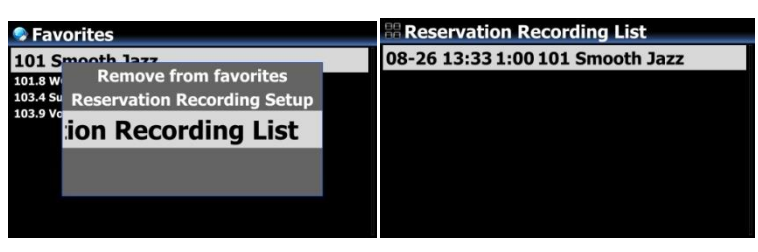

※ Чтобы проверить, хорошо ли выполнена настройка записи резервирования, нажмите кнопку «МЕНЮ» в списке «Избранное» и выберите «Список записей резервирования», чтобы отобразить список записи. Пример слева.

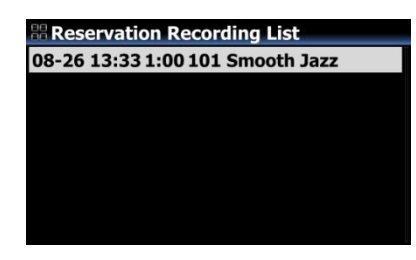

※Станция, установленная как «запись резервирования», будет отображаться как левое изображение. ■ 26 августа, 13:33 ------> Начало записи

■ 1:00 -------> Он будет записываться в течение одного часа.

■ 101 Smooth Jazz -------> Название станции

#### **13-1-5-2. Как начинается запись резервирования**

# **1) Если вы выключили X35 после настройки записи (например, 4:00 PM / запись для 3 M)**

- ⚫ X35 начнет автоматически загружаться в 3:57 PM (за 3 минуты до установленного времени 4:00 PM)
- ⚫ X35 начнет играть на станции в 3:59 вечера (за 1 минуту до установленного времени 4:00 вечера). Громкость устанавливается как «Без звука» автоматически.
- ⚫ X35 начнет запись станции в 4:00PM и продолжит запись до 4:03PM.
- ⚫ X35 отключится автоматически, как только он закончит запись в 4:03PM.

# **2) Если вы включили питание X35 после настройки записи (например, 4:00 PM / запись для 3M).**

- ⚫ X35 остановит текущее задание (воспроизведение) и начнет воспроизведение станции в 3:59 PM (за 1 минуту до установленного времени).
- ⚫ X35 начнет запись станции в 4:00PM и продолжит запись до 4:03PM.
- ⚫ X35 прекратит запись в 4:03PM и продолжит воспроизведение станции непрерывно.

#### **※ Набор для нескольких станций**

Вы можете установить запись резервирования для нескольких станций. Но время установки НЕ должно перекрывать друг друга. Конечно, вы должны учитывать необходимое время для каждого описанного выше мероприятия (включение и выключение). Если вы не даете достаточно времени для каждой станции и каждого действия, эта функция не будет работать должным образом. (например, вы установили запись в 16:00, а вы выключили X35 в 15:58)

#### **※ ПРИМЕЧАНИЕ. Записанный файл будет сохранен в папке «IRadio Recording» на**

**жестком диске. Вы можете увидеть его через «Браузер». Вы можете редактировать записанный файл с помощью функции Tag Edit.**

# **13. FM Радио**

#### **14-1. Как проиграть FM-радио**

※ПРИМЕЧАНИЕ. Обязательно сначала установите антенну FM-радио.

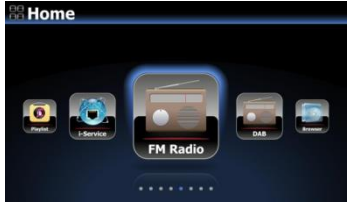

①Выберите значок FM-радио для запуска FM-радио ② X35 будет искать все доступные станции

③Выберите одну станцию и подтвердите клавишей OK. ④ Он начнет играть, как показано ниже.

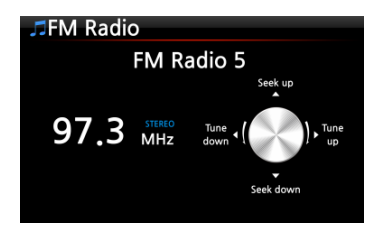

※ ПРИМЕЧАНИЕ. На экране воспроизведения, как показано выше, вы можете выполнить точную настройку со стрелками (ВВЕРХ / ВНИЗ) и искать станцию со стрелками (ВЛЕВО / ВПРАВО).

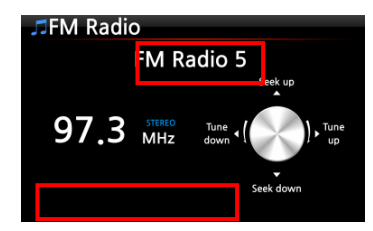

※ПРИМЕЧАНИЕ. В странах, где имеется RDS, вы можете увидеть информацию о названии станции и данные текстовых данных на красной области.

※ПРИМЕЧАНИЕ. Поместите курсор на экран списка станций и нажмите кнопку MENU, чтобы отобразить меню POPUP, как показано ниже.

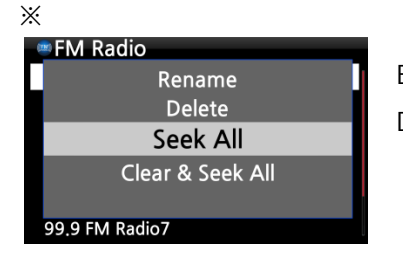

Вы можете запускать полезные функции, такие как Rename, Delete, Seek All, Clear & Seek All

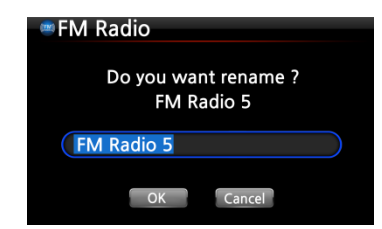

Левый экран предназначен для переименования станции

#### **14-2. Как записывать FM-радио**

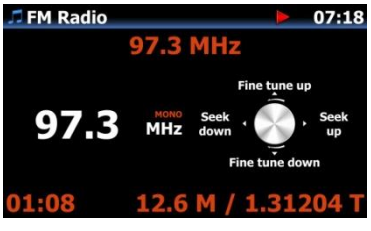

①При воспроизведении FM-радио нажмите кнопку REC на экране воспроизведения, чтобы начать запись. ② Чтобы остановить запись, нажмите кнопку STOP на пульте дистанционного управления.

< УВЕДОМЛЕНИЕ> По умолчанию записывает в формат WAV с 44,1 КГц

※ПРИМЕЧАНИЕ. Записанные файлы будут находиться в папке «FM-радио» в папке «Моя запись» на HDD. Вы можете отредактировать записанный файл и импортировать его в базу данных музыки. См. 13-1-4-4. Как отредактировать записанный файл, и 18-16. Как скопировать (преобразовать) отредактированный файл в другие форматы (MP3, FLAC, OGG и т. Д.) И загрузить в музыкальную базу данных.

# **15. DAB+**

#### **15-1. Как проиграть DAB+**

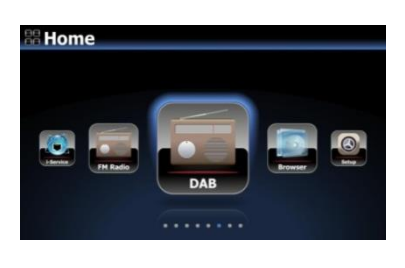

①Выберите значок DAB, чтобы начать ② X35 будет искать все доступные станции, как показано ниже.

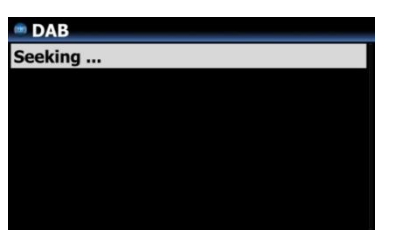

< УВЕДОМЛЕНИЕ> Сигнал DAB очень сильно и легко затрагивается соседними препятствиями, например, стенами. Итак, вам нужно удалить окружающее препятствие, чтобы

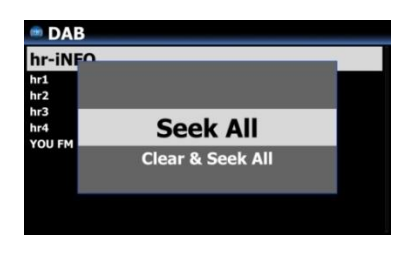

※Если вы хотите перепроверить, нажмите кнопку MENU в списке станций. И, выберите «Искать все»

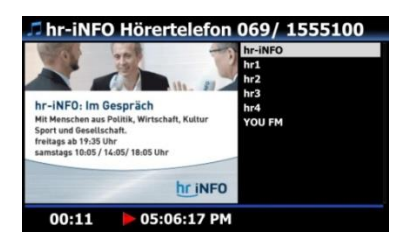

③Выберите станцию, которую вы хотите воспроизвести, и подтвердите ее с помощью OK ④ Она начнется как показано слево

#### **15-2. Как записать DAB+**

Как записывать DAB + точно так же, как запись FM-радио. См. Раздел 14-2 «Как записывать FM-радио»

#### **15-3. Чтобы отобразить дополнительную информацию о станции DAB+**

На экране воспроизведения станции DAB +. Если вы нажмете клавишу INFO на пульте дистанционного управления, на экране отобразится различная информация, как показано ниже.

-. Линия 1/2/3: ансамбль, название станции, тип программы

-. Линия 5/6: Битрейт, уровень качества (более 80%: зеленый, более 50%: желтый, ниже

# **16. USB-хост-порт для USB-устройств**

Вы можете использовать различные USB-устройства, такие как USB-накопитель, MP3 плеер, внешний жесткий диск USB и т. Д. С USB-хост-портом X35.

①Подключите USB-устройство к USB-хост-порту X35.

② Войдите в экран браузера. Устройство USB появится на экране браузера, как показано ниже.

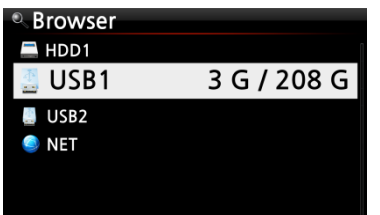

# **17. Браузер**

Если вы перейдете к значку «Браузер», вы можете запустить следующие функции.

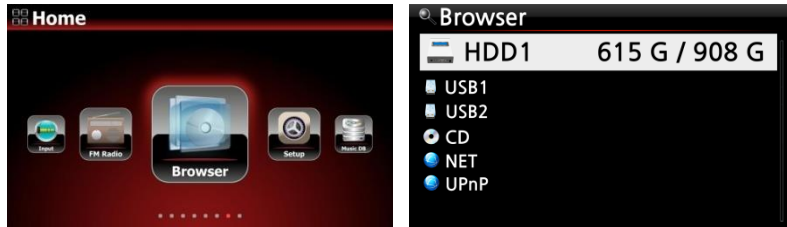

# **17-1. Воспроизведение аудиофайлов CDs**

X35 поддерживает компакт-диски с записанными аудиофайлами, такими как; APE / CUE, HD FLAC, HD WAV, MP3, FLAC, WAV, WMA, M4A, AAC, ALAC, AIFF, AIF, Ogg Vorbis, PCM, PLS, M3U и т. Д.

①Вставьте компакт-диск с данными в X35.

②Выберите значок браузера и подтвердите выбор кнопкой OK. Вы увидите компакт-диск с данными. Выберите музыку, которую вы хотите, и играйте с помощью кнопки OK.

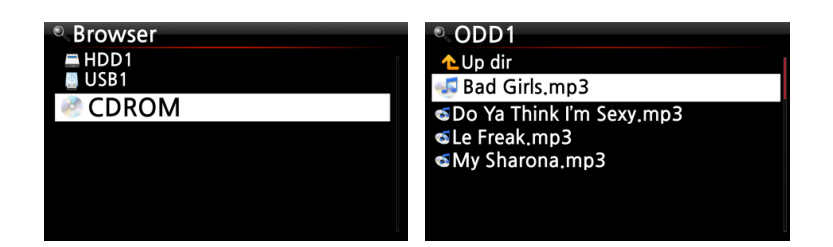

# **17-2. Управление файлами**

**17-2-1. Доступ к информации на HDD, USB, папке или файле.**

Поместите курсор на любой диск и нажмите клавишу INFO. Информация отображается, как показано ниже.

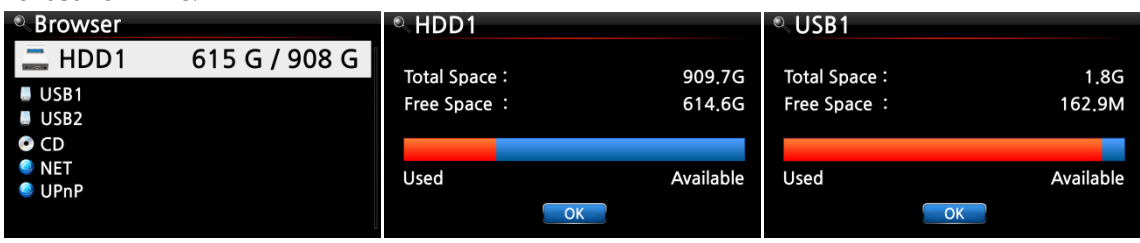

Чтобы проверить папку с информацией, поместите курсор в папку и нажмите клавишу INFO.

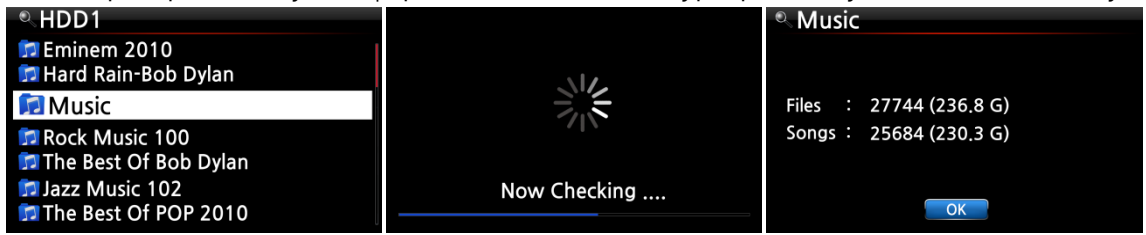

Чтобы проверить информацию о файле, поместите курсор на файл и нажмите клавишу INFO.

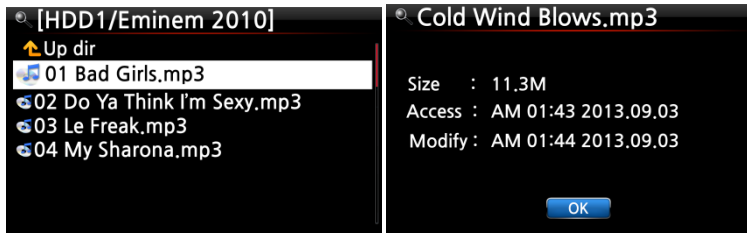

Чтобы проверить информацию о результате копирования/преобразования, поместите

курсор на альбом и нажмите клавишу INFO.

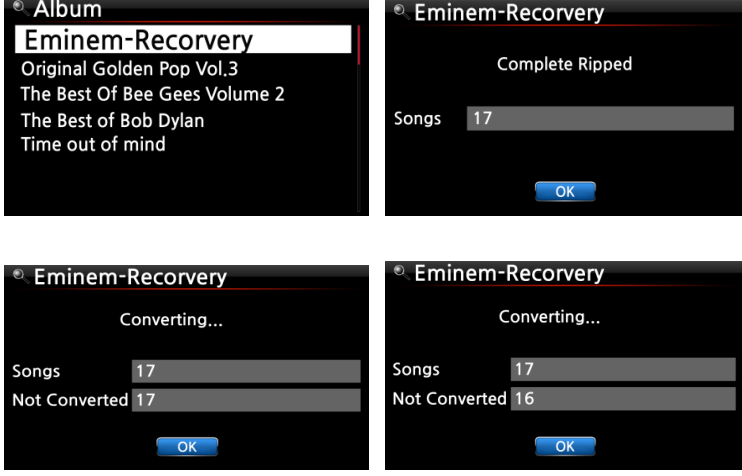

**17-2-2. Редактирование TAG**

Эта функция действительна только для файлов, не относящихся к папкам или дискам. Поместите курсор на файл, который вы хотите отредактировать, и нажмите клавишу MENU. Выберите «Редактировать тег»( Edit Tag) и отобразится экран редактирования, см. Ниже.

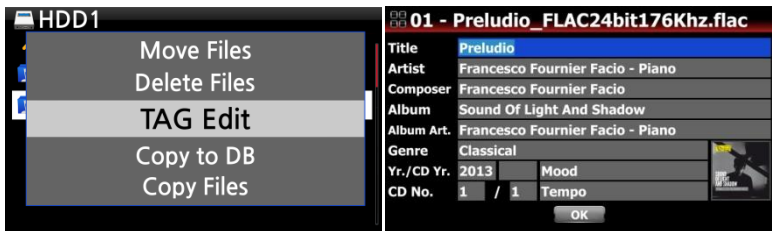

#### **17-2-3. Импорт в аудиотеку(Music DB)**

Вы можете импортировать папку или файл с HDD, USB или CD в музыкальную базу данных. Чтобы импортировать папку или файл в базу данных музыки, выполните следующие действия:

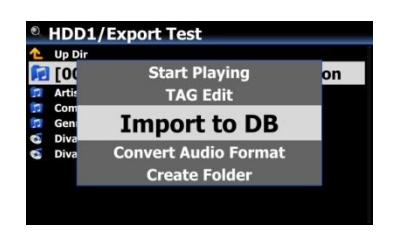

①Поместите курсор в папку или файл, который вы хотите импортировать в аудиотеку/базу данных музыки ② Нажмите клавишу MENU и выберите «Импортировать в БД» и подтвердите с помощью клавиши «ОК», чтобы начать импорт.

※ ПРИМЕЧАНИЕ. При импорте всей музыки из папки в аудиотеку, имя альбома для всей музыки в папке должно быть одинаковым.

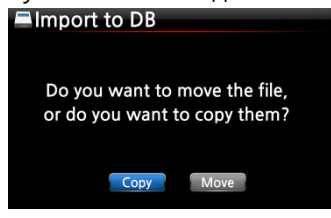

④Вы можете выбрать переместить(move) или копировать(copy).

※ ПРИМЕЧАНИЕ. Если вы выберете «move», скорость импорта будет быстрее, чем копия. Но исходный файл или папка, больше не будут существовать.

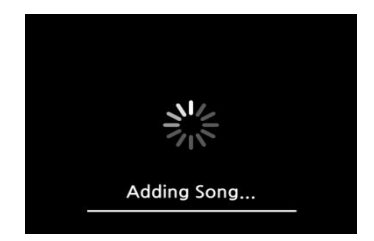

Теперь копирование в аудиотеку/музыкальную базу данных.

#### **17-2-4. Скопировать файлы**

Вы можете копировать файлы или папки, следуя приведенной ниже процедуре:

①Поместите курсор на файл или папку, которые вы хотите скопировать

② Нажмите кнопку MENU и выберите «Копировать файлы». Затем отображается экран ниже.

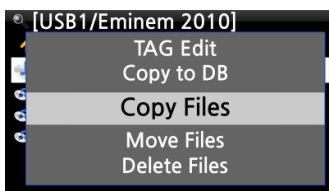

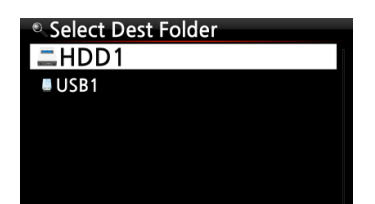

Отсюда, см. 7-3-4. Как экспортировать музыку из аудиотеки/музыкальной базы данных на другие устройства хранения, так как процедура точно такая же.

### **17-2-5. Переместить файлы**

Вы можете перемещать файлы или папки, используя следующую процедуру:

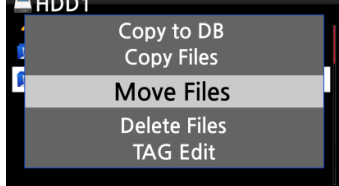

①Поместите курсор на файл или папку, которые вы хотите скопировать

② Нажмите клавишу MENU и выберите «Копировать файлы». Затем отображается экран ниже.

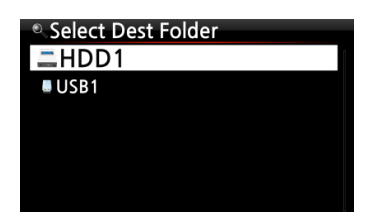

Отсюда, см. 7-3-4. Как экспортировать музыку из аудиотеки**/**музыкальной базы данных на другие устройства хранения, так как процедура точно такая же.

# **17-2-6. Удалить файлы**

Вы можете удалить файл или папку, используя следующую процедуру:

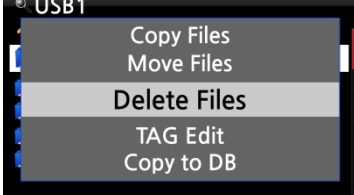

①Поместите курсор на файл или папку, которые вы хотите удалить

② Нажмите клавишу MENU и выберите «Удалить файлы». Подтвердите кнопкой ОК, чтобы начать удаление.

# **17-2-7. Файлы PLS или M3U с интернет-радиостанциями**

Если вы хотите играть индивидуальную интернет-радиостанцию, используя X35, вам нужно будет создать файл PLS или M3U и поместить файл (PLS или M3U) на накопитель или USBхост X35. После создания файла вы можете воспроизвести станцию через браузер X35, см. Пример ниже.

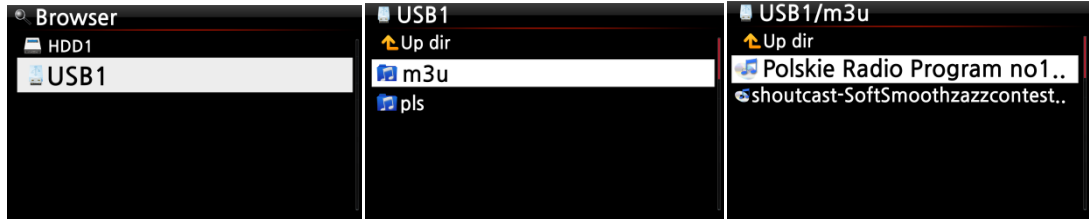

# **17-2-8. Преобразование аудиоформата**

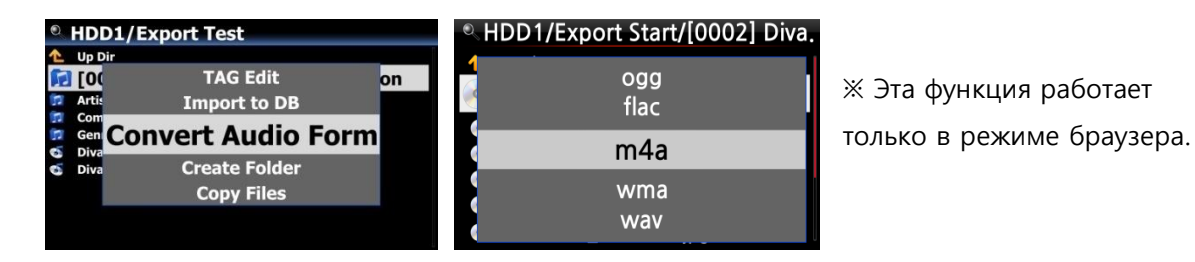

①Если вы хотите преобразовать формат треков в аудиотеке, экспортируйте их в определенное место на жестком диске в браузере с помощью функции «Экспорт песен». ② Поместите курсор на файл или папку и нажмите кнопку MENU. (※ С помощью кнопки RIGHT ARROW(СТРЕЛКА ВПРАВО) вы можете выбрать несколько файлов песен)

③ Выберите «Преобразовать аудиоформат». Появится формат, например, m4a, wma, wav, mp3, ogg и flac.

④ Выберите один формат, чтобы начать преобразование.

⑤ Будет создана автоматически одна папка с тем же именем, что и выбранный формат.

⑥ Преобразованные файлы песен будут сохранены в папке.

# **17-2-9. Вырезать записанный файл (Cut 'Playing Section')**

※ПРИМЕЧАНИЕ. Эта функция резания работает только в режиме браузера.

# **HDD1/IRadio Recording** L Up Dir FM - Start It Up.mp3

# **Например, вы записали iRadio, как левый экран.** ①Если вы перейдете в папку «IRadio Recording» на HDD1 через браузер, появится записанный файл (FM - Start It Up.mp3) ②Воспроизвести файл
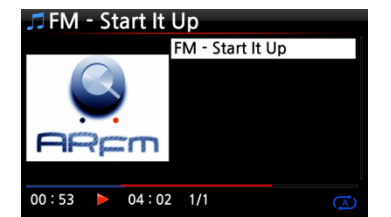

③Установите «Игровая секция», как указано на 7-3-8. Установите «Playing Section»( Играть Раздел) для повторного воспроизведения

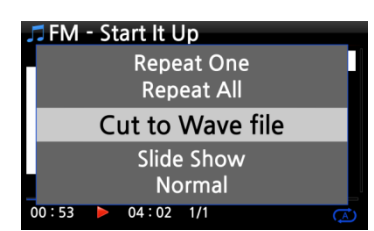

④Нажмите кнопку MENU, чтобы отобразить POPUP(всплывающее меню) ⑤Выберите «Cut to Wav file»( Вырезать файл Wav) и

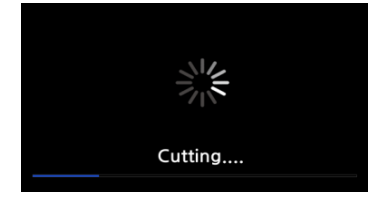

**HDD1/IRadio Recording** 

FM - Start It Up.mp3 FM - start It Up.wav

Up Dir

⑥Сообщение о ходе выполнения

⑦Перейдите в папку «IRadio Recording». Будет такое же имя Wave-файла.

※Если вы разрезаете файл Wave, серийный номер будет добавлен в конце имени файла.

# **17-2-10. Создать папку**

С помощью этой функции вы можете сделать папку в браузере, как хотите.

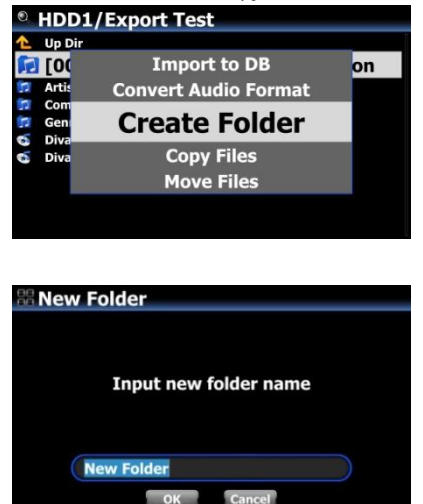

① Перейдите внутрь жесткого диска или USB

② Нажмите кнопку MENU, чтобы открыть всплывающее меню

③ Выберите «Создать папку» и подтвердите его с помощью OK

④ Появится экран слева. Вы можете поместить имя папки и подтвердить ее с помощью OK

# **18. Дополнительная функция**

### **18-1. Объемная балансировка**

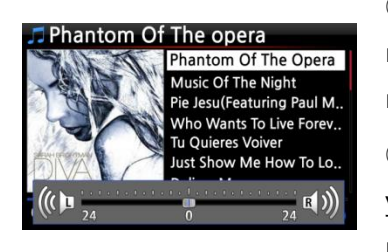

①На экране воспроизведения нажмите кнопку VOL BAL на пульте дистанционного управления, чтобы открыть экран настройки баланса громкости

②③На экране настройки баланса громкости вы можете управлять уровнем громкости влево/вправо с помощью клавиши со стрелкой(влево/вправо)

④ После настройки вы можете сохранить и выйти с помощью любой клавиши

### **18-2. Внешний экран**

Если вы хотите использовать внешний экран, такой как телевизор, монитор и т. д., как большой экран для X35, подключите внешний экран к X35 HDMI Out.

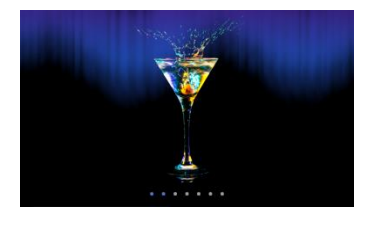

※ По умолчанию: оба внутренних ЖК-дисплея и HDMI-выход активированы.

※ От значения по умолчанию, нажатие клавиши SCREEN изменит режим, как показано ниже.

По умолчанию ----> Только внутренний ЖК-дисплей -----> Только HDMI -----> По умолчанию

※ X35 будет помнить последнюю настройку при выключении питания

### **18-3. Фото слайд-шоу**

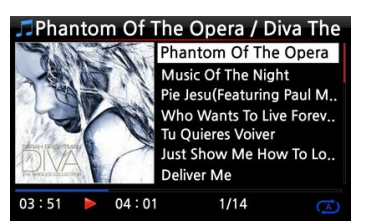

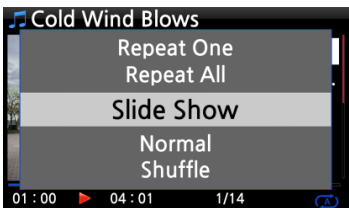

①Подготовьте файл фотографий в памяти X35 или USB.

② Во время воспроизведения музыки нажмите кнопку MENU

на экране воспроизведения в списке всплывающих меню, как

③④Выберите «Слайд-шоу» и подтвердите его клавишей «ОК».

⑤ Вам будет предложено выбрать файл фотографии.

⑥ Выберите 1-й файл фотографии и подтвердите его клавишей OK. Затем слайд-шоу начнется на основе всех файлов фотографий в одной папке.

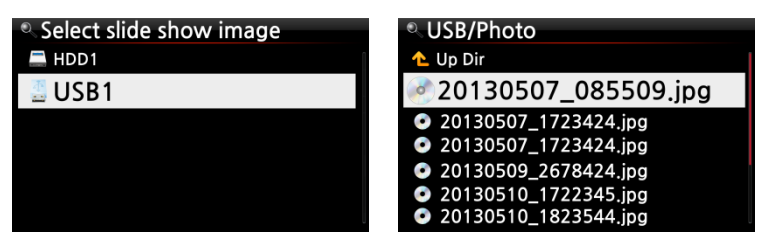

※ПРИМЕЧАНИЕ. Вы можете установить «Эффект слайд-шоу» и «Время показа слайдов» в настройках.

### **18-4. Листинг по тексту или обложке альбома**

Вы можете перечислить всю информацию (например, альбом, название, жанр, исполнитель и т. Д.) На экране X35 с помощью обложки текста или обложки альбома. Вы можете легко выбрать один из текстового режима и режима обложки альбома, используя кнопку TEXT / ART пульта дистанционного управления.

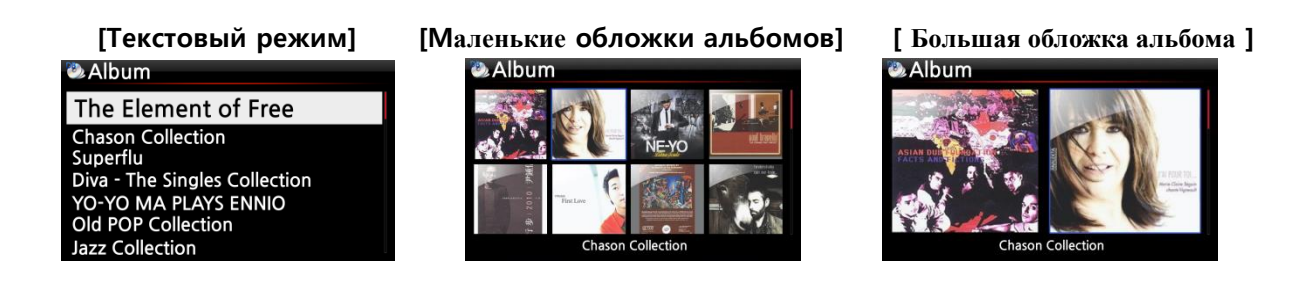

## **18-5. ТЕКСТ ПЕСНИ**

Функция LYRICS используется для отображения текста на экране во время проигрывания в том случае, если воспроизведение песни имеет текстовый файл (файл .LRC).

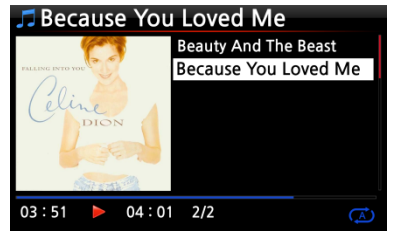

①На экране воспроизведения нажмите кнопку LYRICS на пульте дистанционного управления. Тексты будут показаны ниже.

② Нажмите клавишу LYRICS еще раз, чтобы вернуться к экрану воспроизведения.

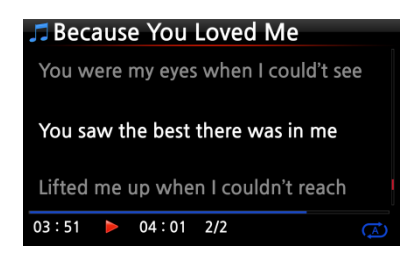

※ ПРИМЕЧАНИЕ 1. Функция LYRICS работает только в режиме браузера, а не в Music DB. ※ ПРИМЕЧАНИЕ 2: Если LYRICS нарушена на экране, вам необходимо проверить настройку языка OSD и язык файлов LRC

## **18-6. Закладка**

При воспроизведении файлов, файлы могут быть добавлены в закладки. Эта функция полезна для длинных файлов, таких как аудиокниги.

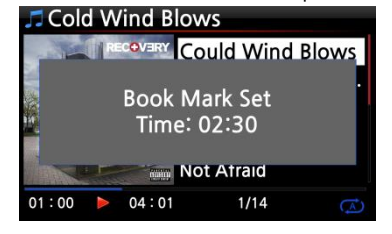

①Нажмите кнопку BOOKMARK на экране воспроизведения. ② Закладочная музыка или сюжет сохранены в списке закладок, как показано ниже.

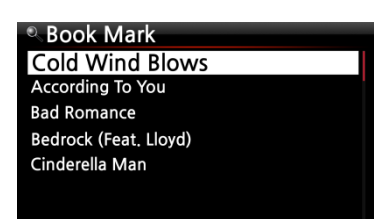

③Если вы хотите перечислить музыку или историю с закладками и воспроизвести ее, нажмите кнопку BOOKMARK на любом экране (кроме экрана воспроизведения).

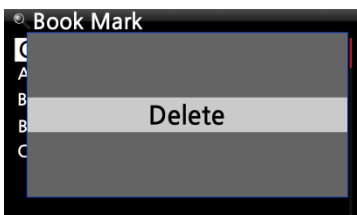

④Если вы хотите удалить закладочную музыку или историю, нажмите кнопку «MENU» на экране «Book Mark», показанный слева.

⑤ Выберите «Удалить» и подтвердите нажатием кнопки «ОК».

# **18-7. Предустановленный E.Q (эквалайзер)** ⑥

Когда музыка воспроизводится, вы можете изменить настройку эквалайзера предустанов ки, нажав кнопку Preset EQ

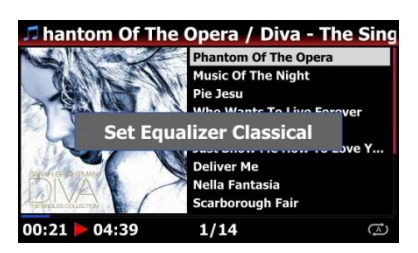

Значение по умолчанию - Normal.

Нажав кнопку Preset EQ, вы можете изменить, как Normal  $\rightarrow$ Classical  $\rightarrow$  Club  $\rightarrow$  Concert Hall  $\rightarrow$  Dance  $\rightarrow$  Live  $\rightarrow$  Party  $\rightarrow$  Pop  $\rightarrow$  Reggae  $\rightarrow$  Rock  $\rightarrow$  Soft  $\rightarrow$  Soft Rock  $\rightarrow$  Techno  $\rightarrow$  Bass  $\rightarrow$  Bass & Treble → Treble → Vocal → Custom EQ → Обычный

※ ПРИМЕЧАНИЕ. Предустановленный эквалайзер работает для выхода акустической системы X35 (внутренний усилитель)

## **18-8. Пользовательский эквалайзер E.Q (эквалайзер)**

Вы можете настроить настройку эквалайзера в соответствии с вашим вкусом.

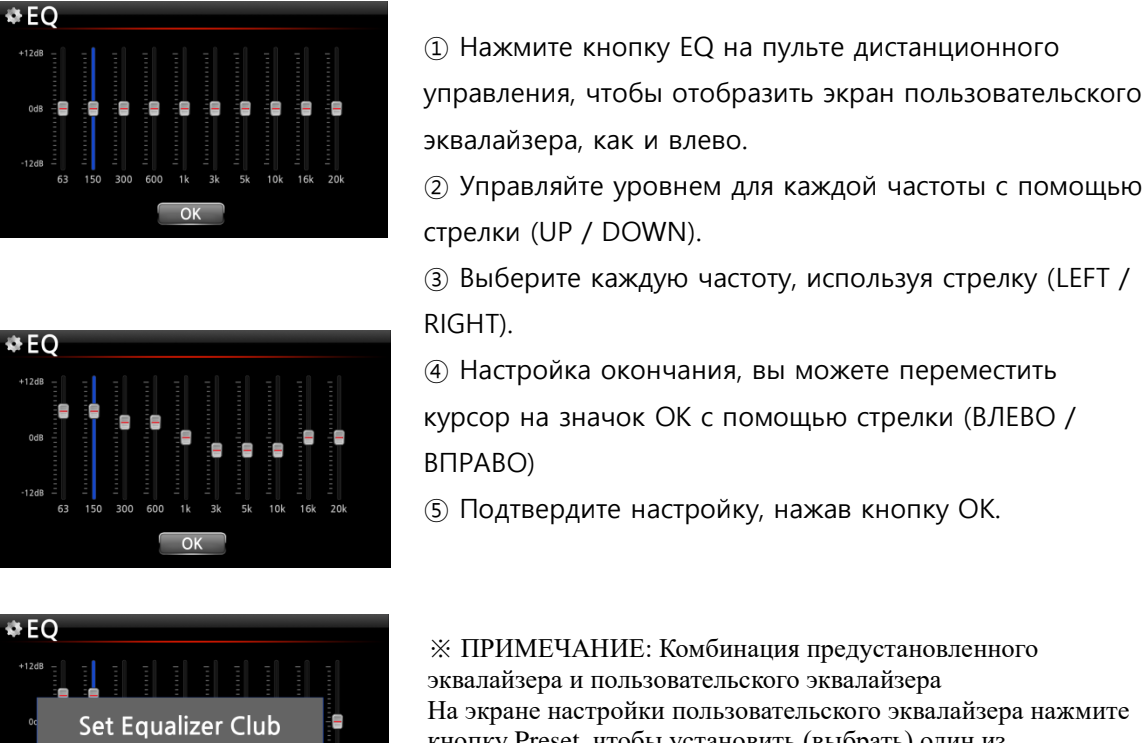

кнопку Preset, чтобы установить (выбрать) один из предустановленных эквалайзеров. Это поможет вам легко настроить эквалайзер.

### **18-9. Возобновить воспроизведение**

 $\overline{X}$ 

Когда вы загружаете X35, он автоматически возобновит воспроизведение музыки в музыкальной БД, браузере или i-радио, откуда он был остановлен последним.

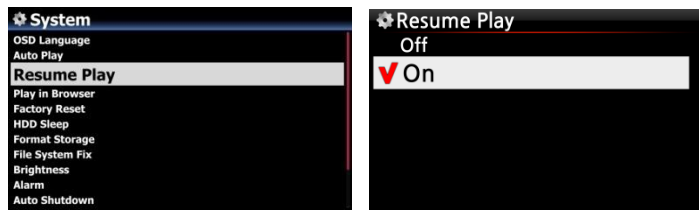

Выберите «Возобновить воспроизведение» и подтвердите выбор клавишей «ОК». Установите его как ON, как показано слева.

※По умолчанию OFF

【совет 】

※Эта функция НЕ работает в том случае, если включена функция «Будильник» или «Автовоспроизведение».

Приоритет функции: Функция будильник --- Функция автоматического воспроизведения --- Функция возобновления воспроизведения

## **18-10. ЧАСЫ и Дисплей (LCD) Выкл**

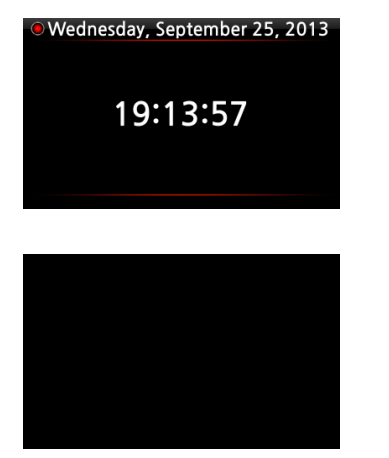

Во время воспроизведения нажмите кнопку CLOCK. Цифровые часы будут отображаться, см. Слева. И еще раз нажмите его, ЖК-дисплей выключится, как показано ниже. Эта функция полезна, когда вы слушаете музыку ночью, когда свет на экране уменьшается. Выход из режима ВЫКЛ LCD, нажав, если какая-либо кнопка на пульте дистанционного управления.

※ Режим выключения ЖК-дисплея

### **18-11. Изменение режима воспроизведения**

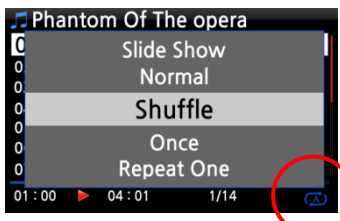

①Нажмите кнопку MENU на экране воспроизведения, чтобы изменить режим воспроизведения. ② Кроме того, нажмите кнопку SHUFFLE, чтобы изменить режим, не используя всплывающее меню.

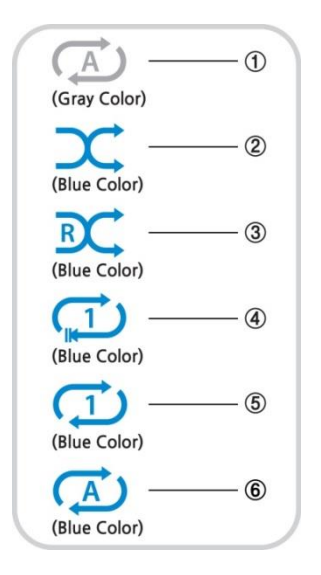

①Normal: воспроизведение всей музыки в альбоме или в папке сразу в последовательности.

② Shuffle: воспроизведение музыки в альбоме или в случайной папке.

③ Once: Воспроизведение текущей музыки только один раз.

④ Repeat One: Повторное воспроизведение текущей музыки

⑤ Repeat All: Воспроизведение всей музыки в альбоме или в папке последовательно и многократно

# **18-12. Набор сигналов будильника**

Вы можете установить шесть (6) настроек будильника на X35.

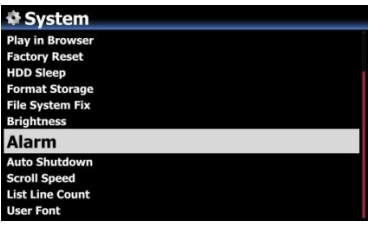

①Перейдите в Alarm на SETUP и подтвердите его клавишей OK.

②Выберите нужную строку и нажмите кнопку OK. Появится следующий экран.

※ ПРИМЕЧАНИЕ. Время должно быть установлено на 10 минут позже текущего времени.

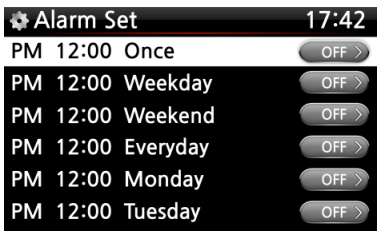

③Установите время, цикл и источник звука.

- ④ Установить повтор.
- ⑤ Выберите «ОК» и подтвердите его кнопкой «ОК».

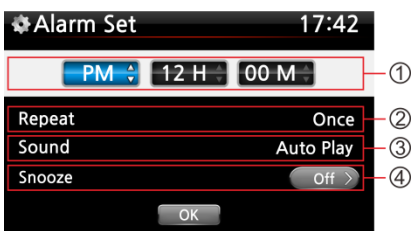

①Выбор времени с помощью кнопки вверх / вниз.

- ② Выбор цикла с помощью кнопки OK
- ③ Выбор источника звука из списка
- воспроизведения или iRadio (Мои избранные)
- ④ Выбор повтора включения / выключения

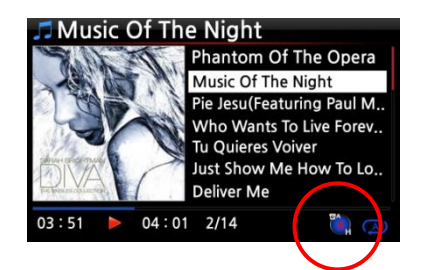

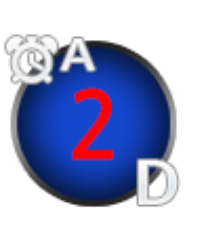

※ЗАМЕТКА:

A : Звонок 2 : Два D : День Будильник устанавливается как «через 2 дня с момента

## **18-13. Автовыключение**

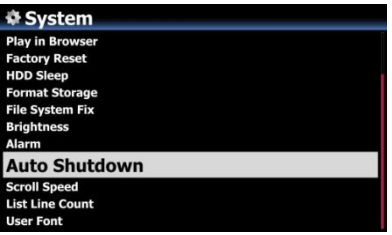

X35 автоматически выключится в назначенные дату и время.

※ ПРИМЕЧАНИЕ. Подробное объяснение см. В разделе 4-7-8 «Автоматическое отключение».

## **18-14. Режим сна**

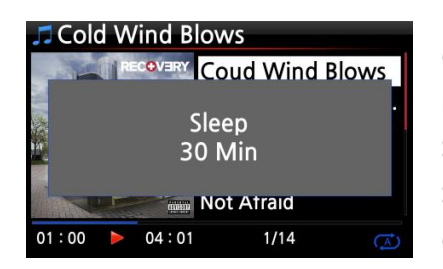

①Нажмите кнопку SLEEP на любом экране (кроме настройки), появится всплывающее меню Sleep Off / Sleep 10Min / Sleep 20Min / Sleep 30Min / Sleep 1Hour / Sleep 2Hour / Sleep 3Hour. ② X35 будет установлен в соответствии с последним

всплывающим окном

#### ※ПРИМЕЧАНИЕ. Значок сна будет отображаться после настройки.

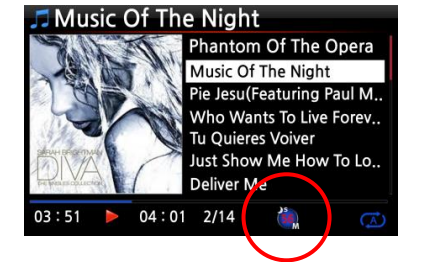

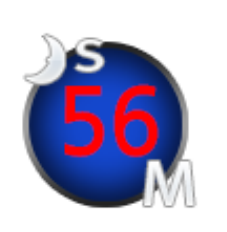

※ПРИМЕЧАНИЕ: S : Спать 56 : Пятьдесят шесть M : Минут Через 56 минут он перейдет в спящий режим (выключение питания).

### **18-15. Автовоспроизведение**

Когда питание включено, функция автовоспроизведения позволяет X35 загружаться и автоматически воспроизводить песню в папке автоматического воспроизведения в списке воспроизведения на главном экране.

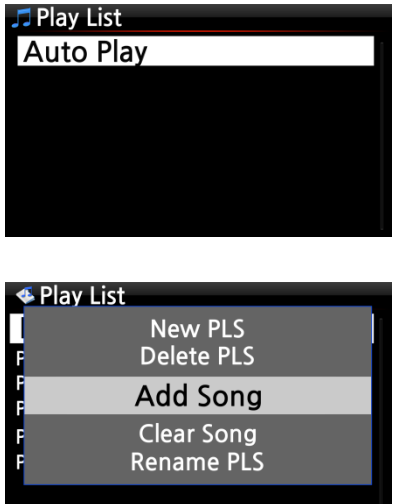

①Перейдите в список воспроизведения для автоматического воспроизведения.

② Поместите курсор на автовоспроизведение и нажмите кнопку MENU.

③ Выберите «Добавить песню» и нажмите кнопку «ОК».

④ Поместите курсор на музыку, которую вы хотите автовоспроизвести.

⑤ Вы можете увидеть знак плюса (+) в конце курсора. Нажмите кнопку OK. Музыка исчезнет и будет добавлена в Auto Play.

⑥ Откройте «Настройка» и установите «Автоматическое воспроизведение».

# 18-16. Ярлык для поиска файла во всех режимах списка

В каждом режиме списка, если вы нажмете клавишу алфавита на пульте дистанционного управления, курсор перейдет к первому файлу, этот символ будет в начале.

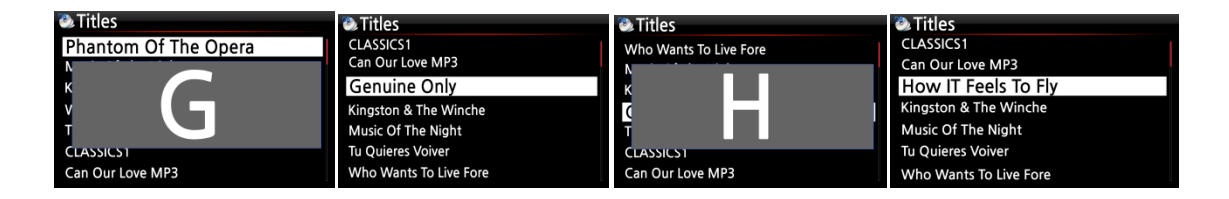

### **18-17. Функция поиска на экране воспроизведения**

На экране воспроизведения вы можете запустить функцию поиска, нажав цифровые кнопки на пульте дистанционного управления. Например, если вы нажмете клавишу 5 во время воспроизведения файла, он начнет воспроизведение с 50% позиции файла в зависимости от общего времени воспроизведения.

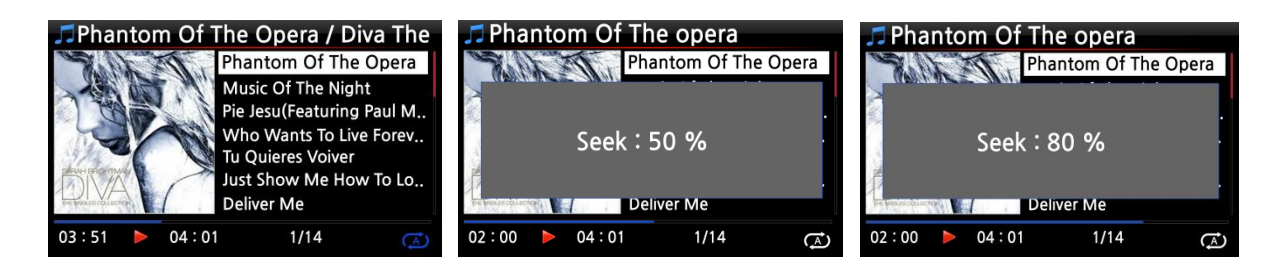

# **18-18. Как копировать (преобразовывать) отредактированный файл в другие форматы (MP3, FLAC, OGG и т. Д.) И загрузить в аудиотеку**

※ПРИМЕЧАНИЕ. Прежде чем пытаться преобразовать записанный файл, сначала необходимо отредактировать записанный файл.

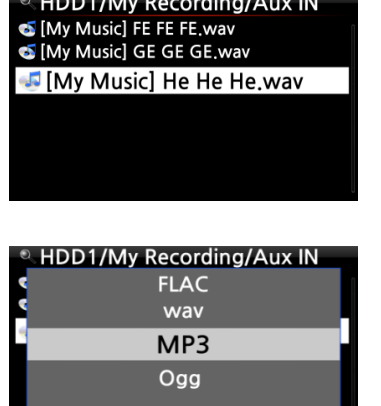

①Поместите курсор на отредактированный файл и нажмите кнопку RIP на пульте дистанционного управления.

②Выберите формат (MP3, Ogg, FLAC или WAV), который вы хотите, и подтвердите кнопкой OK.

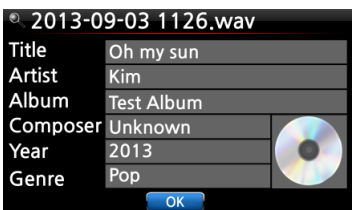

③Отобразится экран редактирования. Нажмите клавишу OK еще раз, если нет элемента для

**D** Album **Romance Collection (10th Anniverdary)** Test Lost In Time Romance Collection (10th Anniverdary) Test Lost In Time **Test Album** 

⑤Файл начнет загружаться в базу данных музыки ⑥ Перейдите на значок музыкальной базы данных на главном экране и проверьте список альбомов.

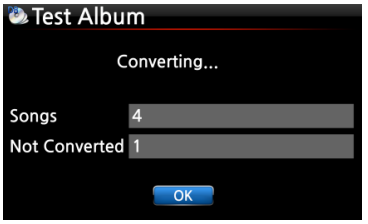

⑦Вы увидите тестовый альбом (альбом под названием на шаге редактирования) и нажмите кнопку INFO, чтобы проверить статус конвертации, как показано слева.

## **18-19. Функция автоматическая резка для записанного файла**

Вы можете записать iRadio X35. В противном случае у вас может быть файл, записанный другими устройствами, такими как X40. С помощью этой новой функции вы можете вырезать файл на каждый трек автоматически или вручную. Чтобы понять эту функцию, вам нужно хорошо понимать функцию каждого ключа, внимательно прочитав это руководство.

**※ УВЕДОМЛЕНИЕ. Эта функция работает в режиме просмотра только для большей части формата файла, кроме файла DSD. Но после запуска этой функции все треки (файлы) будут вырезаны в формате WAV.**

### **18-19-1. Как установить «точку резки» автоматически**

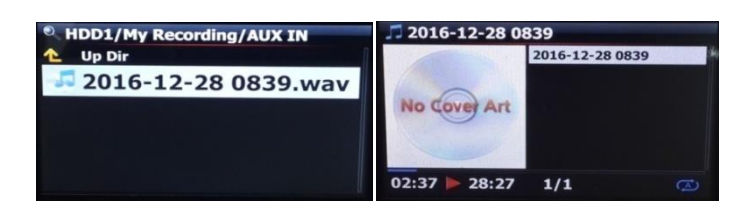

①Найдите записанный файл в режиме просмотра и поместите курсор на него

②Нажмите кнопку MENU и подтвердите «Multi-Cut to wav ...», чтобы начать анализ формы сигнала файла.

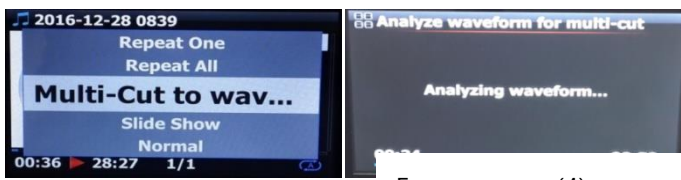

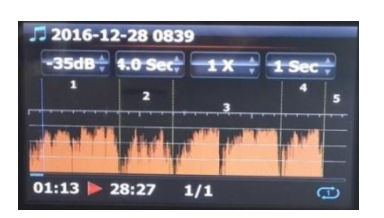

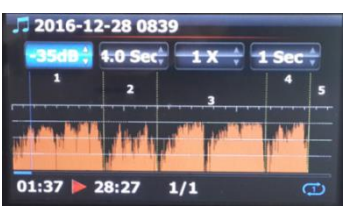

Есть четыре (4) спина для установки «точки резания».

※ Нажмите кнопку MENU, чтобы включить Enable / Disable для этих спинов

※ Роль каждого вращения

-. -35 дБ: для установки максимального значения дБ для автоматической резки.

Масштабируемость: -30 дБ ~ -40 дБ

-. 4.0 Sec: для установки продолжительности для указанного выше значения максимального дБ.

Диапазон настройки: 0,1 ~ 5 сек.

※Например, если вы установили -35dB и 4.0Sec, точка резки будет автоматически создаваться в тех точках, где уровень громкости -35 дБ ниже и уровень громкости (-35 дБ ниже) длится более 4 секунд

-. 1 X: масштабирование графика по 1X, 2X, 4X, 8X, 16X ~ 128X

-. 1 сек.: Установка единицы времени поиска при перемещении «точки воспроизведения» с помощью клавиши со стрелкой ВЛЕВО /

ВПРАВО. Диапазон настройки: 0,1 ~ 30 с

-. 1/2/3/4/5: количество дорожек, которые будут вырезаны

- -. Вертикальная зеленая линия: точка резки
- -. Вертикальная синяя линия: Текущая точка воспроизведения

## **18-19-2. Как установить «точку резки» вручную**

① Вы должны отключить четыре (4) спина.

② Вы можете искать нужную точку резки клавишей LEFT / RIGHT

(Для этой работы вы можете правильно настроить 3-го вращения и 4-го вращения)

③ Вы можете установить «текущую точку воспроизведения» как «точку резки», нажав клавишу со стрелкой ВВЕРХ

④ При нажатии клавиши вниз вы можете удалить «точку резания» в течение 10 секунд и ближе всего к «текущей точке воспроизведения».

### **18-19-3. Как начать резку**

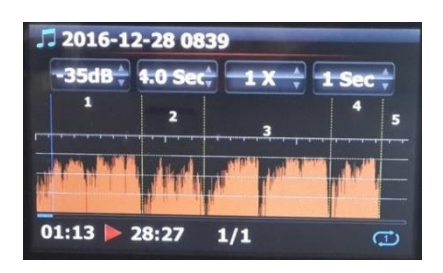

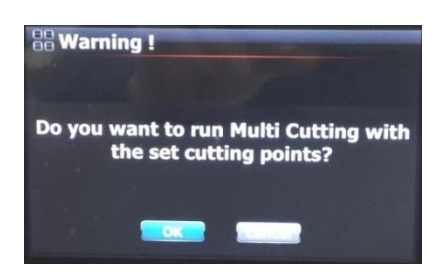

① Правильно отрегулируйте точки резания в соответствии с приведенной выше процедурой

② Нажмите клавишу RETURN, затем он попросит «ОК» или «Отменить», как показано ниже

③ Выберите «ОК» и подтвердите выбор. Затем он начнет резать, как показано ниже.

※ Если вы подтвердите «Отмена», он вернется к «Игровому экрану»,

※ Если вы нажмете клавишу RETURN, она вернется к «Multicut screen»

④ Чтобы увидеть отрезанные дорожки, перейдите в ту же папку, где находится исходный файл

- ⑤ Будет одна папка, имя которой совпадает с именем файла
- ⑥ В папке, как показано ниже, будет пять (5) дорожек.

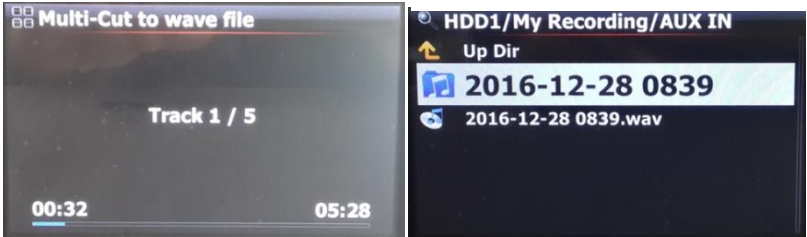

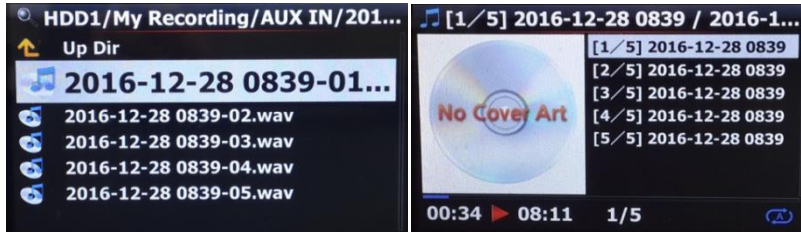

### **18-19-4. Роль каждого ключа на «Multi-Cut Screen»**

**1**) Все клавиши дистанционного управления, кроме VOL BAL, VOL +/-, PAUSE / PLAY, SETUP и POWER не работают

**2**) Клавиша MENU: для переключения Enable / Disable для четырех (4) спинов

**2-1**) Когда включен Spin

- <Кнопки на передней панели блока X35>
- -. ОК: перейти к следующему вращению

-. JOG spinning: для увеличения / уменьшения спинового значения

-. MENU: отключить Spin

#### <Ключи дистанционного управления>

- -. ОК: перейти к следующему вращению
- -. LEFT / RIGHT: перемещение Спин влево / вправо
- -. MENU: отключить Spin

#### **2-2**) Когда спин отключен

<Кнопки на передней панели блока X35>

- -. OK: для переключения Play / Pause
- -. JOG spinning: искать «текущую точку воспроизведения» по значению четвертого спина
- -. JOG вращается с нажатой JOG: для поиска «точки резания»
- -. MENU: для включения функции Spin

<Ключи дистанционного управления>

-. ОК: нет работы

-. LEFT / RIGHT: искать «текущую точку воспроизведения» по значению четвертого спина

-. ВВЕРХ: установить «текущую точку воспроизведения (вертикальная синяя линия)» как «точка резки (вертикальная зеленая линия)»

-. DOWN: удалить точку резания в течение 10 секунд и ближе всего к текущей точке воспроизведения

-. MENU: для включения функции Spin

**2-3**) Независимо от включения или отключения спина

-. INPUT на устройстве: t установить «текущую точку воспроизведения (вертикальная синяя линия)» как «точка резки (вертикальная зеленая линия)»

-. STOP на устройстве: удалить точку резания в течение 10 секунд и ближе всего к текущей точке воспроизведения

-. СЛЕДУЮЩИЙ / ПРЕДЫДУЩИЙ пульта дистанционного управления: искать «точку резки» вправо / влево

-. -15 / + 15 пульта дистанционного управления: работать как оригинальная роль

-. CAP / NUM пульта дистанционного управления: для переключения «Искать в режиме процента» или «Переход к режиму дорожки» цифровых клавиш.

-. Цифровые клавиши дистанционного управления

\* в разделе «Искать в режиме процента»: искать на 0%, 10%, 20% в текущей области отображения

\* в режиме «Переход к треку»: поиск начальной точки каждой зоны резания

### **18-20. Функция записи аудио CD**

Вы можете записать Audio CD с X35, как показано ниже

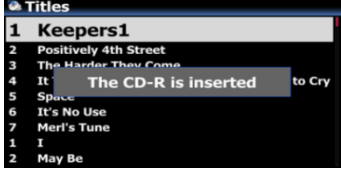

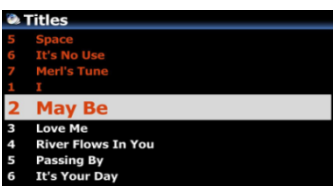

① Вставьте пустой CD-R в CD-привод на любом экране ② Подождите, пока не появится сообщение об обнаружении носителя, как левый экран

③ Найдите целевые файлы (дорожки) и поместите курсор в целевой файл

※ В списке файлов (дорожек) нажмите стрелку вправо, чтобы выбрать несколько файлов

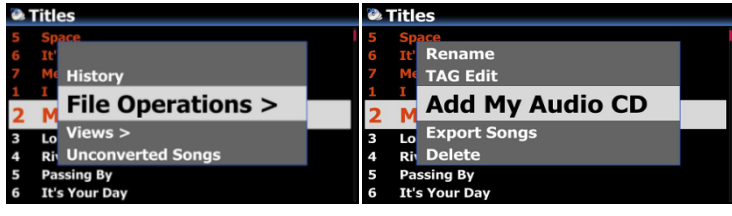

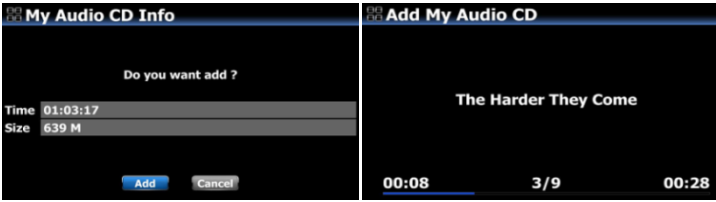

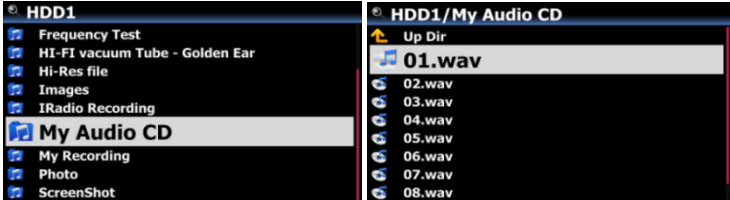

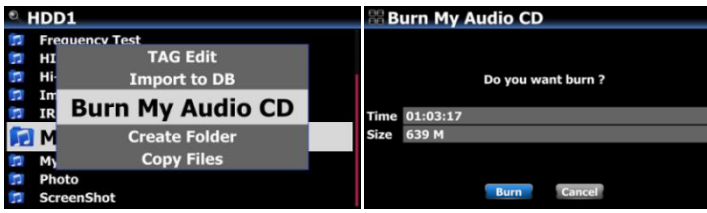

④ После выбора файлов нажмите кнопку MENU и подтвердите «Добавить мой аудио компактдиск», чтобы отправить выбранные файлы (дорожки) в папку «Мой

⑤ Выбранные файлы начнут копировать в папку «Мой аудио CD» в хранилище, установленном в качестве хранилища MusicDB

⑥ Перейдите в браузер и найдите файл «My Audio CD» (в папке будут файлы WAV)

**⑦** Поместите курсор в папку «Мой аудио компакт-диск» и нажмите кнопку «MENU», чтобы выбрать и подтвердить «Burn My Audio CD», чтобы начать запись

※ВНИМАНИЕ. Для следующего звукового компакт-диска и вставки нового трека вам необходимо сделать папку «My Audio CD» пустым.

### **18-21. Функция перехода к песне на экране воспроизведения**

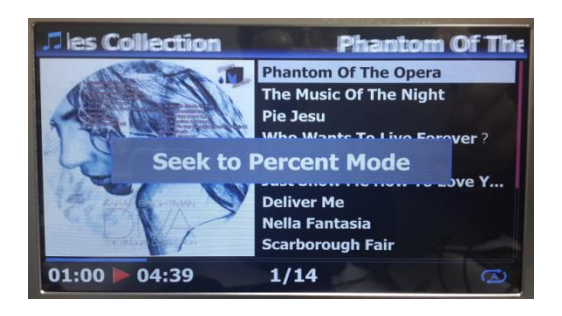

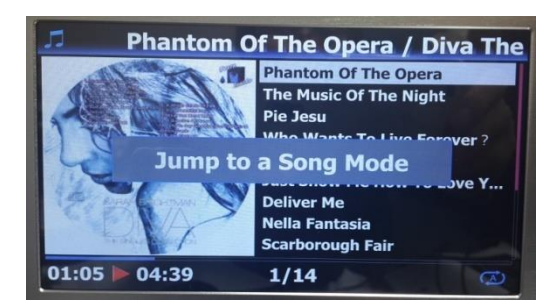

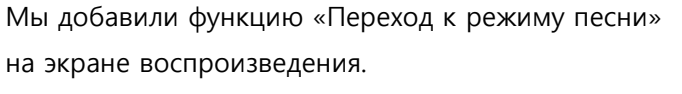

Нажмите кнопку CAP / NUM на пульте дистанционного управления, чтобы переключить режим «Искать в процентах» и «Переход в режим песни»

\* Переход в режим песни: нажмите цифровую клавишу для поиска песни

\* Искать в режиме процента: нажмите цифровую клавишу, чтобы перейти к определенной позиции воспроизведения.

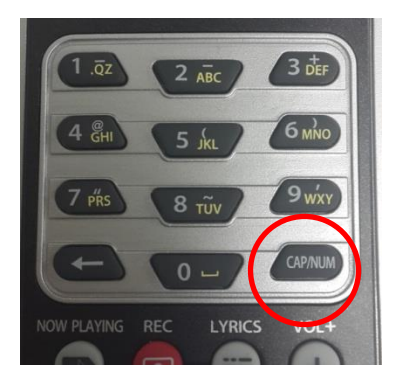

# **19.Спецификация**

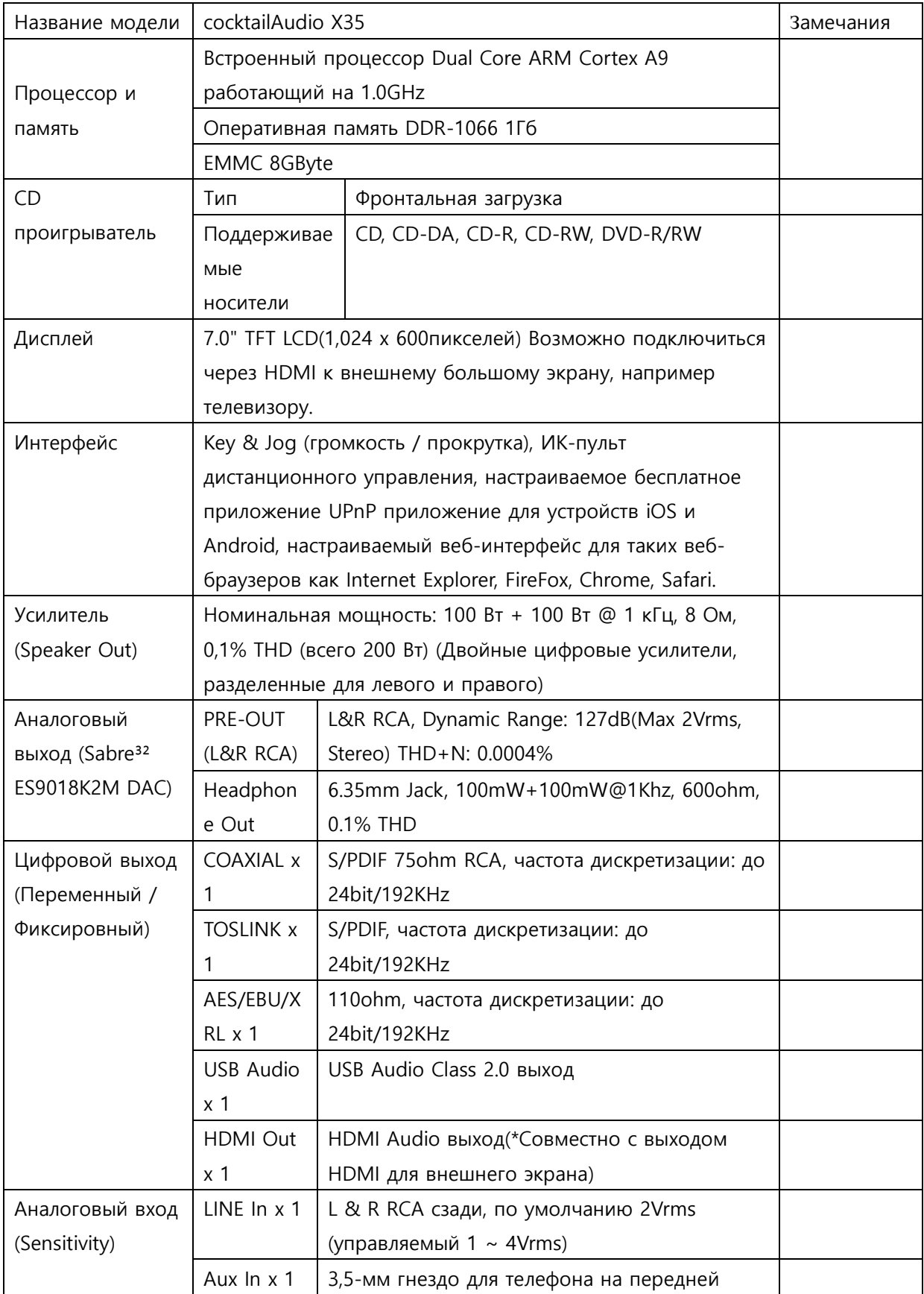

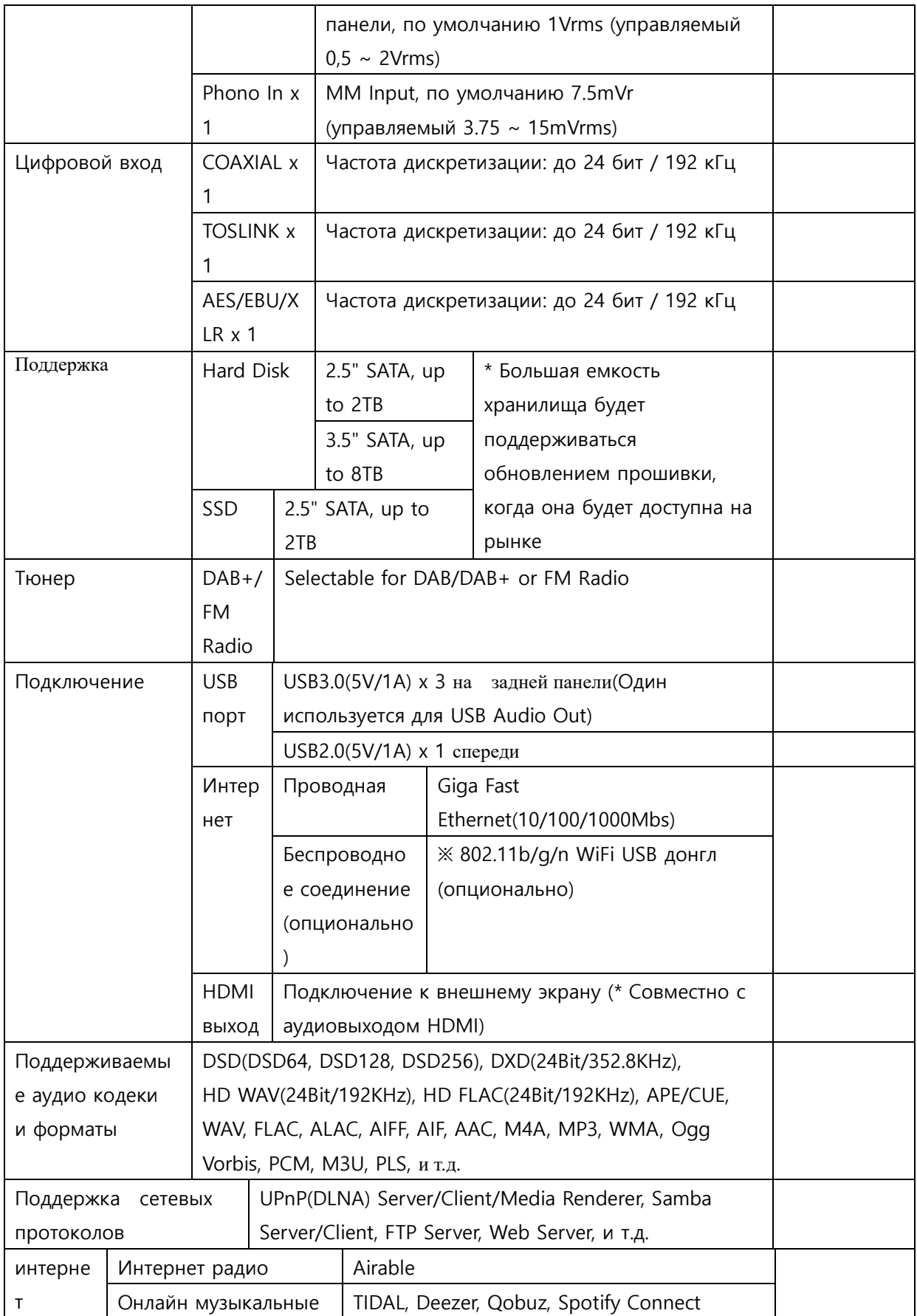

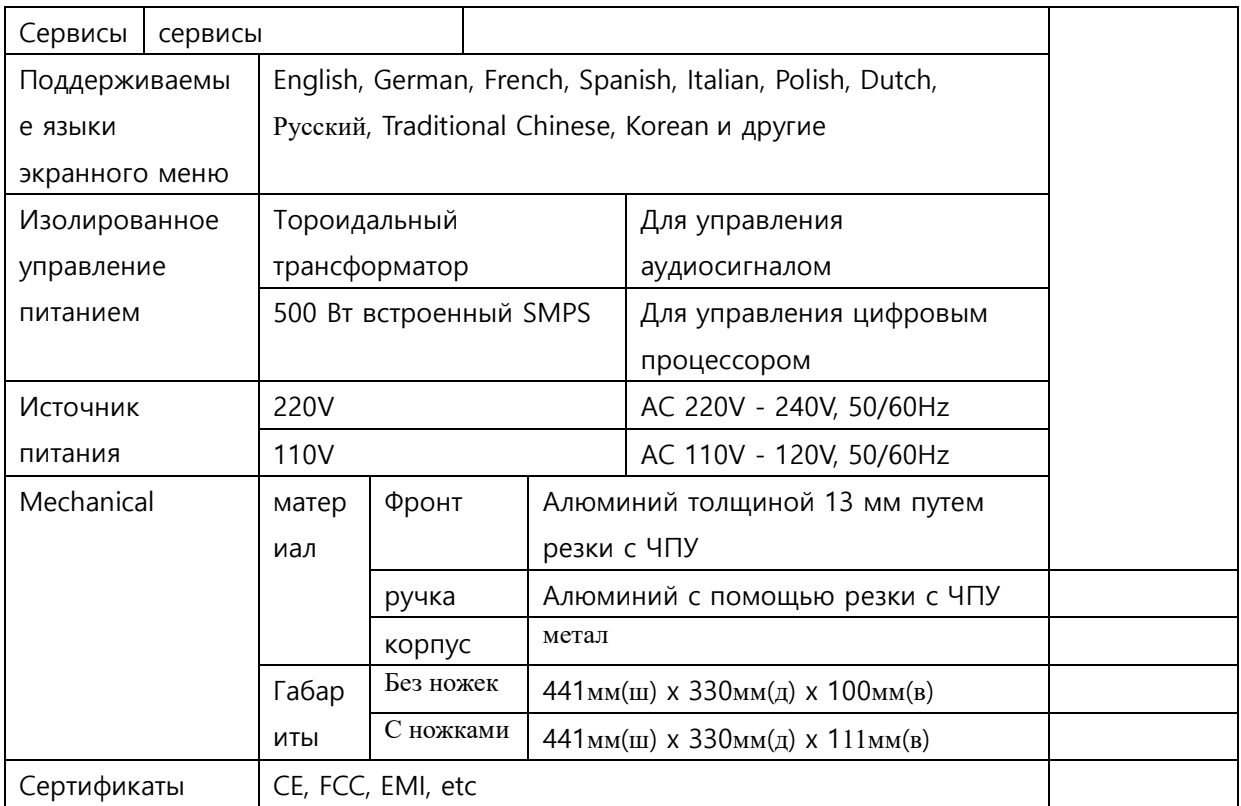

※**Характеристики могут быть изменены без уведомления**

# **20.Поиск и устранение неисправностей**

1.Нет питания.

- 1-1. Убедитесь, что шнур питания подключен.
- 1-2. Проверьте, что X35 включен на задней панели.
- 1-3. Убедитесь, что вилка полностью вставлена в розетку.
- 2. X35 не отвечает на пульт дистанционного управления.
	- 2-1. Замена батарей
	- 2-2. Проверьте наличие помех от других ИК-источников
	- 2-3. Уменьшите расстояние между пультом дистанционного управления и X35.
- 3. X35 не отображает общую папку на вашем ПК
	- 3-1. Проверьте состояние сетевого соединения между X35 и ПК
	- 3-2. В соответствии с сетевой средой может быть временная задержка при подключении

#### к сети.

3-3. Попробуйте перезагрузить X35 и снова настройте сетевую настройку.

- 4. Нет звука из динамика во время воспроизведения музыкального файла
	- 4-1. Проверьте, включена ли функция MUTE в ON
	- 4-2. Проверьте все кабели, подключенные к каждому устройству.
	- 4-3. Проверьте уровень громкости
	- 4-4. Проверьте настройки звука в SETUP
- 5. X35 не читает диск.
	- 5-1. Проверьте, вставлен ли диск вверх дном.
	- 5-2. Убедитесь, что диск поцарапан или загрязнен.
- 6. Пропуск диска
	- 6-1. Проверьте наличие царапин или грязи.
	- 6-2. Убедитесь, что X35 находится на твердой поверхности и не подвержен вибрациям.
- 7. Из спикера слышен гул.

Убедитесь, что все кабельные соединения защищены.